# Oracle® Hyperion Financial Close Management Guía del usuario

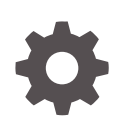

Versión 11.2.8 F26640-12 Agosto de 2022

**ORACLE** 

Oracle Hyperion Financial Close Management Guía del usuario, Versión 11.2.8

F26640-12

Copyright © 2011, 2023, Oracle y/o sus filiales.

Autor principal: EPM Information Development Team

This software and related documentation are provided under a license agreement containing restrictions on use and disclosure and are protected by intellectual property laws. Except as expressly permitted in your license agreement or allowed by law, you may not use, copy, reproduce, translate, broadcast, modify, license, transmit, distribute, exhibit, perform, publish, or display any part, in any form, or by any means. Reverse engineering, disassembly, or decompilation of this software, unless required by law for interoperability, is prohibited.

The information contained herein is subject to change without notice and is not warranted to be error-free. If you find any errors, please report them to us in writing.

If this is software, software documentation, data (as defined in the Federal Acquisition Regulation), or related documentation that is delivered to the U.S. Government or anyone licensing it on behalf of the U.S. Government, then the following notice is applicable:

U.S. GOVERNMENT END USERS: Oracle programs (including any operating system, integrated software, any programs embedded, installed, or activated on delivered hardware, and modifications of such programs) and Oracle computer documentation or other Oracle data delivered to or accessed by U.S. Government end users are "commercial computer software," "commercial computer software documentation," or "limited rights data" pursuant to the applicable Federal Acquisition Regulation and agency-specific supplemental regulations. As such, the use, reproduction, duplication, release, display, disclosure, modification, preparation of derivative works, and/or adaptation of i) Oracle programs (including any operating system, integrated software, any programs embedded, installed, or activated on delivered hardware, and modifications of such programs), ii) Oracle computer documentation and/or iii) other Oracle data, is subject to the rights and limitations specified in the license contained in the applicable contract. The terms governing the U.S. Government's use of Oracle cloud services are defined by the applicable contract for such services. No other rights are granted to the U.S. Government.

This software or hardware is developed for general use in a variety of information management applications. It is not developed or intended for use in any inherently dangerous applications, including applications that may create a risk of personal injury. If you use this software or hardware in dangerous applications, then you shall be responsible to take all appropriate fail-safe, backup, redundancy, and other measures to ensure its safe use. Oracle Corporation and its affiliates disclaim any liability for any damages caused by use of this software or hardware in dangerous applications.

Oracle®, Java, and MySQL are registered trademarks of Oracle and/or its affiliates. Other names may be trademarks of their respective owners.

Intel and Intel Inside are trademarks or registered trademarks of Intel Corporation. All SPARC trademarks are used under license and are trademarks or registered trademarks of SPARC International, Inc. AMD, Epyc, and the AMD logo are trademarks or registered trademarks of Advanced Micro Devices. UNIX is a registered trademark of The Open Group.

This software or hardware and documentation may provide access to or information about content, products, and services from third parties. Oracle Corporation and its affiliates are not responsible for and expressly disclaim all warranties of any kind with respect to third-party content, products, and services unless otherwise set forth in an applicable agreement between you and Oracle. Oracle Corporation and its affiliates will not be responsible for any loss, costs, or damages incurred due to your access to or use of third-party content, products, or services, except as set forth in an applicable agreement between you and Oracle.

# Tabla de contenidos

[Accesibilidad a la documentación](#page-8-0)

[Comentarios sobre la documentación](#page-9-0)

### 1 [Acerca de Financial Close Management](#page-10-0)

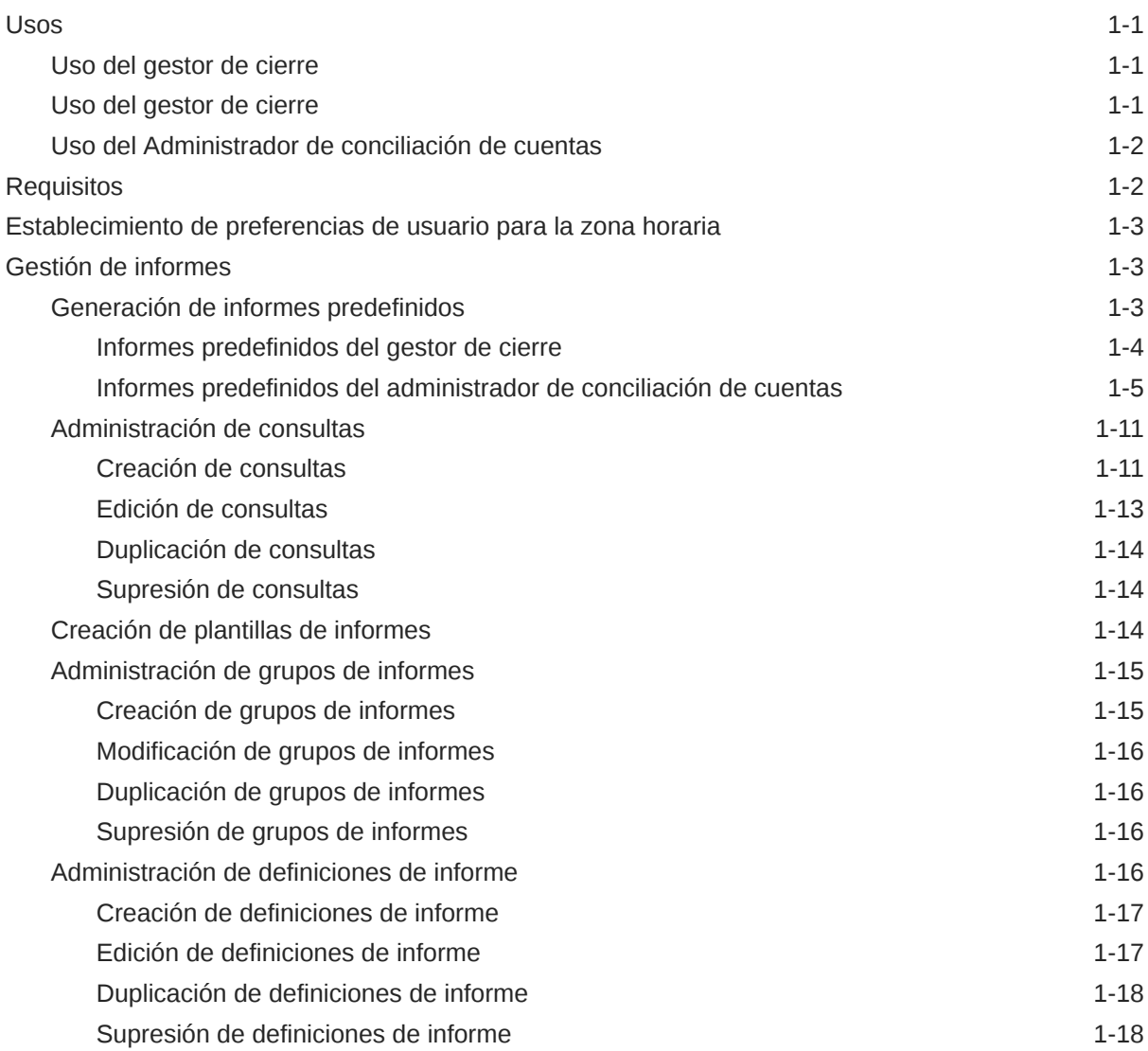

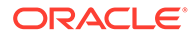

### 2 [Acerca del gestor de cierre](#page-29-0)

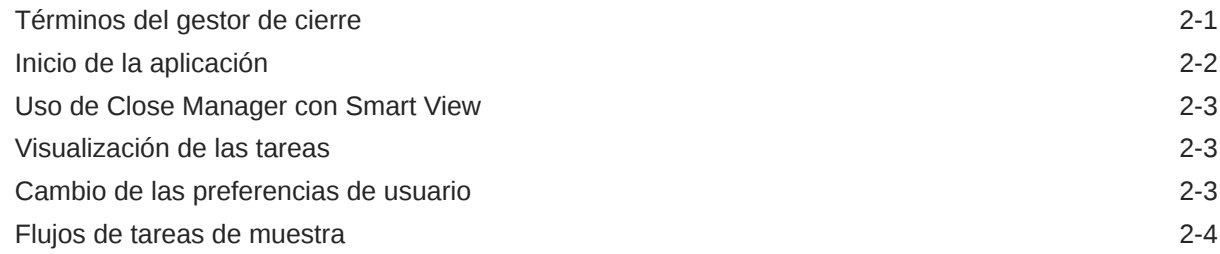

### 3 [Navegación por el Administrador de cierre](#page-35-0)

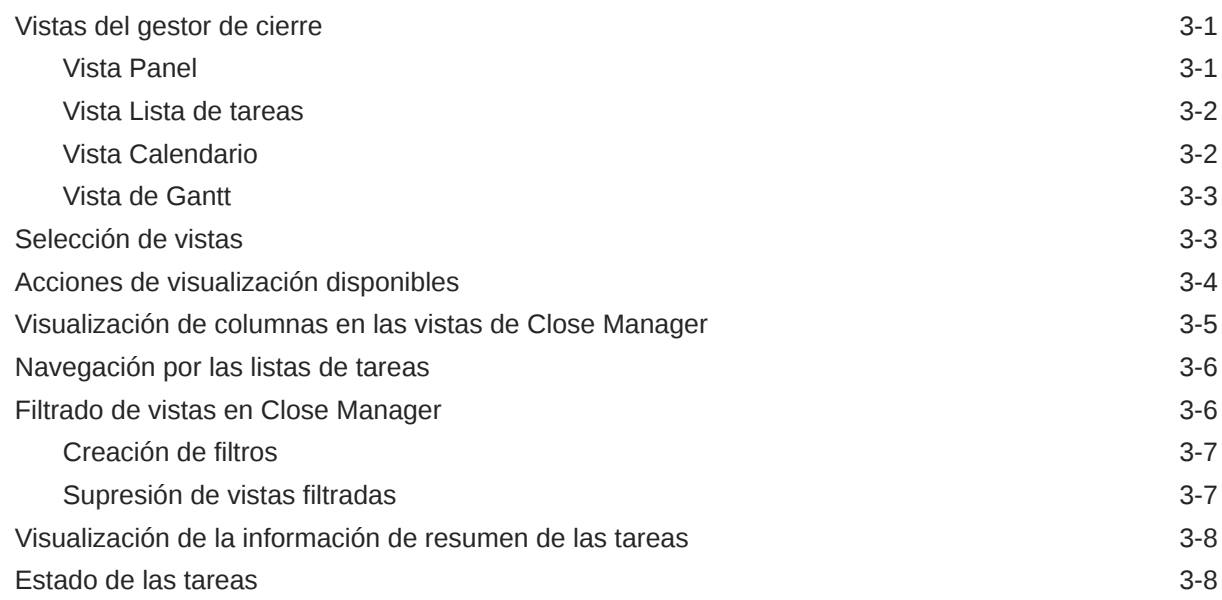

### 4 [Actualización de tareas](#page-43-0)

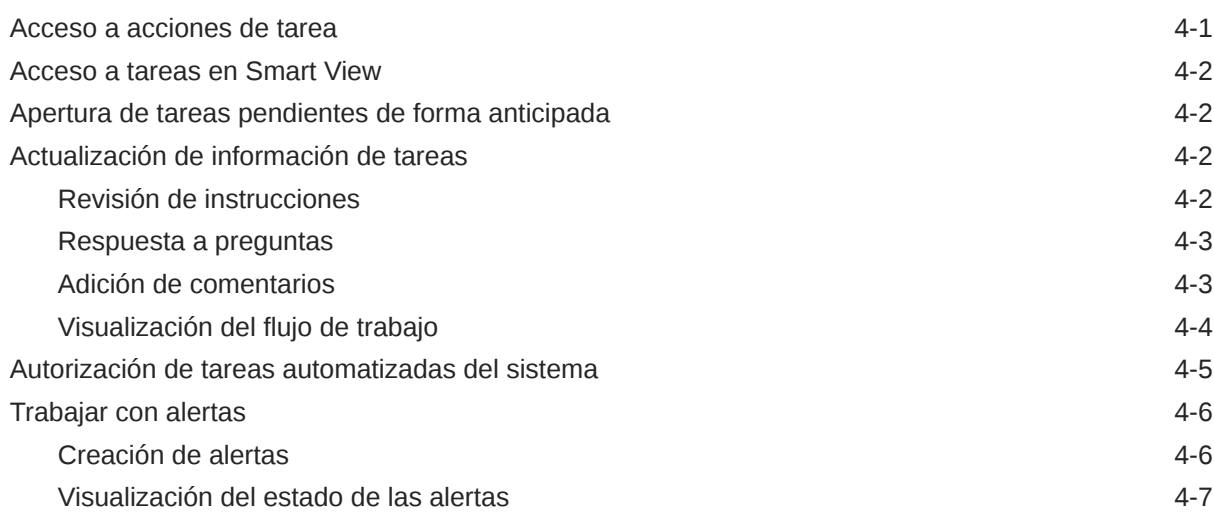

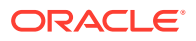

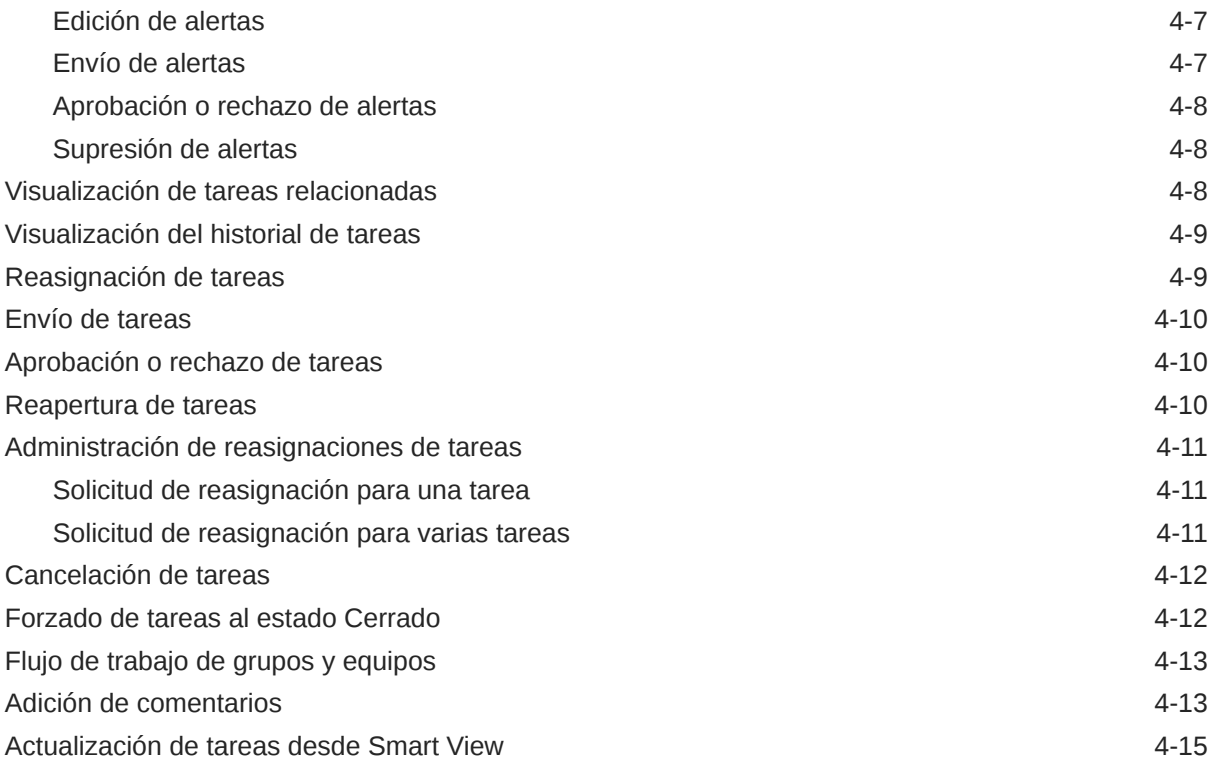

# 5 [Visualización de programas](#page-58-0)

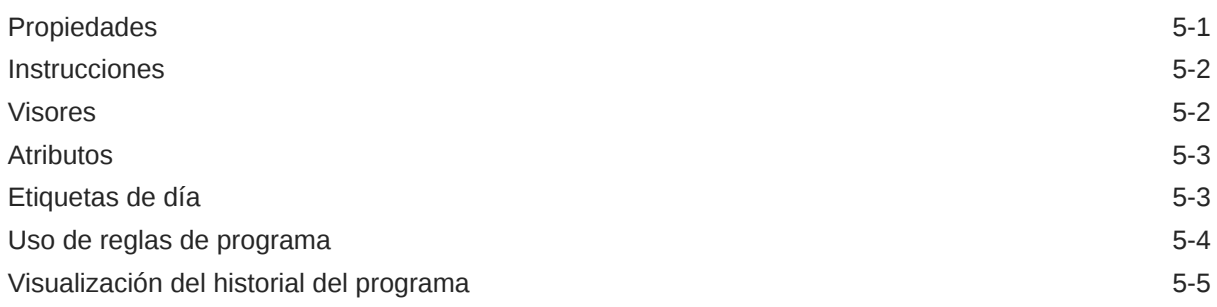

## 6 [Supervisión del panel](#page-64-0)

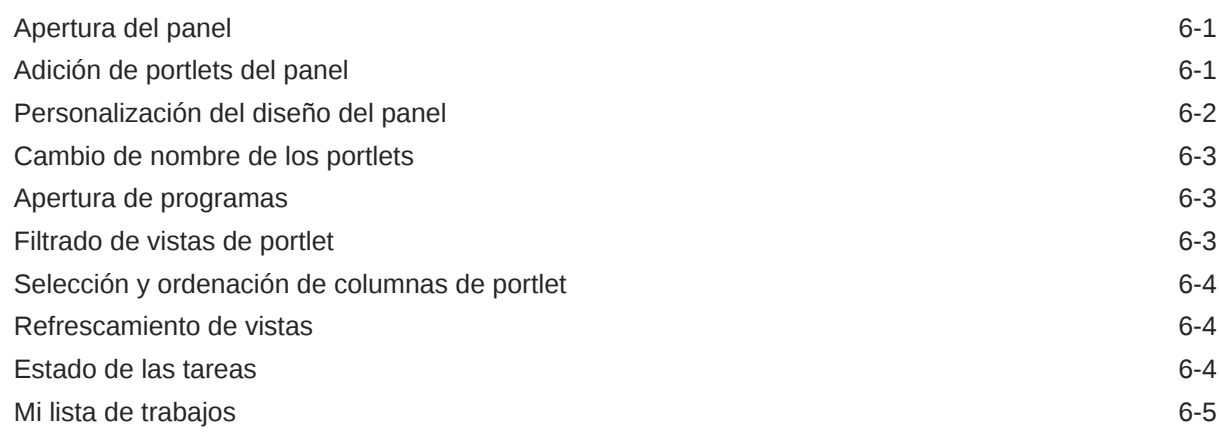

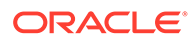

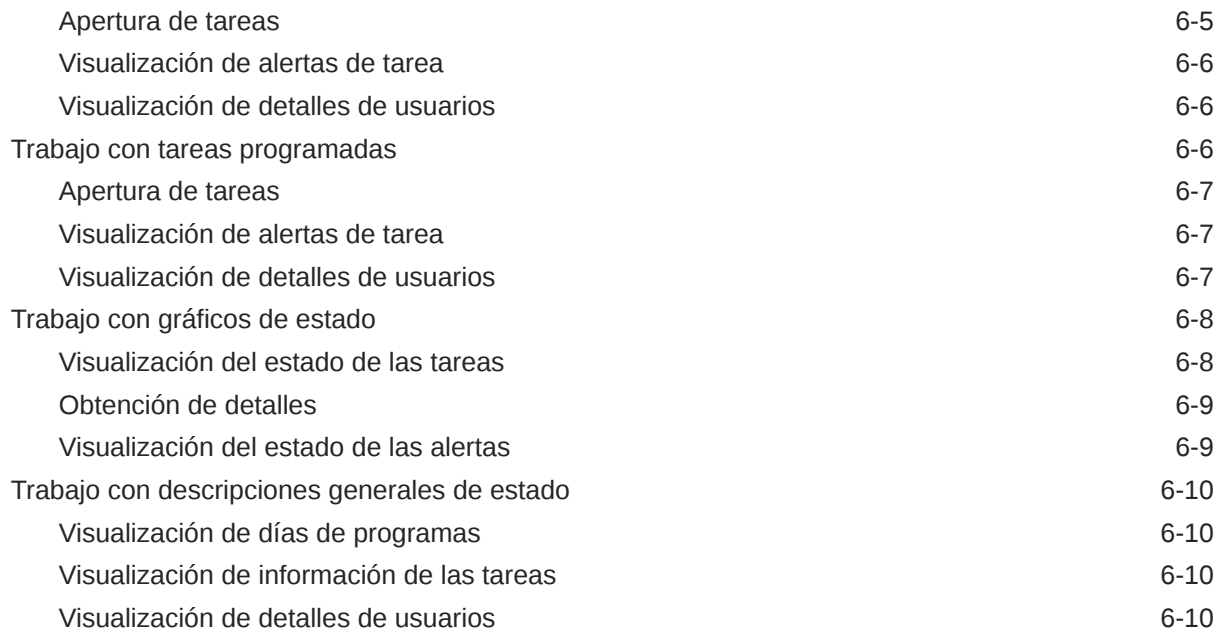

### 7 [Acerca del Administrador de datos adicionales](#page-75-0)

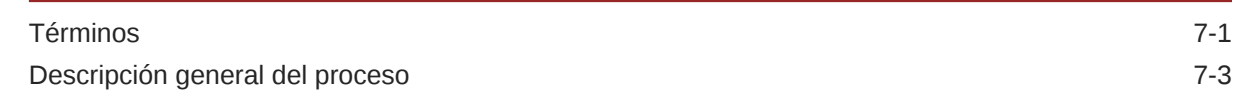

# 8 [Navegación en el Administrador de datos adicionales](#page-79-0)

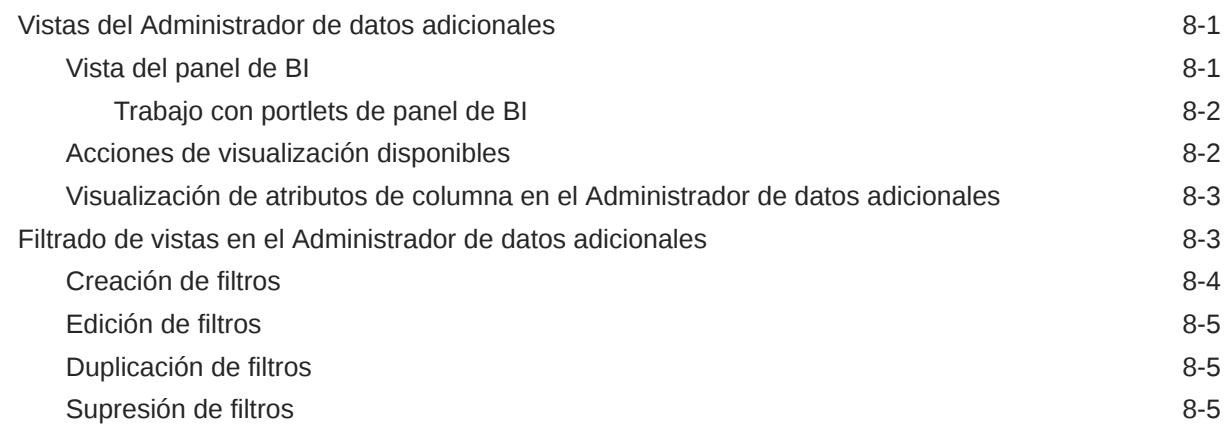

### 9 [Trabajo con dimensiones](#page-84-0)

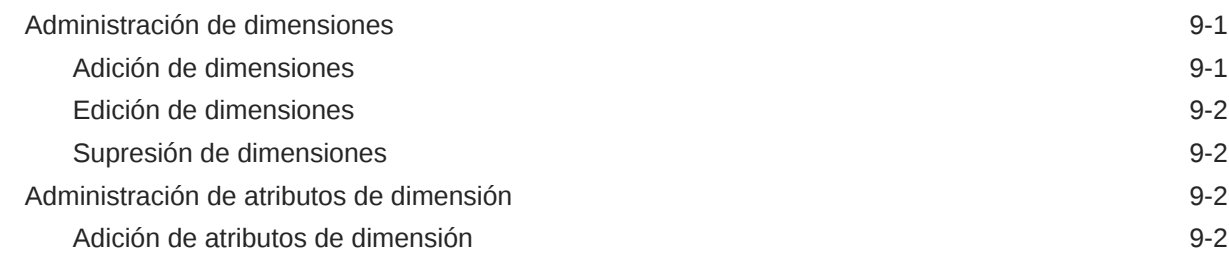

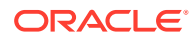

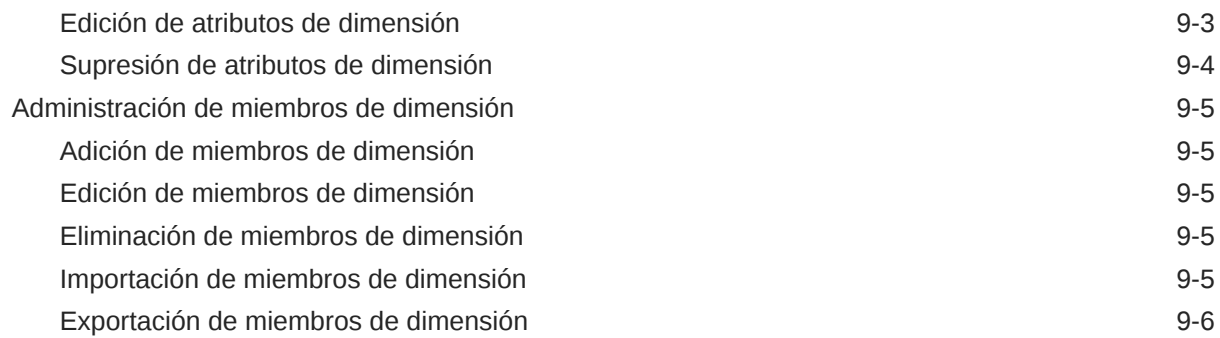

### 10 [Trabajar con formularios](#page-90-0)

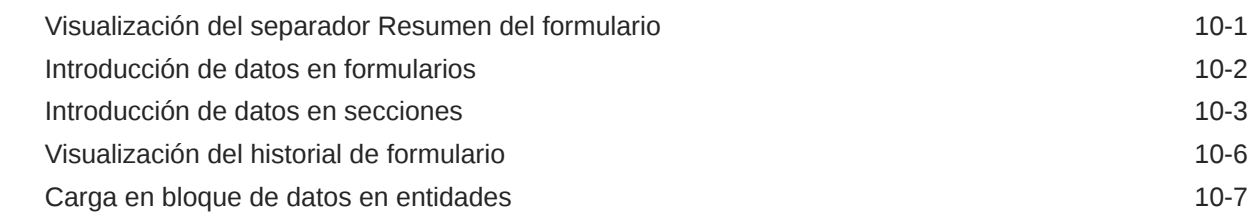

### 11 [Administración del flujo de trabajo de recopilación de datos](#page-97-0)

### 12 [Acerca del administrador de conciliación de cuentas](#page-98-0)

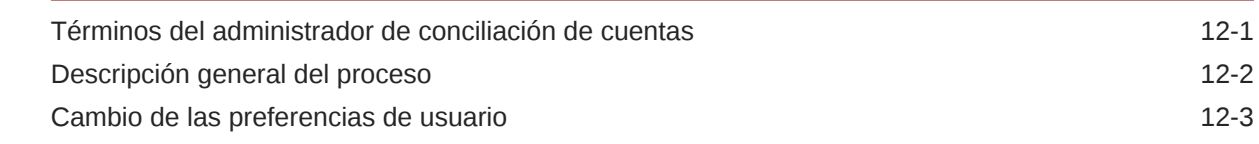

### 13 [Desplazamiento por el administrador de conciliación de cuentas](#page-101-0)

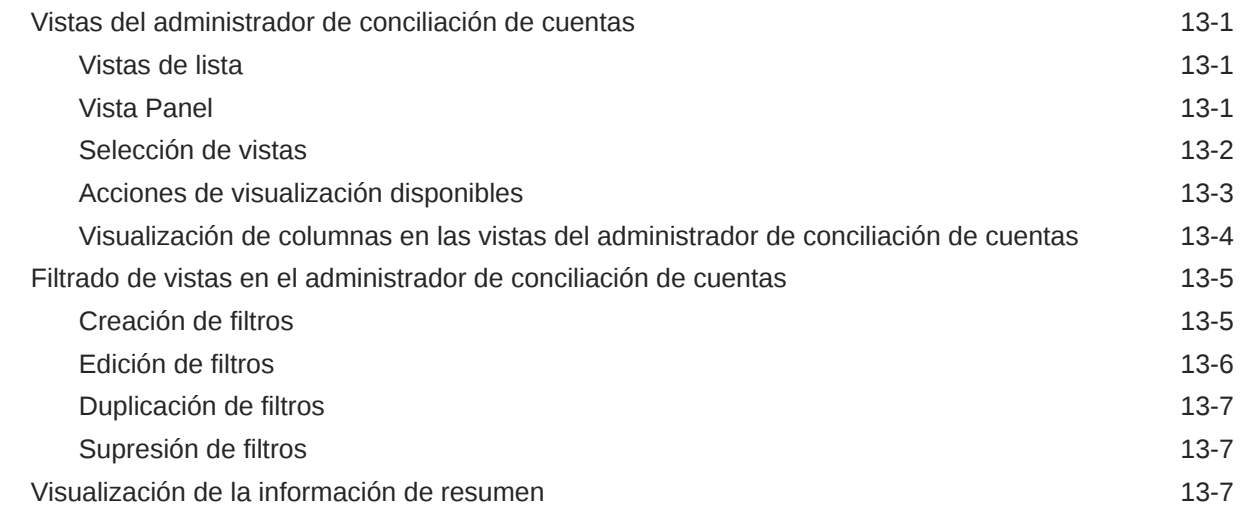

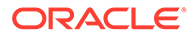

### 14 [Administración de conciliaciones](#page-109-0)

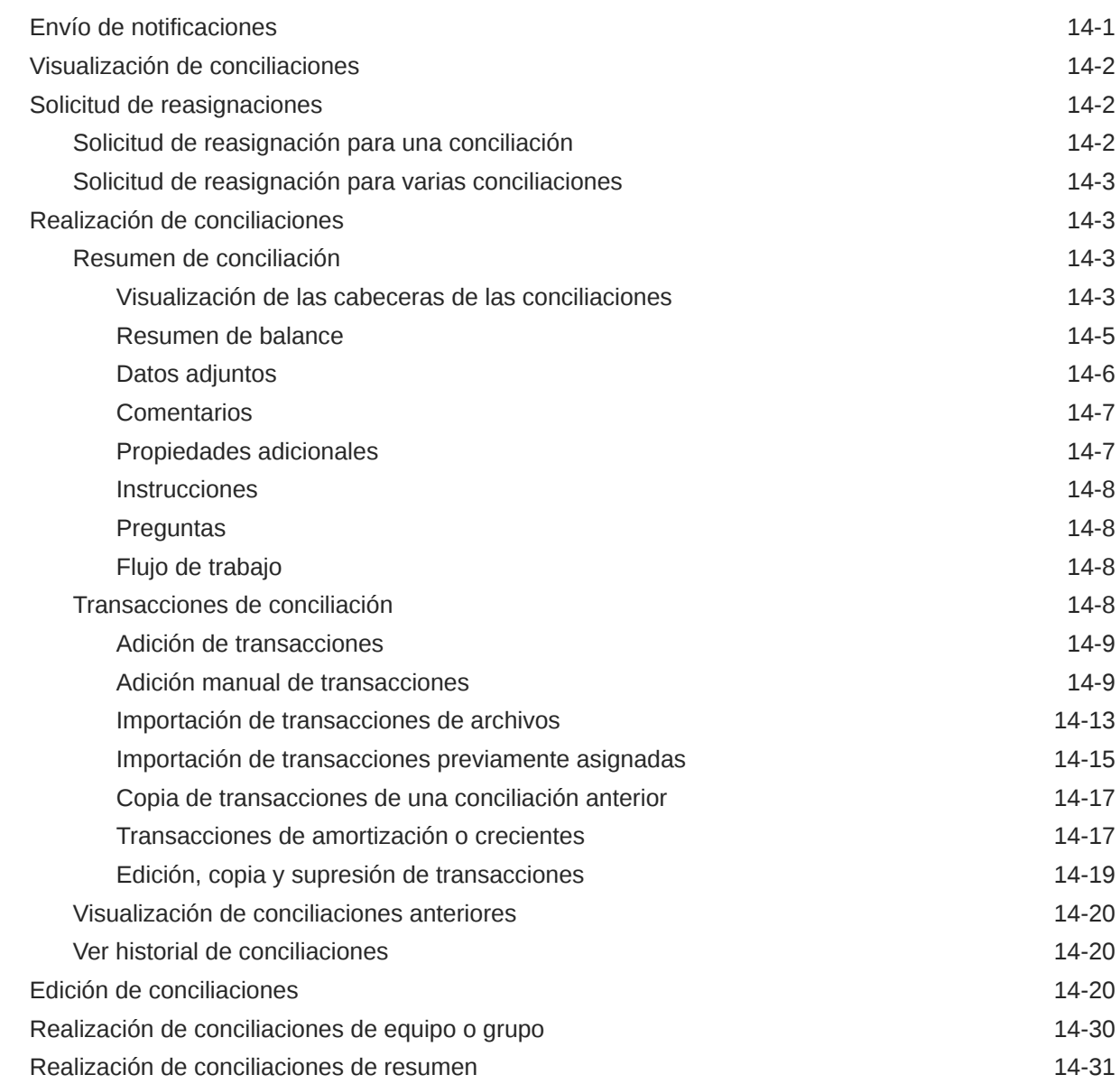

### 15 [Administración del flujo de trabajo de conciliación](#page-143-0)

### 16 [Uso de enlaces de informe](#page-145-0)

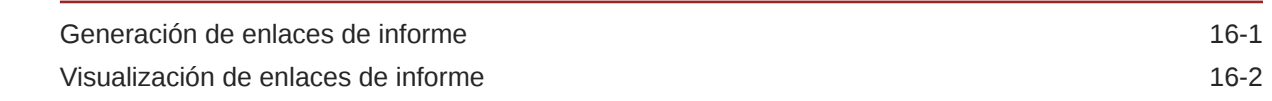

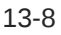

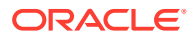

# <span id="page-8-0"></span>Accesibilidad a la documentación

Para obtener información acerca del compromiso de Oracle con la accesibilidad, visite el sitio web del Programa de Accesibilidad de Oracle en [http://www.oracle.com/pls/topic/lookup?](http://www.oracle.com/pls/topic/lookup?ctx=acc&id=docacc) [ctx=acc&id=docacc](http://www.oracle.com/pls/topic/lookup?ctx=acc&id=docacc).

#### **Acceso a Oracle Support**

Los clientes de Oracle que hayan adquirido soporte disponen de acceso a soporte electrónico a través de My Oracle Support. Para obtener información, visite [http://](http://www.oracle.com/pls/topic/lookup?ctx=acc&id=info) [www.oracle.com/pls/topic/lookup?ctx=acc&id=info](http://www.oracle.com/pls/topic/lookup?ctx=acc&id=info) o [http://www.oracle.com/pls/topic/lookup?](http://www.oracle.com/pls/topic/lookup?ctx=acc&id=trs) [ctx=acc&id=trs](http://www.oracle.com/pls/topic/lookup?ctx=acc&id=trs) si tiene problemas de audición.

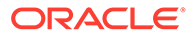

# <span id="page-9-0"></span>Comentarios sobre la documentación

Para hacernos llegar sus comentarios sobre esta documentación, haga clic en el botón Comentarios en la parte inferior de la página de cualquier tema de Oracle Help Center. También puede enviar un correo electrónico a epmdoc\_ww@oracle.com.

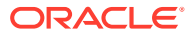

# <span id="page-10-0"></span>1 Acerca de Financial Close Management

Oracle Hyperion Financial Close Management proporciona un marco de integración flexible que le permite aprovechar los servicios de aplicaciones externas. El marco conceptual de integración, creado según los estándares del sector, admite tareas interactivas basadas en web y tareas automatizadas basadas en servicio web.

Financial Close Management tiene tres módulos: el Administrador de cierre, el Administrador de datos adicionales y el Administrador de conciliación de cuentas.

### Usos

### Uso del gestor de cierre

El Administrador de cierre le ayuda a definir y ejecutar actividades independientes de un periodo, así como a generar informes al respecto. Esta aplicación permite supervisar de forma centralizada todas las tareas de un proceso de cierre y proporciona un sistema de registro repetible, visible y automatizado para ejecutar los procesos de cierre.

#### Puede:

- Definir las tareas de cierre y programar para garantizar una mayor eficacia del flujo de tareas.
- Automatizar la administración del cierre, realizar seguimientos del estado y enviar notificaciones y alertas.
- Realizar integración con las tareas de los productos.
- Notificar a los usuarios por correo electrónico temas relacionados con morosidad, fechas de vencimiento y cambios de estado.
- Supervisar el estado de cierre desde un panel.
- Actuar rápidamente para corregir errores y retrasos.
- Analizar la eficacia del cierre.

### Uso del gestor de cierre

El gestor de cierre le ayuda a organizar, actualizar, editar y administrar los datos adicionales (normalmente transacciones) para aplicaciones de análisis financiero, como la consolidación.

Puede:

- Administrar metadatos mediante su creación o importación
- Definir datos y formularios de datos asociados para la recopilación de datos.
- Disponer de compatibilidad con la capacidad para crear fórmulas de cálculo y criterios de validación.
- Notificar a los usuarios en qué formularios asignados deben trabajar.

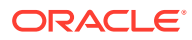

• Controlar y supervisar el flujo de trabajo de recopilación de datos.

### <span id="page-11-0"></span>Uso del Administrador de conciliación de cuentas

El administrador de conciliación de cuentas le ayuda a administrar los procesos de conciliación de cuentas, incluidas las conciliaciones de hojas de balance, conciliaciones del sistema de consolidación y otros procesos de conciliación en vigor.

Puede:

- Administrar las asignaciones de responsabilidad de revisión y preparación.
- Configurar los formatos de conciliación adaptador a cada tipo de cuenta.
- Notificar a los usuarios las fechas de vencimiento de las conciliaciones que tienen asignadas.
- Controlar el flujo de trabajo de preparación y revisión.
- Proporcionar visibilidad del estado de conciliación y las posibles condiciones de riesgo.

# **Requisitos**

Utilice EPM System Installer de Oracle para instalar, registrar y configurar el gestor de cierre de Oracle Hyperion Financial Close Management .

Para los componentes de software necesarios, consulte *Documento de inicio para la instalación de Oracle Hyperion Enterprise Performance Management System* .

Para poder utilizar este producto, debe cumplir con los siguientes requisitos previos:

- Instale y configure Oracle Hyperion Enterprise Performance Management Workspace.
- Instale Oracle Hyperion Shared Services y registre el producto con Shared Services.

Para obtener instrucciones de instalación completas, consulte *Guía de configuración e instalación de Oracle Enterprise Performance Management System* .

Este programa se integra en el paquete de productos de Oracle Hyperion EPM System y se muestra en EPM Workspace.

Para obtener información sobre las tareas y opciones de menú de EPM Workspace, consulte *Guía del usuario de Oracle Hyperion Enterprise Performance Management Workspace* , *Oracle Hyperion Enterprise Performance Management Workspace Administrator's Guide* y la ayuda web.

Para obtener más información sobre los pasos manuales para instalar Supervisión de eventos, consulte *Oracle Hyperion Financial Close Management Event Monitoring Configuration Addendum* (solo disponible en inglés) en el sitio web de Oracle Technology Network (OTN).

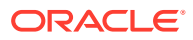

# <span id="page-12-0"></span>Establecimiento de preferencias de usuario para la zona horaria

Puede especificar la preferencia de usuario para la zona horaria que utilizar para una aplicación.

Para establecer la zona horaria:

- **1.** En la aplicación, seleccione **Administrar** y, a continuación, **Perfil de usuario**.
- **2.** En **Zona horaria**, seleccione una zona horaria y, a continuación, haga clic en **Aceptar**.

# Gestión de informes

Las funcionalidades Plantilla de informe de consulta, Asignación de grupo de informes y Definición de informe generan informes predefinidos o ayudan a crear informes personalizados:

- **1.** Un usuario con rol de Diseñador de informes crea una consulta cuya definición puede exportarse como un archivo XML.
- **2.** Utilice Oracle Business Intelligence Publisher dentro de Word (BI Publisher debe estar instalado) para importar el archivo XML creado anteriormente y úselo para crear un documento de plantilla, que deberá estar en formato RTF.
- **3.** De vuelta en Oracle Hyperion Financial Close Management se crea un informe, que utiliza tanto la consulta como la plantilla creada anteriormente. Ese informe se puede establecer con una salida predeterminada en PDF, HTML o XLS (Excel).

### Generación de informes predefinidos

Para el Administrador de cierre y el Administrador de conciliación de cuentas, puede comenzar con informes predefinidos y cambiarlos según sus necesidades.

Para generar informes predefinidos, en primer lugar debe importar los informes predefinidos:

- **1.** Para importar los informes predefinidos:
	- **a.** En Oracle Hyperion Enterprise Performance Management Workspace, seleccione **Navegar**, luego **Administrar** y, a continuación, **Consola de Shared Services** para acceder a Oracle Hyperion Shared Services.
	- **b.** En EPM Workspace, seleccione **Navegar**, a continuación, **Administrar**, y, a continuación, **Consola de Shared Services** para acceder a Shared Services.
	- **c.** Desplácese a **Sistema de archivos** y, a continuación, verá**Informes predefinidos** en tres módulos: Close Manager, Reconciliation Manager y Tax Operations.

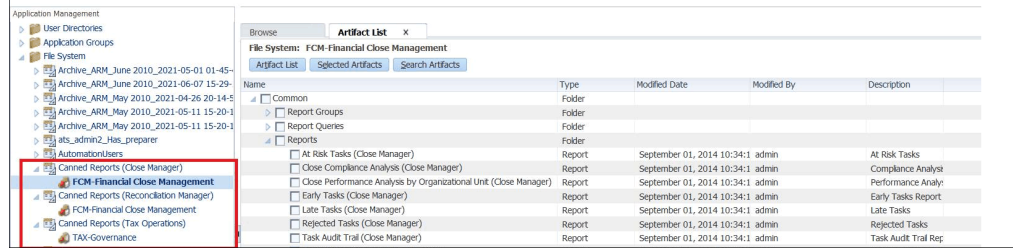

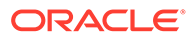

<span id="page-13-0"></span>**d.** Seleccione los informes que desea importar. De manera predeterminada, todos los informes están seleccionados. Para seleccionar una lista parcial, haga clic en **Borrar selecciones** para borrar todos los informes y, a continuación, seleccione los informes que desea importar.

Consulte Informes predefinidos del gestor de cierre

Consulte [Informes predefinidos del administrador de conciliación de cuentas](#page-14-0)

- **e.** Haga clic en **Importar** y, a continuación, haga clic en **Aceptar**.
- **2.** Para generar los informes:
	- **a.** En la aplicación, seleccione **Herramientas** y, a continuación, **Generar informes**.
	- **b.** En Grupo de informes, seleccione el nombre del grupo de informes. Consulte [Creación de grupos de informes](#page-24-0).
	- **c.** Seleccione los informes del grupo de informes y haga clic en **Generar**.
	- **d.** Seleccione el valor de cada parámetro.
	- **e.** En **Generar informe**, introduzca un nombre de informe.
	- **f.** Haga clic en **Generar**.
	- **g.** Haga clic en **Abrir** o en **Guardar archivo** para guardar el archivo ZIP.

### Informes predefinidos del gestor de cierre

#### **Nota:**

Para evitar errores de informes, debe introducir los parámetros necesarios.

| Nombre de informe       | <b>Descripción</b>                                                                                                    | Parámetros necesarios                                                                                                    |
|-------------------------|----------------------------------------------------------------------------------------------------|----------------------------------------------------------------------------------------------------|
| Tareas en riesgo        | Muestra las tareas "en riesgo" (el<br>tiempo restante disponible para<br>completar la tarea es inferior a la<br>duración mínima de la tarea). | <b>Programa:</b> seleccione los<br>programas y el periodo del<br>informe.<br><b>Opcional: Periodo: filtra por</b><br>periodo y programa.                                                                                                    |
| Análisis de conformidad | Muestra las métricas clave de<br>conformidad por usuario.                                                                                     | <b>Programa:</b> filtra por<br>۰<br>programa.<br>Opcional: Periodo: filtra por<br>۰<br>periodo.<br>Opcional: % mínimo con<br>٠<br>retraso: los usuarios pueden<br>proporcionar un umbral para<br>filtrar los registros que se van<br>a mostrar. Por ejemplo, si<br>introduce 10, se mostrarán los<br>usuarios que hayan<br>completado con retraso un<br>10% o más de sus tareas. |

**Tabla 1-1 Parámetros de informe necesarios**

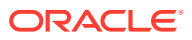

<span id="page-14-0"></span>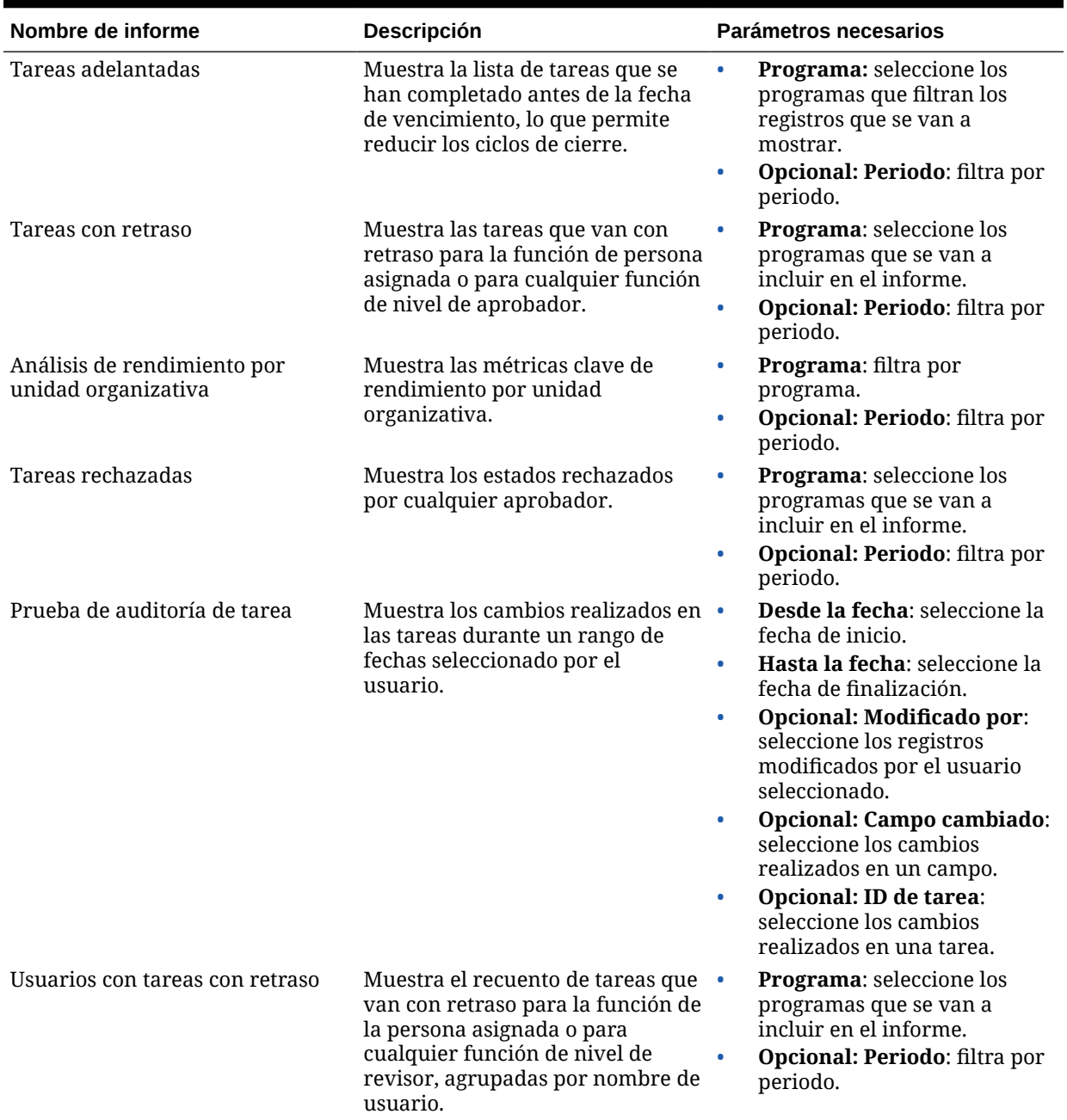

### Informes predefinidos del administrador de conciliación de cuentas

#### **Nota:**

Para evitar errores de informes, debe introducir los parámetros necesarios.

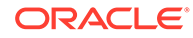

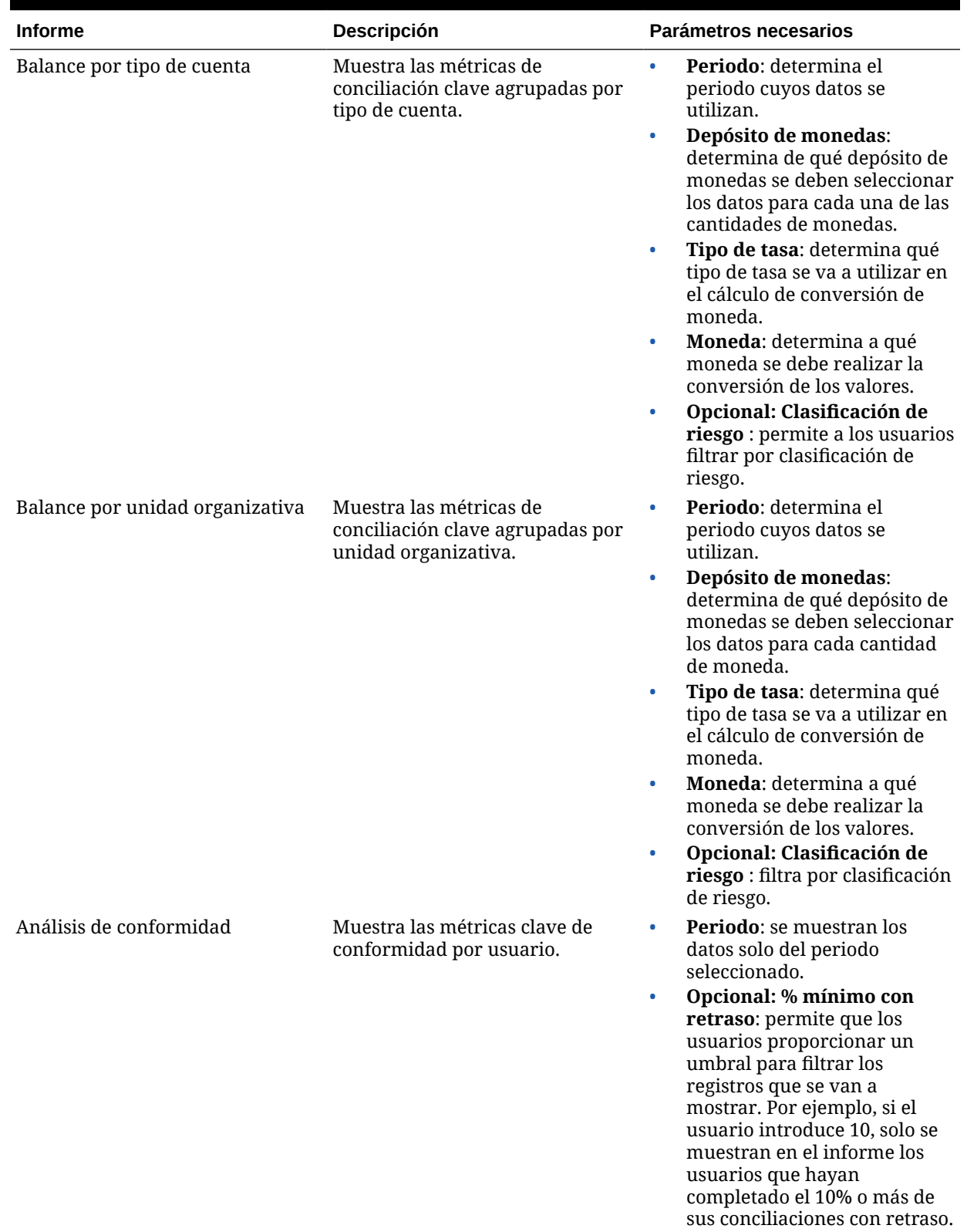

#### **Tabla 1-2 Parámetros de informe necesarios**

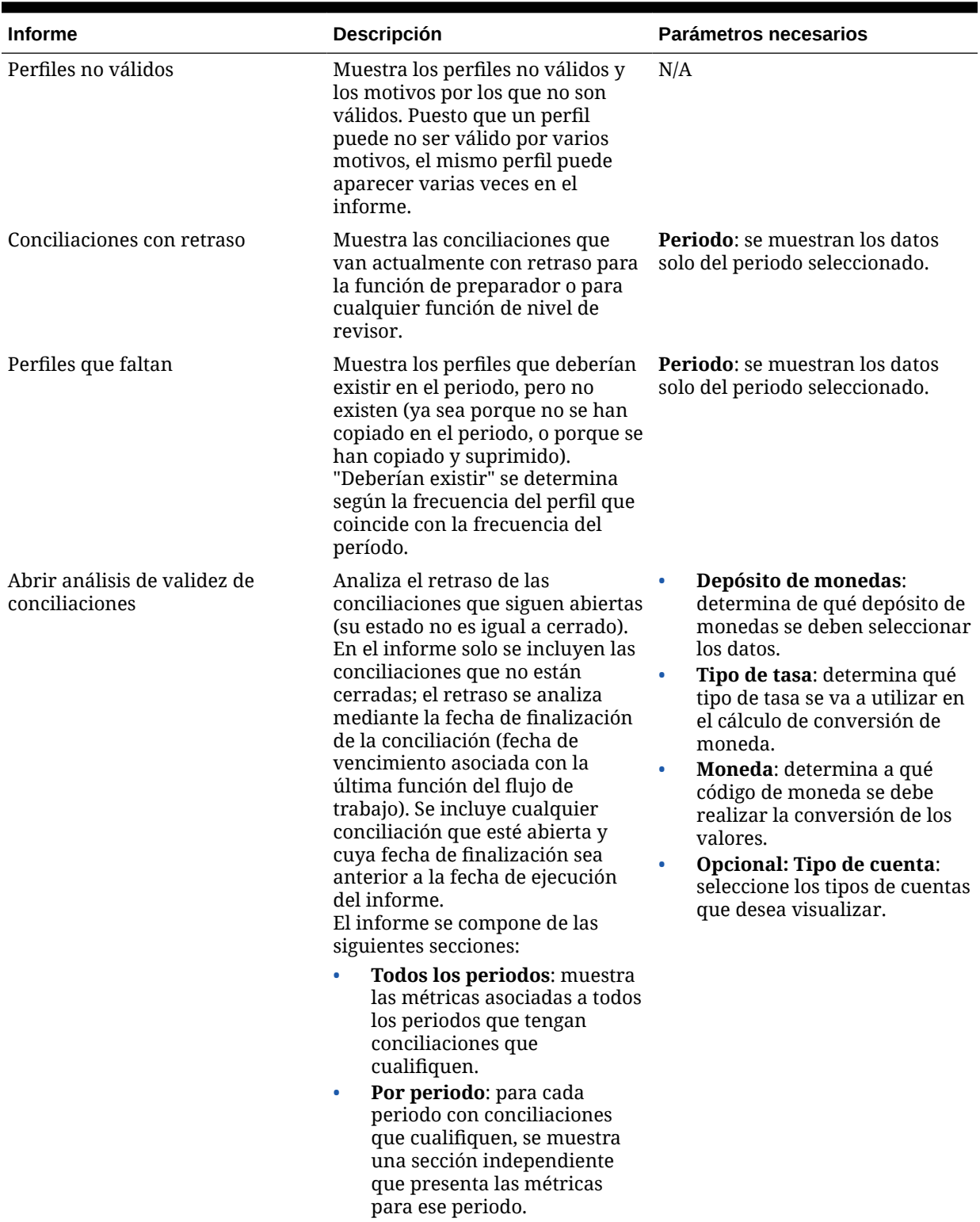

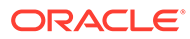

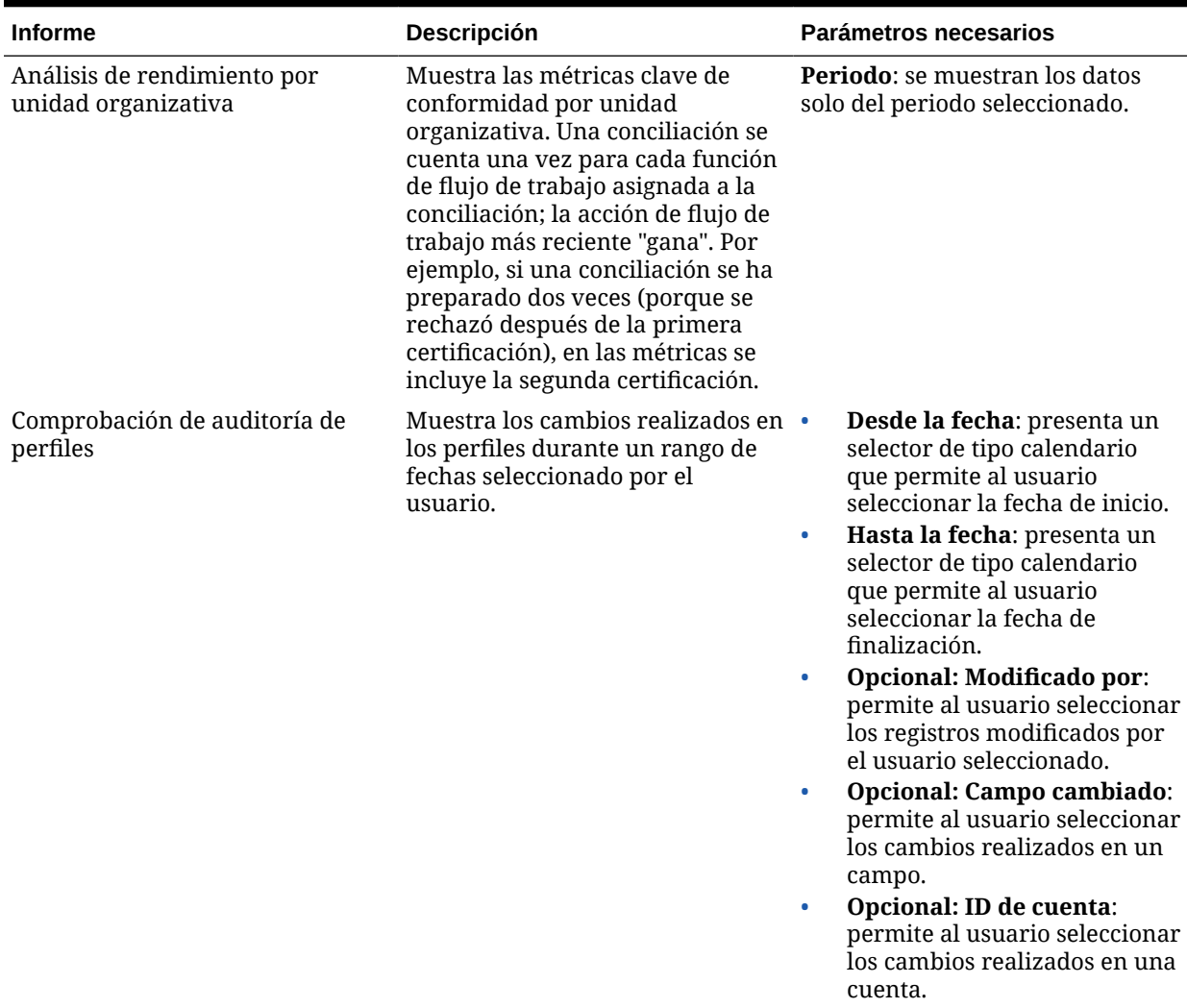

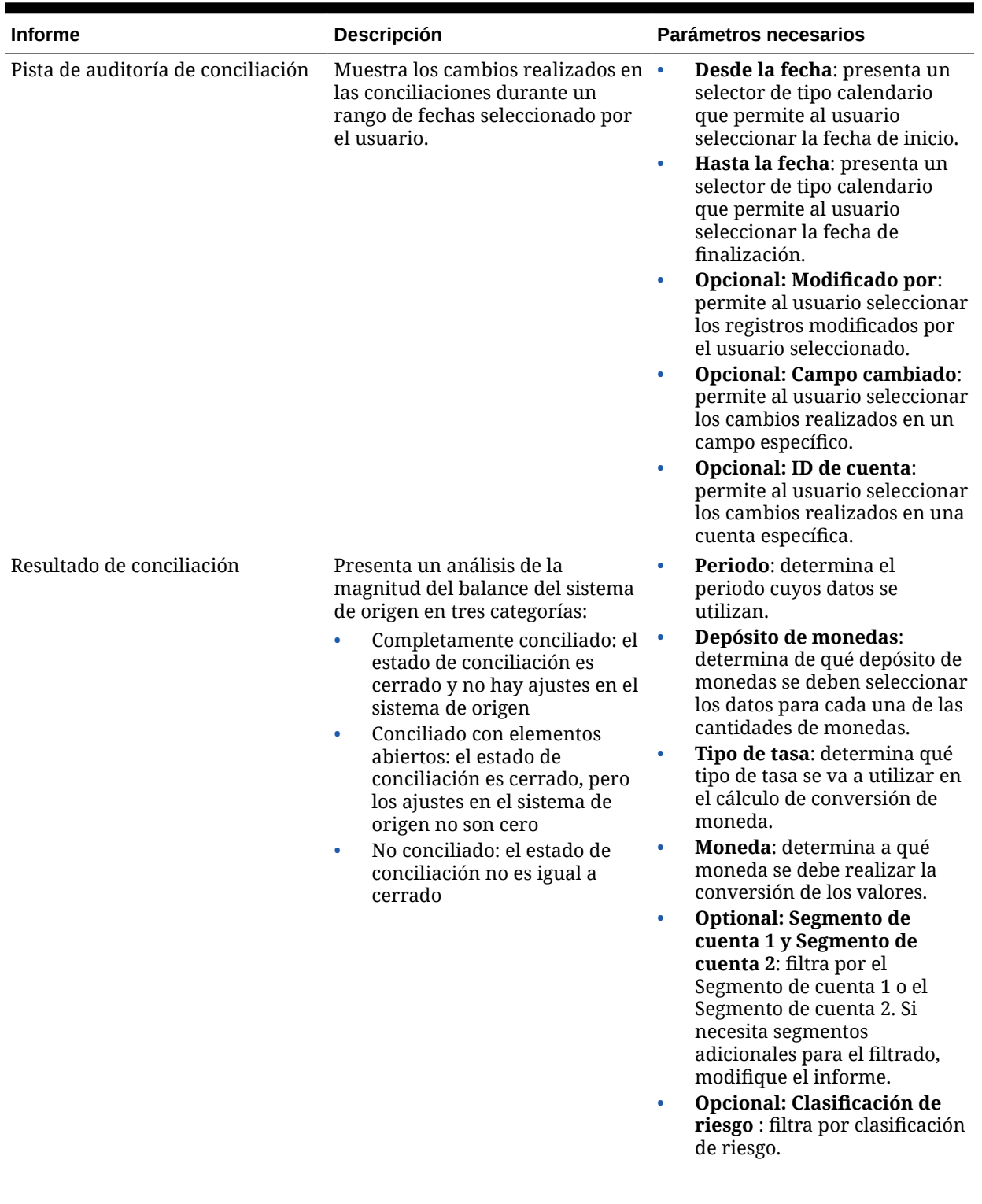

| <b>Informe</b>                           | Descripción                                                                                                    | Parámetros necesarios                                                                                                    |
|------------------------------------------|----------------------------------------------------------------------------------------------------|----------------------------------------------------------------------------------------------------|
| Análisis de tendencia de<br>conciliación | Muestra un gráfico de líneas que<br>refleja el valor de un atributo<br>seleccionado del balance de<br>conciliación para un rango de<br>doce periodos. | Periodo: determina el<br>$\bullet$<br>periodo cuyos datos se<br>utilizan.<br>ID de cuenta<br>$\bullet$<br>Atributo: seleccione un<br>atributo:<br>Balance del sistema de origen,<br>Balance del subsistema,<br>Ajustes en el sistema de<br>origen, Ajustes en el<br>subsistema, Diferencia sin<br>explicar, Conciliaciones con<br>retraso, Preparaciones con<br>retraso o Revisiones con<br>retraso.<br>Depósito de monedas:<br>$\bullet$<br>determina de qué depósito de<br>monedas se deben seleccionar<br>los datos.<br>Tipo de tasa: determina qué<br>tipo de tasa se va a utilizar en<br>el cálculo de conversión de<br>moneda.<br>Moneda: determina a qué<br>$\bullet$<br>código de moneda se debe<br>realizar la conversión de los<br>valores. |
| Conciliaciones rechazadas                | Muestra la lista de conciliaciones<br>que han sido rechazadas por<br>cualquier función de nivel de<br>revisor.                                        | Periodo: determina el periodo<br>cuyos datos se utilizan.                                                                                                    |

**Tabla 1-2 (Continuación) Parámetros de informe necesarios**

<span id="page-20-0"></span>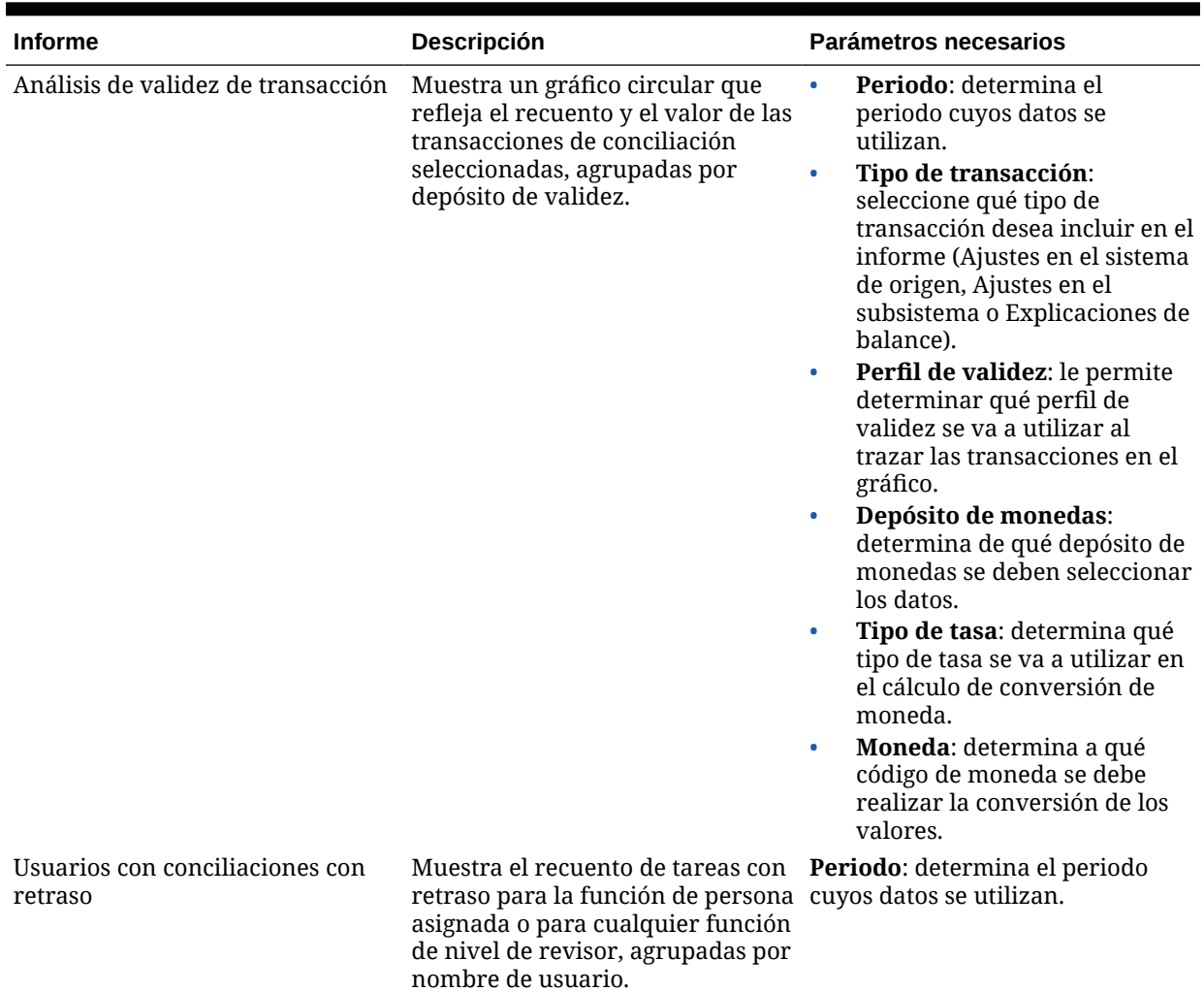

### Administración de consultas

Los diseñadores pueden agregar, editar y eliminar consultas. Las consultas deben existir antes de que se puedan definir los informes.

Todos los temas sobre la generación de informes:

- [Generación de informes predefinidos](#page-12-0)
- [Creación de plantillas de informes](#page-23-0)
- [Administración de grupos de informes](#page-24-0)
- [Creación de definiciones de informe](#page-26-0)
- [Generación de informes](#page-27-0)

### Creación de consultas

La creación de consultas es el primer paso en la generación de informes:

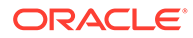

- **1.** Cree una consulta. Consulte a continuación.
- **2.** Cree una plantilla. Consulte [Creación de plantillas de informes](#page-23-0).
- **3.** Configure un grupo de informes. Consulte [Administración de grupos de informes](#page-24-0).
- **4.** Configure la definición de informe. Consulte [Creación de definiciones de informe](#page-26-0).
- **5.** Genere el informe. Consulte [Generación de informes.](#page-27-0)

Para crear consultas:

- **1.** En la aplicación, seleccione **Administrar** y, a continuación, **Administrar informes**.
- **2.** Seleccione **Consultas**, a continuación, **Acciones** y, por último, **Nuevo**.
- **3.** En **Nueva consulta**, introduzca:
	- **Nombre**
	- **Descripción**
	- **Tipo**

La selección del tipo determina dónde aparece la consulta en los cuadros de diálogo Informe nuevo y Editar informe:

– **Consulta de parámetro**

La consulta definida como Consulta de parámetro se utiliza para presentar una lista de las opciones que puede especificar para este valor de parámetro. La consulta de parámetro le permite presentar una lista de opciones que se utilizan al introducir un valor de parámetro para una consulta de informe, en la que la lista de opciones no es un simple atributo ya definido, sino una consulta compleja que debe definir.

– **Consulta de informe**

Seleccione los registros que se van a incluir en el informe. Puede aplicar un filtro de seguridad para que los usuarios solo puedan ver los datos que se les ha autorizado a ver según sus roles y las conciliaciones que se les han asignado. Para aplicar un filtro de seguridad a una consulta de informe, agregue la siguiente sintaxis al final de la sentencia WHERE CLAUSE de la consulta:

Consultas de Close Manager: \$CM\_SECURITY\_CLAUSE\$

Consulta de Close Manager de ejemplo con el filtro de seguridad aplicado: SELECT Task name FROM fcc tasks WHERE schedule  $id =$ ~Schedule~ AND \$CM SECURITY CLAUSE\$

Consulta de Close Manager de ejemplo con el filtro de seguridad aplicado: SELECT Task\_name FROM fcc\_tasks WHERE schedule  $id =$ ~Schedule~ AND \$CM\_SECURITY\_CLAUSE\$

Consultas de Account Reconciliation Management: \$ARM\_SECURITY\_CLAUSE\$

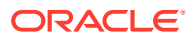

#### **Nota:**

Dado que muchas de las consultas predefinidas incluidas con Oracle Hyperion Financial Close Management tienen el filtro de seguridad aplicado, puede utilizarlas de ejemplo para crear las suyas propias.

#### <span id="page-22-0"></span>Sugerencia:

Si el informe que está diseñando contiene parámetros, puede diseñarlo para que muestre todos los registros o ninguno. A continuación, se proporcionan ejemplos de ambos casos. En estos ejemplos se asume que desea ejecutar un informe que muestre la lista de periodos que contienen la frecuencia "Mensual".

- **Consulta de parámetro**: seleccione frequency id, frequency name en arm\_frequencies
- **Consulta de informe, opción 1** (no devuelve periodos si el usuario no proporciona un valor de frecuencia):

Select p.period name from arm periods p, arm period frequencies pf where p.period id = pf.period id and pf.frequency id = ~FREQUENCY~

**Consulta de informe, opción 2** (devuelve todos los periodos si el usuario no proporciona un valor de frecuencia):

Select p.period name from arm periods p, arm period frequencies pf where p.period id = pf.period id and pf.frequency id = coalesce(~FREQUENCY~, pf.frequency\_id)

En la segunda opción, la función coalesce() devuelve el primer valor no nulo en la lista; por lo tanto, si el valor FREQUENCY no fuera nulo, devolvería pf.frequency id y, en ese caso, esa condición siempre sería true  $(pf.frequency_id = pf.ffrequency_id)$ , lo que haría que se devolvieran todos los registros.

#### • **Generar consulta**

Para ayudarle a crear una consulta en la base de datos, le permite seleccionar cualquier atributo existente del producto para utilizarlo como filtro o realizar una consulta. A continuación, el cuadro de diálogo genera SQL para que coincida con los atributos y filtros especificados, momento en el que puede modificarlo y mejorarlo.

• **Consulta**

Para generar un archivo XML de ejemplo a partir de la consulta, haga clic en **Generar XML de ejemplo**.

**4.** Para comprobar si la consulta tiene errores, haga clic en **Validar**.

#### Edición de consultas

Para editar consultas:

- **1.** En la aplicación, seleccione **Administrar** y, a continuación, **Administrar informes**.
- **2.** Haga clic en **Consultas**, seleccione una consulta, a continuación haga clic en **Acciones** y, por último, en **Editar**.
- **3.** Cambie el **nombre** y el **tipo**.

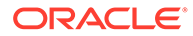

**4.** Haga clic en **Aceptar**.

### <span id="page-23-0"></span>Duplicación de consultas

Para duplicar consultas:

- **1.** En la aplicación, seleccione **Administrar** y, a continuación, **Administrar informes**.
- **2.** Haga clic en **Consultas**, seleccione una consulta, a continuación haga clic en **Acciones** y, por último, en **Duplicar**.
- **3.** Introduzca las actualizaciones necesarias.
- **4.** Haga clic en **Cerrar**.

### Supresión de consultas

Para suprimir consultas:

- **1.** En la aplicación, seleccione **Administrar** y, a continuación, **Administrar informes**.
- **2.** Haga clic en **Consultas**, a continuación en **Acciones** y, por último, en **Suprimir**.
- **3.** Haga clic en **Cerrar**.

### Creación de plantillas de informes

La creación de plantillas de informes es el segundo paso en la generación de informes:

- **1.** Cree una consulta. Consulte [Creación de consultas.](#page-20-0)
- **2.** Cree una plantilla. Esta sección muestra los pasos para crear una plantilla de informe. Las plantillas de informe se crean en Microsoft Word y requieren que se cree el XML de ejemplo a partir de la consulta de informe en la sección Creación de consultas.
- **3.** Configure un grupo de informes. Consulte [Creación de grupos de informes.](#page-24-0)
- **4.** Configure la definición de informe. Consulte [Creación de definiciones de informe](#page-26-0).
- **5.** Genere el informe. Consulte [Generación de informes.](#page-27-0)

En esta sección se asume que tiene un conocimiento práctico básico de Oracle Business Intelligence Publisher. Consulte la documentación de BI Publisher incluida con Template Builder para obtener más información.

Para crear una plantilla de informe:

**1.** Descargue e instale el cliente de BI Publisher Enterprise Desktop:

<http://www.oracle.com/technetwork/middleware/bi-publisher/downloads/index.html>

#### **Nota:**

Cierre todas las ventanas antes de realizar la instalación.

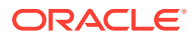

- <span id="page-24-0"></span>**2.** Abra Microsoft Word con un documento nuevo.
- **3.** Seleccione el separador **BI Publisher** y, a continuación, **Cargar datos**.
- **4.** Busque el archivo SampleQuery.xml generado a partir de la consulta y haga clic en **Abrir**.

Aparece el mensaje "Datos cargados correctamente". Haga clic en **Aceptar**.

- **5.** Seleccione **Insertar** y, a continuación, **Asistente de tablas**.
- **6.** Seleccione **Tabla** y haga clic en **Siguiente**.
- **7.** Seleccione el juego de datos predeterminado y haga clic en **Siguiente**.
- **8.** Seleccione los campos que desee mostrar en el informe y haga clic en **Siguiente**.
- **9.** Seleccione Agrupar por, seleccione los campos por los que agrupar y, a continuación, haga clic en **Siguiente**.
- **10.** Seleccione Ordenar por, seleccione los campos por los que ordenar y, a continuación, haga clic en **Finalizar**.
- **11.** Guarde la plantilla como un archivo \*.rtf; por ejemplo: SampleQuery.rft.

### Administración de grupos de informes

La sección Grupos de informes permite a los diseñadores de informes agrupar los informes.

#### **Atención:**

No edite los grupos de informes estándar. Duplique un grupo de informes estándar y asígnele un nombre único.

### Creación de grupos de informes

La creación de grupos de informes es el tercer paso en la generación de informes:

- **1.** Cree una consulta. Consulte [Administración de consultas](#page-20-0).
- **2.** Cree una plantilla. Consulte [Creación de plantillas de informes](#page-23-0).
- **3.** Configure un grupo de informes.
- **4.** Configure la definición de informe. Consulte [Creación de definiciones de informe](#page-26-0).
- **5.** Genere el informe. Consulte [Generación de informes.](#page-27-0)

Para crear grupos de informes:

- **1.** En la aplicación, seleccione **Administrar** y, a continuación, **Administrar informes**.
- **2.** Seleccione **Grupos de informes**, a continuación, **Acciones** y, por último, **Nuevo**.
- **3.** En **Nuevo grupo de informes**, introduzca:
	- **Nombre**

Introduzca el nombre del grupo de informes.

- **Descripción**
- **Mostrar al usuario**

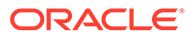

<span id="page-25-0"></span>Seleccione **Mostrar al usuario** si desea que este grupo de informes se muestre al usuario.

Mostrar al usuario permite que los generadores de informes puedan tener un grupo de informes ocultos mientras trabajan en ellos.

- **4.** En la pestaña **Informes**, si está disponible, seleccione los informes para el grupo de informes.
- **5.** Haga clic en **Aceptar**.

### Modificación de grupos de informes

Para modificar grupos de informes:

- **1.** En la aplicación, seleccione **Administrar** y, a continuación, **Administrar informes**.
- **2.** Seleccione **Grupos de informes**, a continuación, **Acciones** y, por último, **Modificar**.
- **3.** Modifique el grupo de informes y, a continuación, haga clic en **Cerrar**.

### Duplicación de grupos de informes

Para duplicar grupos de informes:

- **1.** En la aplicación, seleccione **Administrar** y, a continuación, **Administrar informes**.
- **2.** Seleccione **Grupos de informes**, seleccione un grupo de informes, a continuación, seleccione **Acciones** y, por último, **Duplicar**.

El nombre se copia y se agrega un 1 al nombre del grupo de informes.

**3.** Haga clic en **Editar** y, a continuación, cambie el nombre y el orden de los informes.

#### Supresión de grupos de informes

Para suprimir grupos de informes:

- **1.** En la aplicación, seleccione **Administrar** y, a continuación, **Administrar informes**.
- **2.** Seleccione **Grupos de informes**, seleccione un grupo de informes, a continuación, seleccione **Acciones** y, por último, **Suprimir**.

Seleccione **Sí** o **No** como respuesta al mensaje "Al suprimir el grupo de informes, se suprimirán todos los informes asociados al grupo de informes. ¿Seguro que desea suprimir (nombre del grupo de informes)?".

**3.** Haga clic en **Cerrar**.

### Administración de definiciones de informe

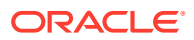

### <span id="page-26-0"></span>Creación de definiciones de informe

La creación de definiciones de informe es el cuarto paso en la generación de informes:

- **1.** Cree una consulta. Consulte [Administración de consultas](#page-20-0).
- **2.** Cree una plantilla. Consulte [Creación de plantillas de informes](#page-23-0).
- **3.** Configure un grupo de informes. Consulte [Administración de grupos de informes](#page-24-0).
- **4.** Configure la definición de informe.
- **5.** Genere el informe. Consulte [Generación de informes.](#page-27-0)

Para crear definiciones de informe:

- **1.** En la aplicación, seleccione **Administrar** y, a continuación, **Administrar informes**.
- **2.** Seleccione **Informes**, a continuación, **Acciones** y, por último, **Nuevo**.
- **3.** En **Nuevo informe**, introduzca:
	- **Nombre**
	- **Descripción**
	- **Consulta**

Seleccione una consulta. Consulte [Administración de consultas.](#page-20-0)

• **Plantilla**

Haga clic en **Examinar** y, a continuación, en **Examinar** para buscar una plantilla de informe. Puede cargar cualquier formato de plantilla de Oracle Business Intelligence Publisher soportado. Consulte [Creación de plantillas de informes](#page-23-0).

#### • **Grupo de informes**

Seleccione un nombre de grupo para el informe. Consulte [Administración de grupos](#page-24-0) [de informes](#page-24-0).

• **Mostrar al usuario**

Seleccione si desea que el informe se muestre al usuario. Por ejemplo, si un informe está en curso, el usuario debería borrar esta opción.

#### • **Formato de salida**

Seleccione un formato de salida de informe que soporte BI Publisher; por ejemplo: PDF, HTML o XLS.

- **4.** Para completar la definición de informe, debe establecer el acceso:
	- **a.** Seleccione la pestaña **Acceso**.
	- **b.** Seleccione **Acciones** y, a continuación, **Agregar**.
	- **c.** Seleccione el **módulo de aplicaciones** y el **rol**.

### Edición de definiciones de informe

Para editar definiciones de informe:

- **1.** En la aplicación, seleccione **Administrar** y, a continuación, **Administrar informes**.
- **2.** Seleccione **Informes**.

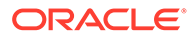

- **3.** Seleccione un informe, a continuación, **Acciones** y, por último, **Editar**.
- **4.** Realice los cambios de parámetros y acceso; a continuación, haga clic en **Aceptar**.

### <span id="page-27-0"></span>Duplicación de definiciones de informe

Para duplicar definiciones de informe:

- **1.** En la aplicación, seleccione **Administrar** y, a continuación, **Administrar informes**.
- **2.** Seleccione **Informes**.
- **3.** Seleccione un informe, luego **Acciones** y, a continuación, **Duplicar**.
- **4.** Seleccione el informe duplicado, con el mismo nombre + 1. Por ejemplo, Análisis +1.
- **5.** Haga clic en **Acciones**, luego en **Editar** y, a continuación, realice cambios de parámetros y acceso.
- **6.** Haga clic en **Aceptar**.

### Supresión de definiciones de informe

Para suprimir definiciones de informe:

- **1.** En la aplicación, seleccione **Administrar** y, a continuación, **Administrar informes**.
- **2.** Seleccione **Informes**.
- **3.** Seleccione un informe, luego **Acciones** y, a continuación, **Suprimir**.
- **4.** Seleccione **Sí** o **No**.

### Generación de informes

Proceso de generación de informes:

- **1.** Cree una consulta. Consulte [Administración de consultas](#page-20-0).
- **2.** Cree una plantilla. Consulte [Creación de plantillas de informes](#page-23-0).
- **3.** Configure un grupo de informes. Consulte [Administración de grupos de informes](#page-24-0).
- **4.** Configure la definición de informe. Consulte [Creación de definiciones de informe](#page-26-0).
- **5.** Genere el informe.

Para generar informes:

- **1.** En la aplicación, seleccione **Herramientas** y, a continuación, **Generar informes**.
- **2.** En Grupo de informes, seleccione el nombre del grupo de informes. Consulte [Creación de grupos de informes](#page-24-0).
- **3.** Seleccione los informes del grupo y, en **Formato**, seleccione **PDF**, **HTML** o **XLS**.

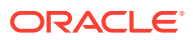

**Nota:**

**HTML** y **XLS** no están soportados en los gráficos.

- **4.** Haga clic en **Generar**.
- **5.** Seleccione el valor de cada parámetro.
- **6.** En **Generar informe**, introduzca un nombre de informe.
- **7.** Haga clic en **Generar**.
- **8.** Seleccione **Abrir**o **Guardar archivo** para guardar el archivo ZIP.

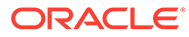

# <span id="page-29-0"></span>2 Acerca del gestor de cierre

Oracle Hyperion Financial Close Management Consulte también:

- [Desplazamiento por Close Management](#page-35-0)
- [Actualización de tareas](#page-43-0)
- [Supervisión del panel](#page-64-0)

# Términos del gestor de cierre

#### **Tareas**

Una unidad de acción en la aplicación, por ejemplo, la entrada o la consolidación de datos. Los usuarios avanzados definen las tareas de las que se compone el proceso de cierre. Los usuarios pueden leer las instrucciones de la tarea, responder las preguntas, enviar, reasignar, aprobar y rechazar tareas y acceder a tareas desde notificaciones de correo electrónico o iniciando sesión en la aplicación.

#### **Tipos de integración**

Definición de un servicio proporcionado por una aplicación. Por ejemplo, el tipo de integración Consolidar de Oracle Hyperion Financial Management contiene parámetros como las dimensiones Point of View para ejecutar la consolidación. Durante la instalación, se incluye un conjunto estándar de tipos de integración que están integrados con otras aplicaciones Oracle.

#### **Tipos de tarea**

Identifica y clasifica tareas habituales durante un periodo de cierre; por ejemplo, entrada de datos o extracción del sistema de contabilidad. Los tipos de tarea permiten establecer la información predeterminada de las tareas, por ejemplo, la configuración que debe introducir el usuario y las preguntas o las instrucciones que comparten todas las tareas del mismo tipo. Los tipos de tarea suelen estar basados en los tipos de integración.

#### **Tipos de ejecución**

Usuarios finales, tarea automatizada por el sistema, tarea de supervisión de eventos

#### **Plantillas**

Tareas que se pueden repetir en los periodos de cierre. Los administradores pueden crear plantillas para tipos diferentes de periodos de cierre, por ejemplo, mensuales o trimestrales.

#### **Programas**

Define el conjunto de tareas ordenadas cronológicamente que se deben ejecutar para un periodo de cierre concreto y es la alineación de los días de cierre genéricos de una plantilla con las fechas civiles.

#### **Panel**

Esta vista presenta una interfaz con estilo de portal y vistas de los programas y las listas de tareas, así como resúmenes de alto nivel que permiten aumentar los detalles para ver más información.

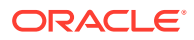

#### <span id="page-30-0"></span>**Alertas**

Notificaciones de los usuarios acerca de problemas que encuentran durante el proceso, por ejemplo, problemas de hardware o software. Los usuarios crean alertas que identifican el problema y las asignan para que se resuelvan.

#### **Enlaces de informe**

Resúmenes de la actividad del proceso de cierre. Contienen una descripción de todos los detalles de las tareas que se ejecutaron como parte del programa de cierre. Los enlaces de informe permiten a los administradores y a otros usuarios revisar y ajustar las actividades para periodos futuros, y resultan útiles para la realización de auditorías.

## Inicio de la aplicación

#### **Nota:**

El servidor de Oracle Hyperion Shared Services, de Oracle Hyperion Enterprise Performance Management Workspace y del producto se deben estar ejecutando antes de iniciar la aplicación.

Consulte *Guía de configuración e instalación de Oracle Enterprise Performance Management System* .

Para acceder al producto, en primer lugar inicie sesión en EPM Workspace e inicie el programa.

Para iniciar el programa:

**1.** Introduzca la URL.

La URL se corresponde con el nombre de host del servidor web, el puerto del servidor web y el área de trabajo.

De forma predeterminada, la URL de Workspace es http:// *SERVER\_NAME*:*PORT* /workspace/.

**2.** En el cuadro de diálogo de inicio de sesión de EPM Workspace, introduzca el nombre de usuario y contraseña del sistema y haga clic en **Iniciar sesión**.

Si un mensaje de error indica que el sistema no puede autentificar un usuario, verifique estas condiciones:

- El usuario está aprovisionado para la aplicación. Si no lo está, utilice Shared Services para aprovisionar al usuario.
- El símbolo del usuario o la sesión no han excedido el tiempo de espera. Si ha excedido el tiempo de espera, cierre la sesión y vuelva a iniciar una sesión nueva.
- El servidor web está configurado y en ejecución. Si hubiera algún problema con el servidor web, póngase en contacto con el administrador del sistema.
- **3.** Seleccione **Navegar**, **Aplicaciones**, *SU APLICACIÓN*.

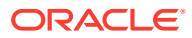

# <span id="page-31-0"></span>Uso de Close Manager con Smart View

Cuando utilice Oracle Hyperion Financial Close Management con Oracle Smart View for Office, no utilice la funcionalidad Personalizar vista de Microsoft Outlook. Utilice el cuadro de diálogo Personalizar campos del menú contextual del panel Smart View.

# Visualización de las tareas

Al iniciar Oracle Hyperion Financial Close Management, el panel se abre con la vista de Mi lista de trabajos de forma predeterminada. También puede abrir otros controles de panel (denominados portlets), como es el caso de Tareas de programa, Gráficos de estado o Descripción general de estado.

Cuando cambia de una vista a otra, por ejemplo de Calendario a Gantt, el sistema sincroniza las fechas de modo que la vista actual muestre el mismo rango de fechas que la vista anterior.

Para obtener más información acerca de Mi lista de trabajos, consulte [Mi lista de trabajos.](#page-68-0)

También puede ver y actualizar tareas en la página Acciones de tarea, que puede iniciar desde un vínculo en una notificación de correo electrónico de Financial Close Management; o bien desde un portlet del panel. Para obtener más información, consulte [Acceso a acciones](#page-43-0) [de tarea.](#page-43-0)

# Cambio de las preferencias de usuario

Se pueden cambiar las preferencias de la siguiente manera.

Para cambiar las preferencias:

- **1.** En la aplicación, haga clic en **Administrar** y, a continuación, en **Perfil de usuario**.
- **2.** En **Detalles de usuario**:
	- Para **Estado**, seleccione **Disponible** o **No disponible**.

Si el usuario es el usuario principal y no está disponible, la tarea vuelve al usuario de copia de seguridad, si hay alguno asignado y si dicho usuario de copia de seguridad tiene un estado disponible.

• Seleccione la **zona horaria**.

La configuración de la zona horaria se utiliza para convertir las fechas de inicio y finalización programadas de la tarea en la zona horaria del usuario y, por lo tanto, para producir los atributos Fecha de inicio (local) y Fecha de finalización (local).

- Para enviar notificaciones de correo electrónico, introduzca la **hora de inicio de correo electrónico** y la **hora de finalización de correo electrónico**.
- En la pestaña **Equipos**, se muestran los equipos del usuario.
- En la pestaña **Notificaciones**, por cada tipo de notificación, expanda las preferencias de cada notificación y elija cuándo desea ser notificado:

Por ejemplo: para **Notificación de cambio de estado**, expanda **Gestor de cierre** y, a continuación, expanda y seleccione "Es el aprobador de alerta y el estado de la alerta cambia a abierta con aprobador". Seleccione **Inmediatamente** como opción de notificación.

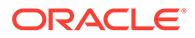

#### <span id="page-32-0"></span>**Nota:**

Puede sustituir un valor en un nivel inferior (por ejemplo, configure Tipo de notificación en **Cada 2 horas** y sustituya una de las condiciones por **Inmediatamente**). A continuación, el valor padre muestra la palabra **Mixto** para proporcionar una indicación visual de que se ha asignado más de un valor de preferencia a la configuración de nivel de hijo. Puede cambiar el valor de **Mixto** por un valor de preferencias diferente; la configuración del nivel de hijo se cambia por el nuevo valor.

Si un administrador deshabilita los valores de configuración de la configuración del sistema para notificaciones de correo electrónico, se suspenderán las notificaciones. Consulte la guía del administrador.

**3.** Haga clic en **Aceptar**.

## Flujos de tareas de muestra

Durante el proceso de cierre, puede recibir notificaciones por correo electrónico acerca de las tareas asignadas y hacer clic en vínculos incluidos en correo electrónico para acceder directamente a ellas. También puede iniciar sesión en Oracle Hyperion Financial Close Management para revisar y acceder a las tareas asignadas en distintos tipos de vistas, por ejemplo, el panel, una interfaz de estilo de portal o las vistas de Calendario, Gantt o Lista de tareas. Al completar las tareas, éstas se envían a los aprobadores.

Puede emitir alertas sobre los problemas con los que se vaya encontrando durante el proceso de cierre como, por ejemplo, problemas de hardware o software. Las alertas se reenvían a las personas asignadas y a los aprobadores para que las solucionen.

#### **Escenario 1: usuario avanzado**

El usuario avanzado configura una plantilla y tareas para un periodo de cierre próximo.

- El usuario avanzado inicia sesión en Financial Close Management y abre la página Administrar plantillas.
- La plantilla de cierre trimestral corporativo contiene muchas de las tareas necesarias en el ciclo de cierre trimestral de la empresa. Desde la lista de plantillas, el usuario avanzado selecciona la plantilla de cierre trimestral y la revisa.
- El usuario avanzado selecciona las fechas del calendario en las que colocar las tareas de la plantilla y crea un programa a partir de la plantilla trimestral.
- A continuación, el usuario avanzado agrega a la plantilla una tarea específica del segundo trimestre.
- El usuario avanzado abre el programa, lo que inicia el proceso de cierre.

#### **Escenario 2: usuario avanzado**

El usuario avanzado supervisa el estado de las actividades de cierre en el panel.

- El usuario avanzado inicia sesión y abre la vista Descripción general de estado del Panel para comprobar el estado de las actividades hasta el día 3.
- En el panel, el usuario aumenta los detalles para ver los detalles de las tareas que aún no se han completado.
- El usuario avanzado revisa las tareas abiertas para buscar comentarios o datos adjuntos que hayan proporcionado los usuarios asignados.

#### **Escenario 3: aprobador**

Un usuario al que se le ha asignado el rol de aprobador revisa una tarea actual para determinar si puede aprobarse.

- El aprobador asignado recibe una notificación por correo electrónico de una tarea pendiente: revisar los datos de MD&A introducidos para el envío de servicios (Review MD&A Input for Services submission).
- Desde el mensaje de correo electrónico, el revisor selecciona el vínculo para revisar los datos de MD&A introducidos para el envío de servicios.
- Se inicia la página Acciones de tarea con un resumen del proceso.
- El revisor revisa el documento que el usuario envió cuando terminó la tarea para asegurarse de que efectivamente se ha completado.
- El revisor introduce comentarios adicionales, revisa las respuestas a las preguntas y aprueba el envío.
- Si se necesita otro nivel de aprobación, la tarea se reenvía al siguiente aprobador. Si es la última aprobación necesaria, se completa la tarea y el sistema ejecuta la siguiente tarea si está lista.
- El revisor puede rechazar una tarea en lugar de aprobarla, en cuyo caso, la tarea se reasigna a la persona asignada.

#### **Escenario 4: usuario**

Un usuario inicia sesión, revisa y completa una tarea asignada.

- El usuario inicia sesión en la aplicación y revisa las tareas mostradas en el panel del portlet Mi lista de trabajos.
- El usuario hace clic en el vínculo de una tarea asignada: la de introducción de datos MD&A (MD&A input).
- Se abre la página de la tarea con las instrucciones correspondientes y un documento de referencia.
- El usuario revisa las instrucciones y el documento de referencia, procesa las actualizaciones, escribe un comentario al respecto y lo envía para que se apruebe.
- El sistema actualiza automáticamente el estado de la tarea y envía una notificación al aprobador asignado.

#### **Escenario 5: usuario**

Un usuario responde a una notificación por correo electrónico de una tarea para cargar datos, hace clic en un enlace del correo, accede al producto desde donde cargar los datos y, a continuación, finaliza la tarea.

• El usuario recibe una notificación por correo electrónico relativa a una tarea pendiente: cargar datos de salario a través de Oracle Hyperion Financial Data Quality Management.

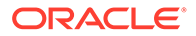

- En el mensaje de correo electrónico, el usuario selecciona el vínculo de la página en la que se documenta el proceso necesario.
- El usuario revisa las instrucciones de la tarea y selecciona el enlace Ir a tarea de la página Acciones de tarea, lo que inicia FDM.
- El usuario extrae datos a través de FDM y los carga en Oracle Hyperion Financial Management.
- Cuando la tarea se haya completado, el usuario vuelve a la página Acciones de tarea en la aplicación.
- El usuario introduce un comentario sobre la tarea y la envía para su aprobación.

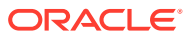

# <span id="page-35-0"></span>3

# Navegación por el Administrador de cierre

#### **Consulte también:**

- Vistas del gestor de cierre
- [Selección de vistas](#page-37-0)
- [Acciones de visualización disponibles](#page-38-0)
- [Visualización de columnas en las vistas del administrador de cierre](#page-39-0)
- [Navegación por las listas de tareas](#page-40-0)
- [Filtrado de vistas en el administrador de cierre](#page-40-0)
- [Visualización de la información de resumen de las tareas](#page-42-0)
- [Estado de las tareas](#page-42-0)

## Vistas del gestor de cierre

Puede utilizar el Panel o las vistas Calendario, Lista de tareas o Gantt para realizar un seguimiento de las tareas de los programas en ejecución.

Cuando se cambia de una vista a otra, por ejemplo, de Calendario a Gantt, el sistema sincroniza las fechas de modo que una nueva vista muestra el mismo rango de fechas que una vista anterior.

El panel se muestra de forma predeterminada.

Puede ver el portlet de Mi lista de trabajos para ver las asignaciones de tareas.

### Vista Panel

La vista Panel presenta una interfaz con estilo de portal para la aplicación Close Manager; proporciona vistas simples y eficaces de los programas en ejecución (o activos) y las listas de tareas, así como representaciones de resumen de alto nivel que permiten aumentar detalle para ver más información. Se utiliza para la administración en tiempo real, no para la revisión o planificación histórica.

En el panel sólo se muestran aquellas programaciones y tareas a las que el usuario tenga acceso. Los usuarios podrán personalizarlo y maximizar y minimizar sus controles, conocidos como portlets.

En el portlet Mi lista de trabajos se muestran las tareas de las que es la persona asignada o el aprobador; así como el estado actual y las alertas de las que es la persona asignada o el aprobador.

El portlet Tareas de programa presenta información acerca de las tareas y los problemas asociados a los programas, lo que permite filtrar y ordenar la lista de la forma más adecuada según las funciones y responsabilidades. De forma predeterminada, el portlet muestra tareas en todos los estados para todas las personas asignadas a una programación concreta.

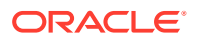
El portlet Gráfico de estado ofrece una representación gráfica del progreso del programa en lo relativo al estado de las tareas y de las alertas, con mecanismos de filtrado para ajustar el ámbito del conjunto de tareas representado en el gráfico. El portlet es también un punto de inicio hacia el programa, con forma de panel en estado filtrado y coincidente con la configuración del portlet.

El portlet de descripción general de estado presenta una descripción general de un programa, mostrando la carga de trabajo diaria y el estado de finalización.

### Vista Lista de tareas

La vista Lista de tareas es una de las vistas transaccionales, junto con Calendario y Gantt. Muestra todas las tareas de un programa o plantilla. Proporciona una vista jerárquica (de padre a hijo) de las tareas. Puede filtrar la lista de tareas para visualizar solo aquéllas que le interesen.

Por ejemplo, si desea ver de forma rápida y sencilla una lista de tareas en una vista jerárquica y editar directamente parte de la información, utilice la vista Lista de tareas.

De forma predeterminada, la lista se ordena por la columna Inicia. Puede hacer clic en un encabezado de columna para ordenar por dicha columna. Las tareas padre se indican mediante una flecha, en la que puede hacer clic para ampliar o contraer la visualización de sus hijos.

### Vista Calendario

Las vistas Calendario muestran todas las tareas de programación o de plantilla con formato de calendario tradicional por mes, semana o día.

La vista Mes muestra los días en el formato de calendario estándar. Las tareas que tienen lugar en un día concreto se muestran como una barra de color dentro del día, y abarcan los días que dure la tarea. Si la tarea abarca una semana, aparecerá un pequeño icono de flecha en la barra de la tarea para indicar que continúa hasta la semana siguiente.

La vista Semana muestra las tareas de la semana especificada. La sección superior muestra tareas que se extienden durante varios días. La segunda sección muestra tareas que se incluyen dentro de un día. Las tareas se muestran en vertical, abarcando las horas del día.

La vista Día corresponde a un día en formato de 24 horas.

Las tareas padre no se visualizan en las vistas Calendario.

En el caso de las plantillas, cada una de las vistas del calendario muestra las fechas del mes en relación con el día cero que la plantilla tiene establecido para el proceso de cierre. Por ejemplo, en lugar de mostrar 26 o 27 de marzo, la vista del calendario mostrará -5 y -4, dando a entender que hay 5 y 4 días hasta el día cero.

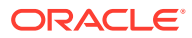

#### **Nota:**

En las vistas Gráfico de Gantt y Calendario, es posible que la visualización de una programación o plantilla con un gran número de tareas provoque que la vista entre en bucle durante bastante tiempo. Se recomienda filtrar la vista a un número de tareas más reducido al revisar la programación o plantilla en estas vistas.

### Vista de Gantt

La vista de Gantt muestra una escala de tiempo para un programa o plantilla que representa gráficamente la duración de las tareas y las dependencias que tienen entre sí. Las barras representan la duración y las flechas representan dependencias. Puede ver las relaciones de predecesor entre tareas (por ejemplo, que la tarea A debe finalizarse antes que la tarea B) y el estado de las tareas de predecesor. También puede ver las relaciones entre las tareas de padre a hijo (agregaciones), en la jerarquía (por ejemplo, que la tarea A se compone de dos subtareas, la tarea B y la tarea C).

Utilice la vista de Gantt cuando cree una plantilla para ver las relaciones de predecesor entre las tareas o para verificar el orden de prioridad después de agregar tareas a una programación. Puede utilizar la vista Gantt para ver tanto el estado de las tareas de predecesor de otras tareas como el estado de las tareas que son predecesores de tareas de otros miembros del grupo.

#### **Nota:**

En las vistas Gráfico de Gantt y Calendario, es posible que la visualización de una programación o plantilla con un gran número de tareas provoque que la vista entre en bucle durante bastante tiempo. Se recomienda filtrar la vista a un número de tareas más reducido al revisar la programación o plantilla en estas vistas.

Puede arrastrar tareas nuevas en la vista de Gantt y actualizar una tarea haciendo doble clic o seleccionando una opción de menú. Puede arrastrar una tarea a una fecha de inicio nueva y extender su duración. También puede aplicar filtros para acortar la jerarquía de las tareas y ordenarlas por estado. Las tareas que tienen tareas hijo se indican con una flecha, en la que puede hacer clic para ampliar o contraer las jerarquías de tareas.

### Selección de vistas

Puede seleccionar ver tareas de los dos paneles o una de las vistas transaccionales (Calendario, Gantt o Lista de tareas).

Si ha creado un programa de cierre, ábrala primero y, a continuación, seleccione una vista.

Para seleccionar una vista, realice una de las siguientes acciones:

- En la sección **Vínculos rápidos**, seleccione una vista.
- Seleccione **Ver** y, a continuación, seleccione una vista.
- En la barra de herramientas, haga clic en un botón de vista:

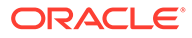

- **Panel**
- **Mes calendario**
- **Semana calendario**
- **Día calendario**
- **Gantt**
- **Lista de tareas**

# Acciones de visualización disponibles

Puede realizar las siguientes acciones en las vistas Calendario, Gantt y Lista de tareas:

- **Pasar el cursor por encima de una tarea**: hace que aparezca texto emergente con el nombre de la tarea. En el caso de la vista Gantt, esto sucede al pasar el cursor por encima de la barra de tareas del gráfico e incluye el nombre de la tarea.
- **Hacer clic con el botón izquierdo en una tarea**: se resalta la tarea. El panel de tareas, en la parte inferior de la pantalla, se actualizará para mostrar la información correspondiente.
- **Hacer doble clic en una tarea**: si la tarea se encuentra en una plantilla o programación no abierta, se muestra el cuadro de diálogo Detalles de la tarea, en el que puede consultar y editar los detalles de la tarea. De lo contrario, se muestra el cuadro de diálogo Acciones de tarea.
- **Hacer clic con el botón derecho en una tarea**: aparecerá un menú contextual emergente en el que podrá realizar una serie de acciones determinadas. El contenido del menú varía según el estado de la tarea y el rol de seguridad.
- **Cambiar de vista**: puede hacer clic en un botón del menú de la barra de herramientas para cambiar a uno de los otros tipos de vista.
- **Expandir/Contraer**: las opciones más (+) y menos (-) le permiten expandir y contraer las jerarquías de tareas (sólo en las vistas Lista de tareas y Gantt).
- **Arrastrar y soltar un tipo de tarea en la vista**: puede arrastrar un tipo de tarea del panel del lado izquierdo a la vista para crear una tarea nueva de ese tipo.
- **Nueva tarea**: puede crear una tarea nueva con el menú o la barra de herramientas.

Puede realizar las siguientes acciones en la vista Calendario y Gantt:

- **Mover una tarea**: puede hacer clic y arrastrar una tarea para moverla a otro día u otra hora.
- **Cambiar la duración**: puede hacer clic y arrastrar el lado derecho de una tarea para cambiar su duración y su fecha de finalización.
- **Selección múltiple**: en la vista Gantt, puede seleccionar varias tareas y realizar acciones; por ejemplo, suprimir.

En el panel, para Mi lista de trabajos, Tareas de programa y Gráfico de estado, puede seleccionar uno, todos o cualquier número de programas mediante selección múltiple.

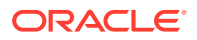

# Visualización de columnas en las vistas de Close Manager

En la vista Lista de tareas o Gantt, puede especificar qué columnas mostrar en la vista.

#### **Selección de columnas**

Puede especificar las columnas que se mostrarán en la vista. También podrá hacer clic en Mostrar más para seleccionar atributos personalizados y otras columnas.

En las vistas de Gantt, también puede mostrar la columna Ruta, que indica la ruta de una tarea respecto a su padre.

Para seleccionar columnas:

**1.** En **Enlaces rápidos**, seleccione Lista de tareas o Gantt y, a continuación, **Columnas**.

Aparecerá el cuadro **Selección de atributos**.

**2.** Seleccione las columnas y, a continuación, haga clic en las flechas para llevarlas al cuadro **Seleccionados**.

#### **Reordenación de columnas**

Para reordenar columnas en las vistas Lista de tareas y Gantt:

- **1.** En **Vínculos rápidos**, seleccione Lista de tareas o Gantt
- **2.** Realice una de las acciones:
	- Seleccione una columna y arrástrela a una nueva ubicación.
	- Haga clic en **Columnas** para abrir el cuadro **Selección de atributos**. En la sección **Seleccionados** seleccione un atributo de columna y haga clic en las flechas arriba y abajo para reordenarlos.
- **3.** Haga clic en **Aceptar**.

#### **Cambio del ancho de las columnas**

Para cambiar el ancho de una columna:

- **1.** Pase el cursor por encima del lado derecho de la columna hasta que cambie el icono a una barra doble, lo que indica que se puede ajustar el ancho de la columna.
- **2.** Arrastre el lado derecho de la columna para cambiar su tamaño.

#### **Ordenación de columnas**

Para ordenar columnas en las vistas Lista de tareas y Gantt:

- **1.** En **Vínculos rápidos**, seleccione Lista de tareas o Gantt.
- **2.** Pase el cursor por encima de una cabecera de columna hasta que aparezcan los iconos de ordenación. A continuación, haga clic en **Orden ascendente** △ o en **Orden descendente** .

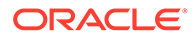

# Navegación por las listas de tareas

En la vista Lista de tareas puede utilizar las opciones de menú para expandir y contraer la lista completa de tareas o parte de ella, o bien desplazarse a la primera o la última tarea de la lista.

Para navegar por la lista de tareas:

- **1.** En **Vínculos rápidos**, seleccione Lista de tareas o Gantt.
- **2.** Seleccione **Ver** y, a continuación, elija una opción:
	- **Separar**
	- **Expandir**
	- **Expandir todo por debajo**
	- **Contraer todo por debajo**
	- **Expandir todo**
	- **Contraer todo**
	- **Desplazar a primero**
	- **Desplazar a último**

# Filtrado de vistas en Close Manager

Puede utilizar filtros para definir y ver un subconjunto de tareas para las que tenga acceso de seguridad. Puede filtrar según diferentes atributos, como tipo de tarea, si la tarea está activa, persona asignada, prioridad, propietario, aprobador y estado.

Un número junto a cada atributo indica el número de tareas asociadas al atributo en cuestión. Por ejemplo, si hubiera 10 tareas en estado terminado, el atributo Completado bajo la categoría Estado mostraría la cifra (10). En el caso de los atributos con un gran número de valores, el sistema muestra los primeros diez elementos por orden descendente, además del enlace "+ más", en el que puede hacer clic para ver más elementos. También se muestran para su selección atributos personalizados que haya creado.

Al seleccionar los valores de un atributo, las opciones posibles de otros atributos pueden cambiar dependiendo de los datos. Por ejemplo, supongamos que ha seleccionado los atributos Estado y Propietario. Si filtra el atributo Estado para mostrar sólo las tareas pendientes, el atributo Propietario sólo muestra los propietarios de tareas pendientes.

#### **Nota:**

Sólo puede filtrar atributos que tienen la opción Visualización habilitada. No puede filtrar campos dinámicos, por ejemplo, números.

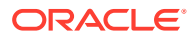

### Creación de filtros

Para crear filtros:

- **1.** En el panel Filtro, haga clic en **Administrar filtros**
- **2.** Haga clic en **Nuevo**.
- **3.** Introduzca:
	- **Nombre**
	- **Descripción**
	- **Tipo**: seleccione un tipo: Programa o Plantilla
	- **Público**

Seleccione si cualquier persona puede ver este filtro.

• **Definición de filtro**

Un grupo de condiciones que limita la lista.

• **Condición**

Puede definir las propiedades de una condición o grupo:

– **Conjunción**

Seleccione **Y** u **O**. Esto determina cómo se relaciona esta condición o grupo con condiciones o grupos hermanos anteriores. Este campo sólo está habilitado si el nodo seleccionado no es el primer hijo de su nodo padre.

- **Atributo**: un atributo es el campo o valor que una condición comparará con otro valor para su inclusión en el conjunto de resultados de un filtro. Sin embargo, en el caso de un filtro, un atributo indica algo más que la lista de atributos definidos por el usuario.
- **Operando**: determina la clase de evaluación que se debe realizar en el atributo.
- **Valor**: especifica con qué valores se compara el atributo. El tipo de atributo determina el campo de entrada disponible.
- **4.** Haga clic en **Guardar filtro** .
- **5.** Escriba un nombre para el filtro que va a guardar y haga clic en **Guardar y cerrar**.

#### **Sugerencia:**

Para ver los filtros guardados, seleccione la lista ubicada en la parte superior del panel Filtros.

### Supresión de vistas filtradas

Se pueden suprimir vistas filtradas que ya no se necesiten.

Para suprimir una vista filtrada:

**1.** Seleccione **Administrar** y, a continuación, **Filtros**.

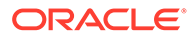

- **2.** En la lista de vistas filtradas, seleccione la vista filtrada que quiera suprimir.
- **3.** Haga clic en **Suprimir**.
- **4.** Haga clic en **Sí** cuando se le pida que confirme la supresión.

# Visualización de la información de resumen de las tareas

Cuando se selecciona una tarea en las vistas Calendario, Gantt y Lista de tareas, la parte inferior del panel de la vista muestra un resumen de la información del panel de tareas. Se mostrarán las propiedades, los flujos de trabajo y los predecesores de la tarea seleccionada.

El panel Propiedades muestra el nombre de la tarea, el estado, las fechas de inicio y de finalización y el propietario.

El panel Flujo de trabajo muestra la persona a la que se ha asignado la tarea y los aprobadores de la misma.

El panel Predecesores muestra las tareas padre y las tareas hijo. Los predecesores se muestran en una jerarquía. Puede hacer clic en una tarea de predecesor para actualizar el panel con la información de la tarea de predecesor.

Para ver información de resumen, seleccione una tarea en la vista de Calendario, Gantt o Lista de tareas.

- Para ampliar y contraer los paneles, haga clic en los triángulos negros que hay a ambos lados de las barras del panel.
- Para cambiar el tamaño de los paneles, pase el cursor por encima del panel, haga clic en un lado y, a continuación, arrástrelo.

### Estado de las tareas

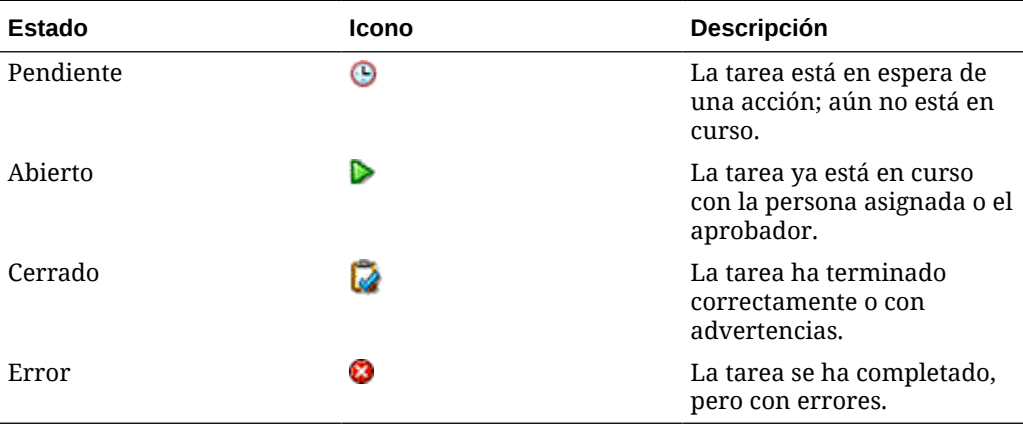

#### **Tabla 3-1 Posibles estados de la tarea**

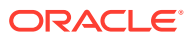

# <span id="page-43-0"></span>4 Actualización de tareas

Puede ver tareas y realizar acciones en una tarea según su estado y sus derechos de seguridad de usuario. Puede acceder a las tareas directamente desde un enlace de correo electrónico, desde el panel o mediante Oracle Smart View for Office.

### Acceso a acciones de tarea

En la página Acciones de tarea, la pestaña Propiedades muestra la información de tareas clave (descripción, fechas de inicio y de finalización, estado, responsabilidad y prioridad). Si la tarea contiene un vínculo de producto externo, el botón **Ir a tarea** abre productos externos necesarios para la tarea. La sección Instrucciones puede incluir texto, datos adjuntos del documento, vínculos web o vínculos a documentos almacenados en Oracle Content Management. La sección Atributos muestra cualquier atributo personalizado asociado a la tarea. La sección Preguntas contiene preguntas que debe responder sobre el proceso de cierre. La sección Comentarios permite introducir comentarios y proporcionar información adicional sobre las tareas. La sección Flujo de trabajo muestra el estado de la tarea y la responsabilidad.

Para tareas automatizadas del sistema, la página Propiedades de acciones de tarea incluye una sección Resultados con la siguiente información:

- Mensaje: muestra errores que se han producido durante el inicio o el proceso del servicio web. Si no se ha producido ningún error, no aparece esta sección.
- Ubicación del archivo de registro: ubicación del archivo de registro para el proceso en el servidor
- Informes: incluye vínculos en los que puede hacer clic para desplazarse a la URL de informe especificada.

Para las tareas de supervisión de eventos, la página Propiedades de Acciones de tarea incluye una sección Resultados que muestra los detalles del evento, por ejemplo la recepción del evento. Por ejemplo:

"El evento recibido para el valor EVENT\_DATA del parámetro es 4782741". *EVENT\_DATA* es el parámetro y 4782741 el valor del parámetro.

La pestaña Historial muestra las acciones realizadas en la tarea y detalles de los cambios realizados en ella. La pestaña Tareas relacionadas muestra información sobre los predecesores, los sucesores y las ejecuciones de tarea anteriores.

Para acceder al cuadro de diálogo Acciones de tarea, realice una acción:

- Desde una notificación por correo electrónico, haga clic en el vínculo **Acciones de tarea**.
- En un portlet del panel, haga clic en una tarea.
- En la vista Lista de tareas, haga clic en una tarea en ejecución.

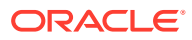

### Acceso a tareas en Smart View

Puede acceder a las tareas del Administrador de cierre como tareas de Microsoft Outlook en su calendario de Microsoft Outlook mediante Oracle Smart View for Office. Con las tareas de Outlook, puede revisar las instrucciones, responder a preguntas, agregar comentarios y datos adjuntos, crear y revisar alertas, así como enviar, aprobar y rechazar tareas. Consulte *Oracle Smart View for Office User's Guide* .

# Apertura de tareas pendientes de forma anticipada

Cuando los administradores crean tareas o tipos de tarea, pueden permitir que la persona asignada abra una tarea antes de su hora de inicio programada. La tarea debe tener el estado Pendiente y se deben cumplir todas sus condiciones de predecesor Finalizar para iniciar para poder abrirla. Si un administrador ha establecido esta opción, **Abrir tarea** se muestra en el menú Acciones.

#### **Nota:**

Si cualquier de las condiciones de predecesor Finalizar para iniciar no ha finalizado correctamente para la tarea pendiente, no se muestra esta opción.

Para abrir una tarea de forma anticipada:

- **1.** En la página Acciones de tarea, seleccione una tarea pendiente y, a continuación, **Acciones** y **Abrir tarea**.
- **2.** Actualice la tarea según sea necesario.

# Actualización de información de tareas

Puede actualizar la información de tareas con el estado Abierto. Puede responder a preguntas, agregar comentarios y adjuntar referencias. También puede ver el estado, la prioridad, el propietario, la persona asignada, el programa, las fechas de inicio y finalización, las instrucciones, los documentos de apoyo o enlaces web y el flujo de trabajo. El flujo de trabajo muestra la cadena de aprobación de la tarea, así como el nombre de usuario, el rol de acceso (persona asignada o aprobador), el estado y las fechas en las que los usuarios realizaron las acciones correspondientes. Si un administrador ha incluido instrucciones con referencias que incluyen enlaces, también podrá enlazar directamente con la tarea.

### Revisión de instrucciones

Cuando los administradores configuran las tareas, pueden incluir instrucciones para completarlas. Lea las instrucciones en la sección Instrucciones y revise los demás documentos de apoyo vinculados a la tarea.

Para revisar las instrucciones de una tarea:

**1.** Seleccione una tarea y, a continuación, **Acciones** y **Abrir**.

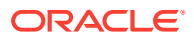

**2.** En la página Acciones de tarea, seleccione el separador **Propiedades** y revise las instrucciones y los documentos de apoyo proporcionados.

### Respuesta a preguntas

Los administradores pueden proporcionar preguntas sobre una tarea que debe responder para indicar que se ha completado. Por ejemplo, tal vez les interese preguntar si se ha seguido un procedimiento concreto para completar la tarea. Las preguntas pueden tener varios formatos: fecha, lista, número, texto, verdadero/falso o sí/no. Las preguntas que necesitan una respuesta se indican con un asterisco (\*). Si una pregunta es obligatoria, no podrá enviar la tarea para su aprobación hasta que la haya respondido.

Para responder preguntas:

- **1.** Seleccione una tarea y, a continuación, **Acciones** y **Abrir**.
- **2.** En la página Acciones de tarea, seleccione el separador **Propiedades** y responda las preguntas necesarias con el formato especificado por el administrador.

### Adición de comentarios

En la página Acciones de tarea, puede agregar comentarios sobre cualquier tarea y adjuntar referencias.

También puede agregar un archivo o URL de referencia a varias tareas al mismo tiempo desde la página **Tareas** y crear comentarios.

#### **Nota:**

La carga masiva de un archivo o URL local en varias tareas crea un comentario, ya que se debe asociar un adjunto a un comentario en el gestor de cierre.

Para agregar comentarios:

**1.** Seleccione una tarea de la lista de tareas, luego, **Acciones** y, a continuación, seleccione **Abrir**, o bien haga doble clic en la tarea en la lista de tareas.

#### **Nota:**

La tarea seleccionada debe estar en el estado Abierto, no Pendiente.

- **2.** En el separador **Propiedades**, en la sección **Comentarios**, haga clic en el signo más para agregar un comentario o seleccione **Acciones** y, a continuación, **Crear comentario**.
- **3.** En el cuadro de texto, introduzca un comentario.

#### **Sugerencia:**

Para suprimir un comentario, selecciónelo y haga clic en **Suprimir** o seleccione **Acciones** y, a continuación, **Suprimir comentario**.

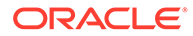

Para agregar un archivo o URL de referencia:

- **1.** En la sección **Referencias**, haga clic en el signo más para agregar una referencia o, en **Acciones**, haga clic en **Agregar**.
- **2.** En el cuadro de diálogo **Agregar referencia**, en el campo **Tipo de referencia**, seleccione una de las opciones siguientes:
	- **Archivo local**. A continuación, **examine** para seleccionar y adjuntar el archivo. Introduzca un nombre y haga clic en **Aceptar**.
	- **URL**.

Introduzca una URL y, a continuación, introduzca el nombre de la URL, por ejemplo:

http://www.oracle.com,Oracle

Y, a continuación, haga clic en **Aceptar**.

- **3.** Haga clic en **Aplicar**.
- **4.** Seleccione **Aceptar**.

#### **Nota:**

**Opcional**: para adjuntar un archivo o URL de referencia a varias tareas a la vez, haga clic en **Lista de tareas**, seleccione las tareas que desee (resalte más de una fila o seleccione las tareas con la tecla **MAYÚS**) y, a continuación, en el panel derecho, haga clic en **Agregar referencia** y, a continuación, en **Archivo** o **URL**.

### Visualización del flujo de trabajo

Cada tarea tiene un ciclo de vida. Los estados del ciclo de vida son Pendiente, Abierto, Cerrado o Error (solo tareas automatizadas). Usted es el responsable de definir un flujo de trabajo para una tarea con el fin de moverla por su ciclo de vida. Los propietarios administran el flujo de trabajo de las tareas. Las personas asignadas son los usuarios responsables de trabajar en una tarea. Los aprobadores deben cerrar sesión para poder cerrar la tarea. Puede tener varios niveles de aprobación.

En la página Acciones de tarea, puede ver el flujo de trabajo de cualquier tarea. El flujo de trabajo muestra la cadena de aprobación de la tarea, y muestra el nombre de usuario, el rol de acceso (persona asignada o aprobador), el estado y las fechas en las que el usuario realizó las acciones correspondientes.

Cuando el estado de la tarea cambia de Pendiente a Abierto, la responsabilidad actual recae en la persona asignada. Si no hay ninguna, la responsabilidad recae en el propietario de la tarea.

Cuando una persona asignada envía una tarea, la responsabilidad pasa al aprobador. Si no hay ningún aprobador para la tarea, su estado cambia a Cerrado.

Cuando un aprobador aprueba una tarea, la responsabilidad pasa al aprobador en el siguiente nivel. Si no hay más niveles, su estado cambia a Cerrado.

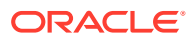

Si un aprobador rechaza una tarea en cualquier nivel de aprobación, la responsabilidad recae en la persona asignada (o el propietario si no hay ninguna persona asignada).

Para ver el flujo de trabajo:

- **1.** Seleccione una tarea, después **Acciones** y, a continuación, **Abrir**.
- **2.** En la página Acciones de tarea, seleccione la pestaña **Propiedades** y, en la sección Flujo de trabajo, revise el flujo de trabajo.

# Autorización de tareas automatizadas del sistema

Cuando los administradores crean tareas automatizadas del sistema, por seguridad, especifican una cuenta de usuario bajo la que se ejecuta la tarea. Para conservar la seguridad, pueden necesitar autorización para realizar la tarea si hay un cambio en el usuario especificado, o si otra persona que no es la asignada o el propietario de la tarea modifican los parámetros de la tarea. Para tareas automatizadas del sistema, si un usuario que no es el usuario RunAs especificado o el propietario modifica los parámetros, la tarea se debe autorizar. La autorización garantiza que el usuario que realiza la tarea automatizada del sistema tiene privilegios de seguridad para la aplicación y los datos para los que se ejecuta la tarea.

Los administradores pueden enviar una solicitud de correo electrónico a los usuarios para obtener autorización. Puede acceder al cuadro de diálogo Autorización desde un vínculo del correo electrónico o iniciando sesión en la aplicación.

Además, cuando se programa la ejecución de la tarea automatizada del sistema, si no se proporciona la autorización, no se ejecuta la tarea y su estado cambia a Necesita atención. Si tiene la tarea asignada, se muestra en Mi lista de tareas. Las tareas que necesitan autorización también se muestran en la lista de tareas como Necesita atención.

Para autorizar una tarea:

- **1.** Realice una de las siguientes acciones:
	- En una notificación de correo electrónico, seleccione **Autorizar tareas**.
	- En Mi lista de trabajos, seleccione una tarea **Autorización necesaria**.
	- En una lista de tareas, seleccione una tarea **Autorización necesaria**.

El sistema muestra una lista de selección de usuarios y una tabla de tareas no autorizadas. La lista de selección de usuarios se rellena con los usuarios que tienen tareas automatizadas del sistema pendientes asignadas que necesitan autorización.

**2.** En la lista de selección de usuarios, seleccione un usuario.

El sistema muestra una lista de tareas no autorizadas para dicho usuario. Si es un usuario para el que existen tareas no autorizadas, su nombre de usuario aparece en primer lugar en la lista en negrita.

**3.** Seleccione una tarea que necesite autorización.

#### **Sugerencia:**

Para seleccionar todas las tareas para autorización, active la casilla de verificación **Seleccionar todo** en la cabecera de columna.

**4.** Para ver los detalles de la tarea, seleccione un nombre de tarea y revise sus parámetros.

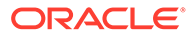

#### **Sugerencia:**

Para ponerse en contacto con el propietario de la tarea mediante correo electrónico, haga clic en el nombre del propietario junto a la tarea y visualice los detalles del usuario.

- **5.** Si selecciona un usuario que no sea usted, el sistema le pide la contraseña del usuario. Realice uno de los siguientes pasos:
	- Si conoce la contraseña del usuario, introdúzcala. Aparece la lista de tareas no autorizadas. Seleccione las tareas y haga clic en **Autorizar** para autorizarlas, con lo que se eliminan de la lista.
	- Si no conoce la contraseña de usuario y debe solicitar autorización del usuario, haga clic en **Enviar solicitud de autorización**, con lo que se envía un correo electrónico a dicho usuario.

En el cuadro **Seleccionar usuarios**, busque usuarios y selecciónelos y, a continuación, haga clic en **Aceptar**.

**6.** Haga clic en **Aceptar**.

### Trabajar con alertas

Durante la ejecución de un proceso de cierre, puede encontrarse con diversos obstáculos que afecten al progreso. Por ejemplo, puede producirse un fallo de hardware o del sistema, problemas con los datos o el software. Puede crear una alerta y adjuntarla a una tarea. Puede ver y obtener detalles de las alertas para consultar sus detalles, editarlas o suprimirlas. También puede aprobar o rechazar alertas de las que sea el aprobador.

### Creación de alertas

Puede crear alertas para una tarea si tiene acceso a ella.

Cuando se crea una alerta, su estado es Abierto y se envía una notificación a la persona asignada especificada. Tras resolver la alerta, la persona asignada puede responder a la notificación marcando la alerta como resuelta, con lo que se envía una notificación al aprobador que puede aprobarla o rechazarla. Si un aprobador la rechaza, la alerta vuelve al estado Abierto y se devuelve a la persona asignada.

Por ejemplo, supongamos que está ejecutando un proceso de cierre del periodo AP y no puede iniciar sesión en el sistema AP. Ante esta situación, podrá crear una alerta y enviarla al administrador del sistema. El administrador del sistema resolverá el problema de inicio de sesión y volverá a asignarle la alerta. Una vez verificada la solución, podrá proceder a cerrar la alerta.

Para crear una alerta:

- **1.** Seleccione una tarea, después **Acciones** y, a continuación, **Abrir**.
- **2.** En la página Acciones de tarea, seleccione la pestaña **Alertas**.
- **3.** Seleccione **Acciones** y, a continuación, seleccione **Nuevo** o haga clic en el botón **Nuevo**.

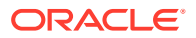

- **4.** En el cuadro de diálogo **Nueva alerta**, introduzca un nombre para la alerta, por ejemplo, Datos dañados.
- **5.** Seleccione un tipo en la lista **Tipo**, por ejemplo, Problema de datos.
- **6.** En la lista **Prioridad**, seleccione una prioridad: **Alta**, **Media** o **Baja**.
- **7.** Para **Descripción**, introduzca una descripción para la alerta, por ejemplo, "Los datos se han dañado".
- **8. Opcional:** haga clic en **Crear comentario**, introduzca un comentario para la alerta y, a continuación, haga clic en **Aceptar**.
- **9.** Seleccione una persona asignada para la tarea.
- **10.** Haga clic en **Aceptar**.

### Visualización del estado de las alertas

En Mi lista de trabajos, podrá ver una lista de las alertas y aumentar los detalles para obtener más información. También podrá ver las alertas del gráfico de estado y la pestaña Alertas. En la lista se muestran el nombre de la alerta, el tipo, la persona asignada, la fecha de la última actualización y el estado.

- > Para ver las alertas, en la página Acciones de tarea, seleccione la pestaña **Alertas**.
- > Para ver más detalles sobre una alerta, haga clic en su nombre.

#### Edición de alertas

En la lista de alertas del separador Alertas, puede editar el nombre, el tipo, la prioridad y la descripción de cualquier alerta. También puede agregarle comentarios y reasignarla.

Para editar una alerta:

- **1.** Seleccione una tarea, después **Acciones** y, a continuación, **Abrir**.
- **2.** En la página Acciones de tarea, seleccione la pestaña **Alertas**.
- **3.** En la lista de alertas, seleccione una alerta.
- **4.** Seleccione **Acciones** y, a continuación, seleccione **Editar** o haga clic en el botón **Editar**.
- **5.** Edite la alerta según sea necesario.
- **6.** Haga clic en **Aceptar**.

### Envío de alertas

Si es la persona asignada para una alerta, podrá enviarla para su aprobación cuando termine de trabajar en ella. Por ejemplo, si ha corregido el problema de la alerta, puede enviarla para su aprobación. Si no hay ningún aprobador, la alerta se cerrará después de enviarla.

Para enviar una alerta:

- **1.** Seleccione una tarea, después **Acciones** y, a continuación, **Abrir**.
- **2.** En la página Acciones de tarea, seleccione la pestaña **Alertas**.
- **3.** Seleccione una alerta.
- **4.** Seleccione **Acciones** y, a continuación, **Enviar**, o bien haga clic en el botón **Enviar**.

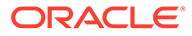

### Aprobación o rechazo de alertas

Si es un aprobador de una alerta, cuando reciba la notificación de que una alerta se ha marcado como completada, podrá aprobarla o rechazarla. Si la aprueba, su estado cambia a Cerrado. Si la rechaza, vuelve al estado Abierto y se devuelve a la persona asignada.

También puede enviar la alerta a otro aprobador para que la apruebe.

Para aprobar o rechazar una alerta:

- **1.** Seleccione una tarea, después **Acciones** y, a continuación, **Abrir**.
- **2.** En la página Acciones de tarea, seleccione la pestaña **Alertas**.
- **3.** Seleccione una alerta y consulte los comentarios de la alerta acerca de la resolución.
- **4.** Realice una de las siguientes acciones:
	- Para aprobar la alerta, haga clic en **Aprobar**.
	- Para rechazar la alerta, haga clic en **Rechazar**.
	- Para reasignar la alerta, haga clic en **Reasignar** y seleccione el usuario al que desea enviar la alerta.

### Supresión de alertas

Puede suprimir las alertas que ya no necesita si tiene acceso a las tareas asociadas.

Para suprimir una alerta:

- **1.** Seleccione una tarea, después **Acciones** y, a continuación, **Abrir**.
- **2.** En la página Acciones de tarea, seleccione la pestaña **Alertas**.
- **3.** Seleccione una alerta.
- **4.** Seleccione **Acciones** y, a continuación, seleccione **Suprimir** o haga clic en el botón **Suprimir**.
- **5.** Haga clic en **Sí** cuando se le pida confirmación.

### Visualización de tareas relacionadas

La pestaña Tareas relacionadas de la página Acciones de tarea permite ver el predecesor y los sucesores de una tarea. También muestra ejecuciones anteriores de la tarea en otros programas. Esto permite ver comentarios o referencias de la tarea anterior, lo que puede ayudarle a finalizar la ejecución de la tarea actual. En la lista Tareas anteriores, puede hacer clic en un nombre de tarea para iniciar el cuadro de diálogo Acciones de tarea para dicha tarea y volver a asignar una tarea a otro usuario.

Para ver las tareas relacionadas:

- **1.** Seleccione una tarea, después **Acciones** y, a continuación, **Abrir**.
- **2.** Seleccione el separador **Tareas relacionadas**.

Se muestran las tareas de predecesor y sucesor. Haga doble clic en un predecesor o sucesor para ver sus detalles.

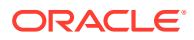

#### **Nota:**

Si no hay ningún predecesor o sucesor, el sistema mostrará un mensaje

- **3. Opcional:** para ver información sobre una ejecución anterior de la tarea, haga clic en una tarea en la lista **Tareas anteriores**.
- **4. Opcional:** para reasignar la tarea, haga clic en **Reasignar** y seleccione el usuario al que desea asignarla.
- **5.** Cuando termine, haga clic en **Cerrar**.

# Visualización del historial de tareas

El sistema mantiene un historial de las actividades incluidas en las tareas, el cual se puede ver desde la página Historial de la página Acciones de tarea. La página Historial muestra los componentes que se han actualizado, el tipo de modificación (por ejemplo, adición, creación o cambio), los valores antiguos y los nuevos, el usuario que realizó el cambio y la fecha del mismo. La información que se incluye en este separador es de sólo lectura.

Para ver el historial de una tarea:

- **1.** Seleccione una tarea, después **Acciones** y, a continuación, **Abrir**.
- **2.** En la página Acciones de tarea, seleccione el separador **Historial**.
- **3.** Revise el historial de la tarea.
- **4.** Cuando termine, haga clic en **Cerrar**.

### Reasignación de tareas

Las personas asignadas y los propietarios de las tareas pueden volver a asignar tareas a otros usuarios. Por ejemplo, si una persona asignada va a estar fuera de la oficina por vacaciones, puede volver a asignar tareas a otro usuario.

Para reasignar una tarea:

- **1.** Seleccione una tarea y, a continuación, **Acciones** y **Abrir**. Seleccione el separador **Propiedades** o **Tareas relacionadas**.
- **2.** Seleccione **Acciones** y, a continuación, **Reasignar persona asignada**.
- **3.** En el cuadro de diálogo Seleccionar persona asignada, introduzca el nombre de usuario o parte de él y, a continuación, haga clic en **Buscar**.
- **4.** Para identificar a un usuario, haga clic en **Avanzado** e introduzca luego un ID de usuario, una dirección de correo electrónico o una descripción.
- **5.** En la lista **Resultados de la búsqueda**, seleccione un usuario.

#### **Nota:**

La persona asignada debe ser un usuario individual, no un grupo.

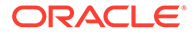

- **6.** Para obtener más información sobre el usuario, como sus grupos o roles, haga clic en **Detalles**.
- **7.** Haga clic en **Agregar** para mover el usuario a la lista Seleccionados. Para eliminar un usuario, selecciónelo y haga clic en **Eliminar**.
- **8.** Haga clic en **Aceptar**.

# Envío de tareas

Para enviar tareas:

- **1.** En la aplicación, seleccione **Ver** y, a continuación, **Gantt** o **Lista de tareas**.
- **2.** Seleccione las tareas que necesita enviar.

Para realizar una selección múltiple, pulse **Ctrl** para seleccionar aleatoriamente o pulse **Mayús** mientras hace clic en la primera y la última fila de un rango.

- **3.** Realice una de las acciones:
	- Haga clic con el botón derecho y seleccione **Enviar**.
	- Panel Acciones: en **Establecer estado**, seleccione **Enviar** en la lista Estado.
	- Menú Acciones: haga clic en **Enviar**.

Haga clic en **Sí** en el cuadro de diálogo de confirmación.

**4.** Revise los posibles errores y haga clic en **Aceptar**.

# Aprobación o rechazo de tareas

Para aprobar o rechazar tareas:

- **1.** En la aplicación, seleccione **Ver** y, a continuación, **Gantt** o **Lista de tareas**.
- **2.** Seleccione las tareas que necesita enviar. Para realizar una selección múltiple, pulse **Ctrl** para seleccionar aleatoriamente o pulse **Mayús** mientras hace clic en la primera y la última fila de un rango.
- **3.** Realice una de las acciones:
	- Haga clic con el botón derecho y seleccione **Aprobar** o **Rechazar**.
	- Panel Acciones: En **Establecer estado**, seleccione **Aprobar** o **Rechazar**.
	- Menú Acciones: haga clic en **Aprobar** o **Rechazar**.

Haga clic en **Sí** en el cuadro de diálogo de confirmación.

**4.** Revise los posibles errores y haga clic en **Aceptar**.

# Reapertura de tareas

Si un administrador habilita esta característica, los asignadores y aprobadores pueden reabrir o volver a una tarea que completaron anteriormente. Esto es útil para una situación en la que puede haber trabajado en una tarea o haberla revisado, y darse cuenta de que necesita agregar o cambiar algo.

Para volver a abrir una tarea:

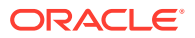

- **1.** En la aplicación, seleccione **Ver** y, a continuación, **Gantt** o **Lista de tareas**.
- **2.** Seleccione la tarea que necesita volver a abrir y utilice el campo **Mostrar** de la vista para seleccionar el programa deseado. A continuación, seleccione la tarea que necesita volver a abrir y abra el cuadro de diálogo Acciones de tarea.
- **3.** En el cuadro desplegable **Acciones**, seleccione **Volver a abrir tarea**.

Aparecerá un mensaje indicando que ha reabierto correctamente la tarea. Tenga en cuenta que el flujo de trabajo se restablece para el usuario que ha abierto de nuevo la tarea. Por ejemplo, si el Revisor 2 reabrió una tarea cerrada, el flujo de trabajo vuelve al Revisor 2. En este punto, el Revisor 2 puede agregarla a su revisión y continuar el flujo de trabajo, o rechazarla para que vuelva al Preparador.

## Administración de reasignaciones de tareas

Puede usar el panel Acciones para trabajar en varias tareas de forma simultánea.

### Solicitud de reasignación para una tarea

En el cuadro de diálogo Acciones de tarea, los usuarios del flujo de trabajo (personas asignadas y aprobadores) pueden solicitar la reasignación de su rol en el flujo de trabajo para una sola tarea. Estas solicitudes necesitan aprobación. Los administradores y los propietarios de la programación/plantilla pueden reasignar la tarea mediante el cuadro de diálogo Editar tarea, sin necesidad de aprobación.

Para solicitar una reasignación para una conciliación:

- **1.** En la aplicación, desde el panel, haga clic en **Ver** y, a continuación, en **Lista de tareas**.
- **2.** Haga clic en una tarea para abrir el cuadro de diálogo Acciones de tarea.
- **3.** Haga clic en el menú **Acciones** y seleccione **Reasignación de solicitud**.
- **4.** Introduzca la reasignación o haga clic en **Buscar** para buscarla.
- **5.** Seleccione las tareas que se van a reasignar:
	- **Tareas seleccionadas**
	- **Tareas seleccionadas y futuras**
- **6.** Introduzca una **Justificación** para la reasignación.
- **7.** Haga clic en **Aceptar** y luego en **Cerrar** en Acciones de tarea.

### Solicitud de reasignación para varias tareas

Para solicitar una reasignación para varias tareas:

- **1.** En la aplicación, desde el panel, haga clic en **Ver** y, a continuación, en **Vista de lista** de **Gestor de cierre** .
- **2.** Seleccione las tareas para su reasignación.
- **3.** En el panel Acciones:
	- **a.** En Reasignar, seleccione **Tareas seleccionadas** o **Tareas seleccionadas y futuras**.
	- **b.** Seleccione **Rol**.

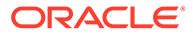

**c.** Si conoce al nuevo usuario, habilite **Para el usuario** y, a continuación, introduzca o busque el nombre.

#### **Nota:**

Si no conoce el nuevo usuario, envíe una solicitud sin especificar el nombre del usuario.

**4.** Haga clic en **Enviar**.

# Cancelación de tareas

Los propietarios de tareas y el administrador de cierres pueden detener una tarea en ejecución en cualquier momento. Al cancelar una tarea, su estado cambia a Cerrado. No se pueden ejecutar las tareas pendientes con esta tarea como predecesor. Si tiene una secuencia de tareas y desea cancelar toda la secuencia, puede cancelar la primera tarea.

Para cancelar una tarea en ejecución:

- **1.** Seleccione una tarea y, a continuación, **Acciones** y **Abrir**. Seleccione el separador **Propiedades** o **Tareas relacionadas**.
- **2.** En la página Acciones de tarea, seleccione **Acciones** y, a continuación, **Abortar**.

### Forzado de tareas al estado Cerrado

Para detener una tarea, pero que las tareas posteriores sí se ejecuten, si es el propietario de la tarea o un administrador de Close, puede forzar una tarea que tenga el estado Abierto o Error para que cambie a Cerrado. Por ejemplo, si hay una tarea automatizada con un error y lo ha revisado, pero desea que el resto de tareas sí se ejecuten, puede forzar el estado Cerrado.

**Sugerencia:**

Si no desea que se inicien el resto de tareas, elimine los vínculos del predecesor antes de forzar el cierre de tareas.

Para forzar el estado Cerrado de una tarea:

- **1.** Seleccione una tarea y, a continuación, **Acciones** y **Abrir**. Seleccione el separador **Propiedades** o **Tareas relacionadas**.
- **2.** En la página Acciones de tarea, seleccione **Acciones** y, a continuación, **Forzar cierre**.

El estado de la tarea cambia a Cerrado.

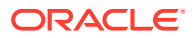

# Flujo de trabajo de grupos y equipos

Puede asignar las funciones de propietario, persona asignada, aprobador y visor para una tarea a grupos de seguridad y a equipos de Shared Services. Los equipos son una lista de miembros definidos en el Administrador de cierre . Al asignar un grupo o equipo a una función de tarea, cualquier usuario del grupo o equipo puede realizar la función para dicha tarea.

#### **Reclamación de tareas**

Cuando se asigna la función de **persona asignada** a un equipo o grupo, cualquiera de los miembros puede trabajar en la tarea y enviarla, pero solo después de que un miembro la haya reclamado. Antes de la reclamación, un miembro tendrá acceso de visor implícito.

Cuando se asigna la función de **aprobador** a un equipo o grupo, cualquiera de los miembros puede aprobar la tarea sin tener que reclamarla primero. Sin embargo, cualquier miembro del equipo puede reclamar la tarea, lo que impide que otros miembros la aprueben hasta que se libere.

Una vez reclamada una tarea, los demás miembros del equipo o grupo siguen teniendo la capacidad de reclamarla. Si lo hacen, finalizará la reclamación del usuario inicial, revocando así la capacidad de dicho usuario para realizar las funciones de la función y otorgando dicha capacidad al miembro con la reclamación más reciente. La capacidad para reclamar una tarea de otro miembro del equipo o grupo es necesaria para adaptarse a casos en los que se ha producido una reclamación, pero el usuario con la reclamación no está disponible para terminar las funciones de la función (por ejemplo, debido a una ausencia inesperada).

#### **Requerir acción de**

Al asignar las funciones de persona asignada o aprobador, puede utilizar la opción Requerir acción de para especificar el requisito de autorización de las tareas. Puede solicitar que todos los miembros del equipo autoricen la tarea antes de entregarla o aprobarla, o también puede permitir a cualquier miembro del equipo que entregue o apruebe la tarea.

#### **Usuarios principales (solo equipos)**

Puede asignar un miembro del equipo como usuario principal si lo desea. Cuando asigna un usuario principal, se le otorga de manera predeterminada la reclamación de las tareas de las que su equipo es la persona asignada o el aprobador.

### Adición de comentarios

En la página Acciones de tarea, puede agregar comentarios sobre cualquier tarea y adjuntar referencias.

También puede agregar un archivo o URL de referencia a varias tareas al mismo tiempo desde la página **Tareas** y crear comentarios.

#### **Nota:**

La carga masiva de un archivo o URL local en varias tareas crea un comentario, ya que se debe asociar un adjunto a un comentario en el gestor de cierre.

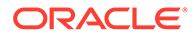

Para agregar comentarios:

**1.** Seleccione una tarea de la lista de tareas, luego, **Acciones** y, a continuación, seleccione **Abrir**, o bien haga doble clic en la tarea en la lista de tareas.

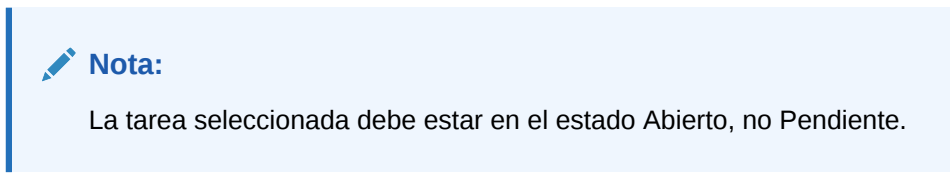

- **2.** En el separador **Propiedades**, en la sección **Comentarios**, haga clic en el signo más para agregar un comentario o seleccione **Acciones** y, a continuación, **Crear comentario**.
- **3.** En el cuadro de texto, introduzca un comentario.

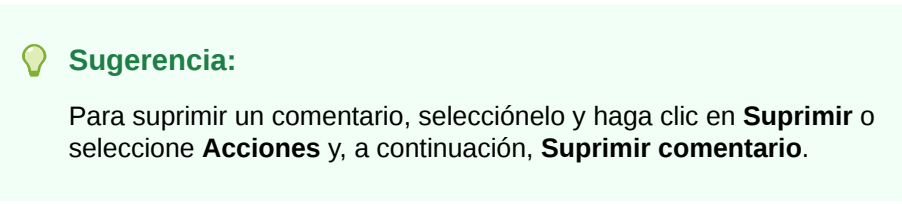

Para agregar un archivo o URL de referencia:

- **1.** En la sección **Referencias**, haga clic en el signo más para agregar una referencia o, en **Acciones**, haga clic en **Agregar**.
- **2.** En el cuadro de diálogo **Agregar referencia**, en el campo **Tipo de referencia**, seleccione una de las opciones siguientes:
	- **Archivo local**. A continuación, **examine** para seleccionar y adjuntar el archivo. Introduzca un nombre y haga clic en **Aceptar**.
	- **URL**.

Introduzca una URL y, a continuación, introduzca el nombre de la URL, por ejemplo:

http://www.oracle.com,Oracle

Y, a continuación, haga clic en **Aceptar**.

- **3.** Haga clic en **Aplicar**.
- **4.** Seleccione **Aceptar**.

#### **Nota:**

**Opcional**: para adjuntar un archivo o URL de referencia a varias tareas a la vez, haga clic en **Lista de tareas**, seleccione las tareas que desee (resalte más de una fila o seleccione las tareas con la tecla **MAYÚS**) y, a continuación, en el panel derecho, haga clic en **Agregar referencia** y, a continuación, en **Archivo** o **URL**.

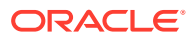

# Actualización de tareas desde Smart View

Al configurar el gestor de cierre en Configuración del sistema, el administrador puede seleccionar las columnas que se van a mostrar en Oracle Smart View for Office; por ejemplo, los atributos de tarea. Consulte *Guía del administrador de Financial Consolidation and Close* .

Después de instalar la extensión y crear una conexión, puede ver una lista con todos los programas y tareas. El sistema muestra una lista de los programas a los que tiene acceso. Si se seleccionan varios programas, se muestra una fila de cabecera con las tareas de dicho programa.

Si hace clic en un programa de la lista, el sistema mostrará una lista de las tareas en las que está trabajando actualmente. Una vez que se ha enviado o aprobado una tarea, esta deja de aparecer en la lista.

Las acciones disponibles dependen de su rol de usuario:

- **Persona Asignada**: ejecutar la tarea
- **Aprobador**: aprobar y rechazar la tarea
- **Persona asignada o aprobador**: reasignar la tarea

Por ejemplo, si envía una tarea que está incompleta, después de responder unas preguntas, se muestra un error de validación al enviarla. Puede hacer doble clic en la tarea o fila para abrir la tarea y terminar de completarla.

Para obtener más información sobre el trabajo con Smart View, consulte *Oracle Smart View for Office User's Guide* .

Para actualizar tareas desde Smart View:

- **1.** Inicie Smart View y haga clic en el separado **Cerrar tareas**.
- **2.** En la lista de programas, seleccione un programa. El sistema muestra una lista de las tareas en las que está trabajando actualmente.
- **3.** Para abrir y actualizar una tarea, en la lista de tareas, haga doble clic en una fila para abrir el cuadro de diálogo de la tarea.
- **4.** Para enviar, aprobar, rechazar o reasignar una tarea, utilice uno de estos métodos:
	- En el cuadro de diálogo Tarea, haga clic en el botón **Enviar tarea**, **Aprobar tarea**, **Rechazar tarea** o **Reasignar tarea**.
	- En la lista de tareas, seleccione una fila y haga clic en el botón de acción disponibles al final de la fila.
	- Seleccione una acción en la banda Smart View.

#### **Instalación de Smart View desde Financial Close Management**

Puede instalar Smart View desde Oracle Hyperion Financial Close Management de la siguiente forma:

- **1.** En Financial Close Management, seleccione el menú **Herramientas**.
- **2.** Seleccione **Herramientas** y, a continuación, Smart View. Se muestra la versión de Smart View que se va a instalar.

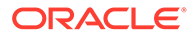

# 5 Visualización de programas

#### **Consulte también:**

- **Propiedades**
- **[Instrucciones](#page-59-0)**
- **[Visores](#page-59-0)**
- **[Atributos](#page-60-0)**
- [Etiquetas de día](#page-60-0)
- [Uso de reglas de programa](#page-61-0)
- [Visualización del historial del programa](#page-62-0)

# Propiedades

El separador Propiedades permite ver el nombre, la descripción, las fechas de inicio y finalización, y los propietarios de los programas. El propietario predeterminado es el usuario actual. Las fechas de inicio y de finalización especifican el rango de fechas inicial para el programa, sin embargo, una vez creado el programa, puede agregar tareas con fechas anteriores o posteriores y las propiedades se actualizarán para reflejar dichas fechas.

Para ver las propiedades de las programaciones:

- **1.** Separador **Propiedades**:
	- **Nombre**
	- **Descripción**
	- **Unidad organizativa**
	- **Fecha de inicio:**: fecha de inicio del programa.
	- **Fecha de finalización:**: fecha de finalización del programa.
	- **Año**
	- **Periodo**
	- **Fecha de cero días:**: fecha que asignar como día cero.
	- En **Propietario**, utilice el propietario predeterminado o haga clic en **Seleccionar propietario**. Los administradores, usuarios avanzados o equipos/grupos configurados con las funciones Administrador o Usuario avanzado son las únicas funciones que se mostrarán cuando el usuario haga clic en **Buscar** para seleccionar un usuario para asignarlo como propietario. Cualquier miembro del grupo Shared Services puede desempeñar el rol, pero una misma persona no puede desempeñar más de un rol.
	- **Estado**

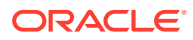

#### **Nota:**

El estado del programa se establece inicialmente en Pendiente y es de sólo visualización.

- **Nombre de plantilla**
- **2.** Haga clic en Cerrar.

### <span id="page-59-0"></span>**Instrucciones**

Para ver instrucciones de un programa:

- **1.** Seleccione **Administrar** y, a continuación, **Programas**.
- **2.** Seleccione el programa a la que desee agregar instrucciones.
- **3.** Haga clic en **Editar**.
- **4.** En **Instrucciones**, escriba instrucciones para el programa.
- **5.** Para agregar una referencia:
	- **a.** En la sección **Referencias**, haga clic en **Agregar**.
	- **b.** En la lista **Tipo**, seleccione uno de los siguientes tipos:
		- **Archivo local**

Introduzca un nombre, haga clic en **Examinar** para seleccionar y adjuntar el archivo y, a continuación, haga clic en **Aceptar**.

• **URL**

Introduzca el nombre de una URL y, a continuación, indique la URL (por ejemplo: Oracle, http://www.oracle.com); haga clic en **Aceptar**.

• **Opcional: archivo de repositorio**

En la lista de archivos, seleccione el archivo y haga clic en **Aceptar**.

#### **Nota:**

La opción Archivo de repositorio solo se muestra si el producto está configurado con Oracle Enterprise Content Management.

**6.** Para guardar y cerrar, haga clic en **Aceptar** o en el separador **Visores**; todas las entradas se guardan.

# Visores

Para ver los derechos de visor:

- **1.** Seleccione la pestaña **Visores**.
- **2.** Haga clic en **Agregar**.

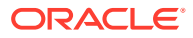

- <span id="page-60-0"></span>**3.** Para buscar por usuarios o grupos, haga clic en el botón **Buscar usuarios** y, a continuación, seleccione **Usuarios**, **Grupos** o **Equipos**.
- **4.** Introduzca un nombre de usuario, o parte de él y, a continuación, haga clic en **Buscar**.
- **5.** Para identificar a un usuario, haga clic en **Avanzado** e introduzca luego un ID de usuario, una dirección de correo electrónico o una descripción.
- **6.** En la lista **Resultados de la búsqueda**, seleccione los usuarios pertinentes.
- **7.** Para obtener más información sobre el usuario, como sus grupos o roles, haga clic en **Detalles**.
- **8.** Haga clic en **Agregar** o **Agregar todo** para mover los usuarios a la lista Seleccionados.

#### **Sugerencia:**

Para eliminar usuarios, selecciónelos y haga clic en **Eliminar** o en **Eliminar todo**.

**9.** Para guardar y cerrar, haga clic en **Aceptar** o en el separador **Atributos**; todas las entradas se guardan.

### **Atributos**

Para aplicar un atributo:

- **1.** Seleccione el separador **Atributos**.
- **2.** Haga clic en **Agregar**.
- **3.** En la lista **Atributo**, seleccione un atributo.
- **4.** En función del atributo, seleccione un valor para este en la lista desplegable de **Valor**, o bien introduzca uno.
- **5.** Para guardar y cerrar, haga clic en **Aceptar** o haga clic en el separador **Etiquetas de día**; todas las entradas se guardan.

### Etiquetas de día

Las etiquetas de días laborables se utilizan en las actividades de cierre de un día en el calendario. Las etiquetas pueden marcar un día clave o especificar el propósito del día.

Al agregar etiquetas de día a una plantilla, estas se copian en las programaciones creadas a partir de la plantilla.

Cuando se abren las programaciones, se pueden ver etiquetas de día en los siguientes lugares:

- Vistas de Calendario, en el día en que estén marcadas
- Vistas de Lista de tareas y Gantt, en las fechas de inicio o finalización de las tareas
- Panel de BI, Mi lista de trabajos y tareas programadas, en las columnas de fecha de inicio y de finalización.
- Descripción general de estado; cuando se enfoca la fecha, la información se muestra junto con la etiqueta de día.

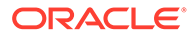

• Enlaces de informe

# <span id="page-61-0"></span>Uso de reglas de programa

#### **Nota:**

Esta función solo está disponible en la versión 11.1.2.4.100 (revisión 20307212). Para obtener más información sobre las nuevas funciones y la actualización a la versión 11.1.2.4.100, consulte My Oracle Support [https://](https://support.oracle.com/) [support.oracle.com/](https://support.oracle.com/)

Las reglas de programa se aplican a todas las tareas en el programa y, por lo tanto, sirven como mecanismo para aplicar las reglas a grupos de tareas. Las reglas configuradas en el cuadro de diálogo Programa se copian en las tareas del programa recién creadas.

Reglas de programa disponibles:

**Aprobación automática de tarea**: el objetivo de esta regla es requerir que sean necesarios los niveles de aprobador especificados solo si se han cumplido las condiciones especificadas.

Entre los ejemplos de condiciones que se puede aplicar a esta regla se incluyen:

- Si las preguntas que responde un nivel de flujo de trabajo anterior se responden de determinada manera.
- Si los atributos tienen valores especificados (incluidos los atributos calculados)
- Si las preguntas las responden cualquier nivel de flujo de trabajo de determinada manera en una tarea de predecesor, o si la tarea de predecesor contiene un atributo con un valor especificado.
- Si las preguntas se responden de determinada manera en cualquier otra tarea (incluso si esta tarea no está directamente relacionada con la tarea con la función de aprobación automática), o si esta otra tarea tiene un atributo con un valor especificado.

Cuando se cumplen las condiciones, la regla hace que los niveles del aprobador especificados se marquen como completos y, por lo tanto, el flujo de trabajo avanza hasta el siguiente nivel de aprobación o hasta Cerrado si no existen más niveles de aprobación.

**Envío automático de tarea**: requiere una persona asignada para enviar una tarea solo si se cumplen las condiciones especificadas.

Entre los ejemplos de condiciones que se puede aplicar a esta regla se incluyen:

- Si las preguntas las responden cualquier nivel de flujo de trabajo de determinada manera en una tarea de predecesor, o si la tarea de predecesor contiene un atributo con un valor especificado.
- Si las preguntas se responden de determinada manera en cualquier otra tarea (incluso si esta tarea no está directamente relacionada con la tarea con la función de envío automático), o si esta otra tarea tiene un atributo con un valor especificado.

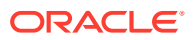

<span id="page-62-0"></span>Cuando se cumplen las condiciones, el rol de persona asignada se marca como completo y, por lo tanto, el flujo de trabajo avanza hasta el primer nivel de aprobación o hasta Cerrado si no existe ningún nivel de aprobación.

#### **Evitar aprobación de tarea**

Impide la aprobación de una tarea según las respuestas a preguntas, valores de atributos u otras características.

#### **Evitar envío de tarea**

Impide el envío de una tarea según las respuestas a preguntas, valores de atributos u otras características.

Para ver reglas de programa:

- **1.** Seleccione **Administrar** y, a continuación, **Programa**.
- **2.** Haga doble clic en una programación.
- **3.** Seleccione el separador **Reglas**. Puede ver la siguiente información:
	- Orden: Orden de prioridad
	- Regla: Nombre de la regla
	- Condiciones: Elección de las condiciones que deben existir antes de ejecutar la regla
- **4.** Para editar una regla, en el separador Reglas, haga clic en Editar v actualice:
	- **Regla**: seleccione una regla.
	- **Descripción:** opcional. Explique por qué se ha configurado la regla y cómo se debe utilizar.
	- **Nivel de revisor**: seleccione la regla para todos los niveles o seleccione niveles de revisor.
	- Seleccione **Crear filtro** y rellene la sección de condiciones, o bien seleccione **Usar filtro guardado** y seleccione un filtro. El filtro seleccionado y configurado para la regla determina las condiciones que hacen que la regla se aplique.
	- Condiciones:
		- Si se selecciona la opción **Usar filtro guardado**, la sección Condiciones muestra una versión de sólo lectura de las condiciones asociadas al filtro guardado.
		- Si se selecciona la opción **Crear filtro**, se activa la sección Condiciones.

Conjunción, Origen, Atributo, Operando y Valor se comportan igual que lo hacen para la función de filtro avanzado existente.

# Visualización del historial del programa

La pestaña Historial captura una pista de auditoría de los cambios en las programaciones.

Para ver el historial de programaciones:

- **1.** Seleccione **Administrar** y, a continuación, **Programa**.
- **2.** Haga doble clic en una programación.
- **3.** Seleccione el separador **Historial**. Puede ver los siguientes campos:
	- **Campo**: muestra el campo implicado

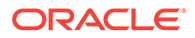

- **Tipo de modificación**: indica el tipo de cambio: Creado, Cambiado, Agregado, Eliminado
- **Modificado el**: Fecha de la modificación
- **Modificado por**: Nombre de usuario que modificó el campo
- **Valor anterior**
- **Nuevo valor**
- **4.** Haga clic en **Aceptar**.

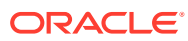

# 6 Supervisión del panel

El panel es una interfaz con estilo de portal para la aplicación Oracle Hyperion Financial Close Management; proporciona vistas simples y eficaces de los programas y las listas de tareas, así como descripciones generales de estado de alto nivel que permiten aumentar los detalles para ver más información. El panel es la vista predeterminada para los usuarios con la función de seguridad de usuario de Financial Close y proporciona visibilidad a los programas y tareas a los que tiene acceso. Puede filtrar los datos mostrados, personalizar el diseño de panel y maximizar y minimizar sus controles, conocidos como portlets.

# Apertura del panel

Para abrir el panel:

- **1.** En EPM Workspace, seleccione **Navegar**, **Aplicaciones**, Oracle Hyperion Financial Close Management y, a continuación Gestor de cierre .
- **2.** En la barra de menús, seleccione **Ver** y, a continuación, **Panel**, o bien haga clic en el **botón Panel**, **問**

# Adición de portlets del panel

De forma predeterminada, el panel muestra el portlet Mi lista de tareas. Además, puede agregar estos portlets:

- Tareas de programa: muestra una lista de las tareas y los detalles de uno o más programas.
- Gráfico de estado: presenta tareas agrupadas por estado en forma de gráfico para poder acceder con rapidez a las tareas que necesiten atención.
- Descripción general de estado: presenta una descripción general de un programa, mostrando la carga de trabajo diaria y el estado de finalización.

Puede agregar más de una copia de una portlet. Por ejemplo, el panel puede incluir dos portlets Mi lista de trabajos, que muestra cada uno un programa distinto. Al agregar una copia de un portlet, se le asigna como nombre un número. Por ejemplo, si agrega portlets Tarea programada, se les asigna el nombre Tarea programada (2), Tarea programada (3), etc.; sin embargo, puede cambiarles el nombre.

#### **Nota:**

Los cuatro primeros portlets aparecerán en las áreas principales del panel. El panel minimiza el portlet que ha estado inactivo durante más tiempo.

Para agregar un portlet:

**1.** Seleccione **Ver** y, a continuación, **Panel**.

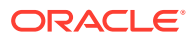

- **2.** Seleccione **Archivo** y, a continuación, **Nuevo**.
- **3.** Seleccione un portlet que agregar:
	- **Mi lista de trabajo**
	- **Tareas de programación**
	- **Gráfico de estado**
	- **Descripción general de estado**

#### **Sugerencia:**

También puede agregar un portlet desde la opción de menú Nuevo en la barra de menús, o bien haciendo clic con el botón derecho en el panel y seleccionando un nuevo portlet.

# Personalización del diseño del panel

Puede reordenar los portlets del panel arrastrándolos. Puede maximizar, minimizar o restaurar los portlets. Los portlets minimizados se identifican mediante iconos en el área de iconos situada en la parte inferior del panel.

#### **Nota:**

De forma predeterminada, el panel minimiza el control que ha permanecido inactivo durante más tiempo.

Cuando se maximiza un portlet, se expande hasta llenar el área de portlet, y el resto de los portlets abiertos se reducen a iconos. Al hacer clic en el icono de otro portlet, el portlet que haya maximizado se reemplazará por el que se haya seleccionado.

Puede reordenar los portlets del panel arrastrándolos. El sistema mantiene el diseño y el orden del área de portlets y del área de iconos de una sesión de la aplicación a otra.

Para personalizar el diseño:

- Para minimizar un portlet, haga clic en **Minimizar**.
- Para maximizar un portlet, haga clic en **Maximizar**.

Todos los demás portlets se minimizan, a continuación, en la parte inferior del panel.

- Para restaurar un portlet, haga clic en su icono en la parte inferior del panel o haga clic con el botón derecho en su nombre y seleccione **Restaurar**.
- Para cerrar un portlet, haga clic en **Cerrar**.
- Para cambiar la posición de un portlet, seleccione su barra de título y, a continuación, arrastre el portlet a otra posición del panel.

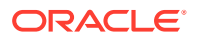

• Para cambiar la posición de los portlets minimizados, arrastre los iconos de los portlets a otras posiciones del panel.

# Cambio de nombre de los portlets

Puede agregar más de una tarea programada, un gráfico de estado o una descripción general de estado al panel. Al agregar otro portlet, se le asigna automáticamente un nombre con números, por ejemplo, Gráfico de estado(2), Gráfico de estado(3), etc. Puede cambiar el nombre de los portlets.

Para cambiar el nombre de un portlet:

- **1.** Seleccione una barra de título de portlet.
- **2.** Haga clic con el botón derecho y seleccione **Cambiar nombre**.
- **3.** En el campo **Nombre**, introduzca un nuevo nombre.
- **4.** Haga clic en **Aceptar**.

### Apertura de programas

Los programas se abren para agregar tareas, editarlas o trabajar en ellas. Se abren desde el cuadro de diálogo Administrar programaciones.

Para abrir un programa:

- **1.** En **Administrar programaciones**, seleccione un programa.
- **2.** Siga uno de estos métodos:
	- Seleccione **Acciones** y, a continuación, **Abrir**.
	- Haga clic en el icono de **Abrir**.
	- Haga clic con el botón derecho y seleccione **Abrir**.

### Filtrado de vistas de portlet

Puede filtrar las vistas de portlet para reducir la lista de tareas mostradas. Por ejemplo, puede mostrar solo las tareas que tengan el estado "Necesita atención". Las tareas pueden tener el estado Necesita atención debido a estos motivos:

- La fecha de finalización de una tarea abierta ha sobrepasado la fecha actual
- La fecha de inicio y la duración de una tarea abierta han sobrepasado la fecha actual
- Una tarea abierta que contenga alertas abiertas
- Se ha producido un fallo en una tarea automatizada, que ahora presenta el estado de error.

Para filtrar una vista de portlet:

- **1.** En el menú del portlet, seleccione los criterios del filtro.
- **2.** Realice uno de los siguientes pasos:
	- Seleccione los valores que desea que aparezcan.
	- Para mostrar todas las tareas, seleccione **Mostrar todo**.

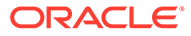

# Selección y ordenación de columnas de portlet

Puede especificar las columnas que aparecen en un portlet Lista de trabajos o Tareas de programa. Por ejemplo, puede ver el estado, la prioridad, la descripción, el ID de tarea, la responsabilidad y otra información de la tarea. También puede ordenar columnas en orden ascendente o descendente.

Puede ajustar el ancho de una columna arrastrándola o arrastrar las columnas para reordenarlas.

Para seleccionar columnas:

- **1.** En la barra de menús, seleccione **Ver**.
- **2.** Seleccione atributos para agregar la columna a la vista.
- **3.** Anule la selección de los atributos cuyas columnas desea eliminar de la vista.

Para cambiar el ancho de una columna:

- **1.** Pase el cursor por encima del lado derecho de la columna hasta que cambie el icono a una barra doble, lo que indica que se puede ajustar el ancho de la columna.
- **2.** Arrastre el lado derecho de la columna para cambiar su tamaño.

Para ordenar las columnas:

- **1.** Pase el cursor por una cabecera de columna hasta que aparezcan los iconos Ordenar.
- **2.** Haga clic en Orden ascendente  $\triangle$  u Orden descendente  $\triangledown$ .

### Refrescamiento de vistas

Puede refrescar la vista de Descripción general de estado, Gráfico de estado, Tareas de programa y Mi lista de trabajos.

> Para refrescar la vista, seleccione **Acciones** y, a continuación, **Refrescar**.

### Estado de las tareas

Todos los portlets del panel muestran el estado de las tareas. En la siguiente tabla se muestran los estados disponibles:

#### **Tabla 6-1 Posibles estados de la tarea**

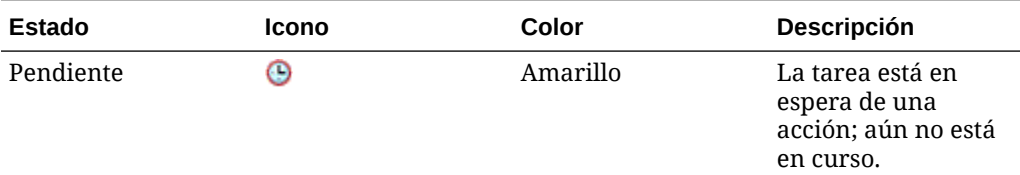

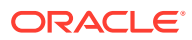

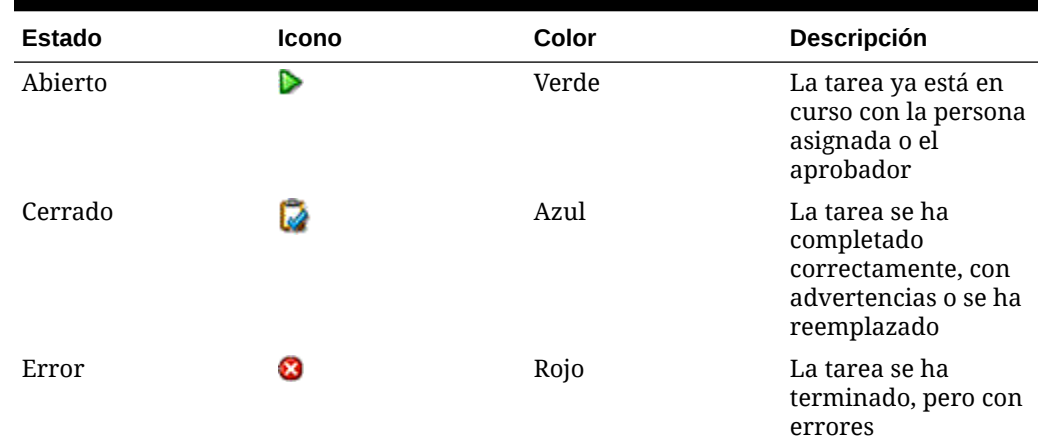

#### **Tabla 6-1 (Continuación) Posibles estados de la tarea**

### Mi lista de trabajos

Cuando inicia Oracle Hyperion Financial Close Management , el panel se abre con el portlet de Mi lista de trabajos. Mi lista de trabajos puede mostrar tareas para un programa concreto o para todos los programas. Puede agregar o eliminar columnas que mostrar. Por ejemplo, puede agregar una columna para ver el propietario de la tarea. De forma predeterminada, Mi lista de trabajos muestra:

- Tareas de las que el usuario es la persona asignada o el aprobador y la responsabilidad actual.
- Alertas para las que el usuario es la persona asignada y el estado es "Con persona asignada"
- Alertas para las que usted es el aprobador y el estado es "Con aprobador"

Puede utilizar filtros para personalizar la visualización. Están disponibles los siguientes filtros:

- Tipo de elemento: tareas o alertas, o ambas
- Estado: estado actual de la tarea o la alerta
- **Prioridad**
- Responsabilidad (tareas actuales, completadas o próximas)
- Tareas que necesitan atención. Las tareas se identifican como que necesitan atención cuando se ha superado su fecha de vencimiento, tienen alertas abiertas, tienen un estado Error o necesitan autorización.

### Apertura de tareas

Puede abrir las tareas desde Mi lista de trabajos del panel y mostrar la página Acciones de tarea correspondiente.

Para abrir una tarea:

**1.** En la lista de tareas de la lista de trabajos, haga clic en el nombre de una tarea.

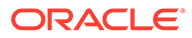

- **2.** Revise la página Acciones de tarea y actualice la tarea como desee. Consulte [Actualización de tareas](#page-43-0).
- **3.** Cierre la página Acciones de tarea.

### Visualización de alertas de tarea

En Mi lista de trabajos, puede ver las alertas asociadas a una tarea. La página Alertas de tarea muestra la prioridad, el tipo de alerta, la persona asignada y el aprobador.

Si tiene asignadas tareas que necesitan autorización, se agrega una alerta al portlet Lista de trabajos que indica que tiene autorizaciones pendientes. Puede hacer clic en el nombre o el icono de la alerta para abrir el cuadro de diálogo Autorizar tareas y realizar la autorización.

Para ver las alertas:

- **1.** En el menú **Tipo de elemento**, seleccione **Alertas**.
- **2.** En la página Alertas de tarea, seleccione una alerta o **Mostrar todo**.
- **3.** Cuando termine, haga clic en **Aceptar** para cerrar la página de alertas.

### Visualización de detalles de usuarios

Puede ver los detalles de los usuarios para Close Manager, como las personas asignadas, los aprobadores o los propietarios. En el cuadro de diálogo Detalles de usuario se muestran los detalles de usuario especificados durante la configuración, como los grupos y funciones.

Además, en el cuadro de diálogo Detalles de usuario, puede utilizar la información de contacto para enviar un correo electrónico al usuario.

Para ver los detalles de un usuario:

**1.** En la lista de trabajos, haga clic en un nombre.

**Sugerencia:**

Para ver nombres de usuario, debe mostrar la columna Persona asignada, Aprobador o Propietario.

**2. Opcional:** para enviar un mensaje de correo electrónico al usuario, haga clic en el vínculo **Correo electrónico**.

### Trabajo con tareas programadas

El portlet Tareas de programa presenta información acerca de las tareas y los problemas asociados a un programa, lo que permite filtrar y ordenar esta lista de la forma más adecuada según su función y sus responsabilidades. De forma predeterminada, el portlet muestra tareas con todos los estados para todas las personas asignadas a un programa seleccionado. Puede obtener detalles de la tarea.

Puede resaltar una tarea y seleccionar ver detalles al respecto o información sobre la persona asignada, o bien puede optar por abrir el programa indicado en la vista del panel transaccional con la tarea resaltada como centro de enfoque. Puede ordenar,

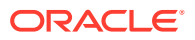

cambiar de tamaño y reordenar las columnas, así como cambiar la forma de verlas. Puede utilizar filtros para personalizar las tareas mostradas.

Puede mostrar los detalles de una tarea o una alerta haciendo clic en el nombre del elemento. Puede iniciar el cuadro de diálogo de acciones de tareas de un elemento haciendo doble clic en su nombre.

### Apertura de tareas

Puede abrir las tareas desde el portlet Tareas de programa del panel y mostrar la página Acciones de tarea correspondiente.

Para abrir una tarea:

- **1.** En la columna Nombre de tareas programadas, haga clic en el nombre de una tarea.
- **2.** Revise la página Acciones de tarea y actualice la tarea como desee. Consulte [Actualización de tareas](#page-43-0).
- **3.** Cierre la página Acciones de tarea.

### Visualización de alertas de tarea

En Tareas de programa puede ver las alertas asociadas a una tarea. La página Alertas de tarea muestra la prioridad, el tipo de alerta, la persona asignada y el aprobador.

Para ver las alertas:

- **1.** Haga clic en el icono **Alerta** de una tarea.
- **2.** En la página Alertas de tarea, seleccione la alerta que desea revisar.
- **3.** Cuando termine, haga clic en **Aceptar**.

### Visualización de detalles de usuarios

Puede ver los detalles de los usuarios para Close Manager, como las personas asignadas, los aprobadores o los propietarios. En el cuadro de diálogo Detalles de usuario se muestran los detalles de usuario especificados durante la configuración, como los grupos y funciones.

Además, en el cuadro de diálogo Detalles de usuario, puede utilizar la información de contacto para enviar un correo electrónico al usuario.

Para ver los detalles de un usuario:

**1.** En Tareas de programa, haga clic en un nombre de usuario.

#### **Sugerencia:**

Para ver nombres de usuario, debe mostrar la columna Persona asignada, Aprobador o Propietario.

Aparecerá la información detallada del usuario.

**2. Opcional:** para enviar un mensaje de correo electrónico al usuario, haga clic en el vínculo **Correo electrónico**.

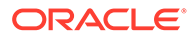

# Trabajo con gráficos de estado

El gráfico de estado muestra un resumen visual del estado de las tareas y de las alertas. Puede aumentar los detalles hasta acceder a una vista detallada centrándose en jerarquías de tareas concretas o usar filtros para ajustar el ámbito de las tareas que resume el gráfico. Cuando cambia el conjunto de tareas resumidas, se actualiza también el conjunto de problemas resumidos. Puede aumentar aún más los detalles de los gráficos de estado y abrir un programa en un formato filtrado que coincida con los filtros seleccionados en el gráfico de estado.

### Visualización del estado de las tareas

Puede utilizar el gráfico circular Estado de la tarea para ver de forma rápida la información de resumen de las tareas. Muestra segmentos que representan el número de tareas para cada estado (Pendiente, Abierto, Cerrado, Error). Puede hacer clic en un segmento para abrir un programa con un formato filtrado que coincida con los filtros actuales del gráfico de estado.

La barra Necesita atención muestra tareas que necesitan atención, clasificadas por motivos:

#### **Error**

Cuando un aprobador rechaza una tarea.

#### **Alerta**

Cuando se producen obstáculos (por ejemplo, fallos de hardware, problemas de software, fallo del sistema), se crea una alerta para identificar el problema y se adjunta a la tarea.

#### **Con retraso**

Cuando End\_date es anterior a Current\_date.

#### **No autorizado**

Cuando un usuario que no es la persona asignada (o el propietario de la tarea si este es también la persona asignada) modifica los parámetros de una tarea, la autorización se restablece a no autorizada y se debe obtener introduciendo una contraseña. Para tareas automatizadas del sistema, si un usuario que no es el especificado o el usuario predeterminado RunAs modifica los parámetros, la tarea se restablece en no autorizada.

#### **En riesgo**

Cuando falta la fecha de inicio y End\_date menos Current\_date es inferior a la duración mínima de una tarea o End\_Date menos Start\_Date es inferior a la duración mínima.

#### **Parámetros que faltan**

Cuando le faltan parámetros a las tareas pendientes de iniciar su ejecución. Se envía una notificación de correo electrónico con un mensaje de los parámetros de la tarea que faltan y un vínculo al cuadro de diálogo Editar detalles de la tarea donde el usuario puede rellenar los parámetros.

Puede pasar el mouse por encima de una categoría para ver el número de tareas de cada categoría.

Para ver el estado de una tarea:

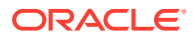
- **1.** En el gráfico circular Estado de la tarea, pase por encima de cualquiera de sus secciones.
- **2.** Revise la información de resumen.
- **3.** Haga doble clic en una sección del gráfico circular.

Se muestra la vista Mes natural centrada en la tarea seleccionada.

**4.** Haga clic en el botón de la vista **Panel** o seleccione **Ver** y, a continuación, **Panel** para volver a la vista Panel.

### Obtención de detalles

En los gráficos de estado, se aumentan los detalles de los segmentos o de otros controles del gráfico, con el fin de ver detalles adicionales del segmento o de las tareas de dicho segmento. Por ejemplo, si hace doble clic en la sección Pendiente del gráfico de estado, podrá obtener detalles en el panel, de modo que sólo se muestren las tareas pendientes de dicho programa.

Para obtener detalles:

- **1.** En un gráfico de estado, haga doble clic en una sección del mismo y consulte los detalles adicionales.
- **2.** Haga clic en el botón de la vista **Panel** o seleccione **Ver** y, a continuación, **Panel** para volver a la vista Panel.

### Visualización del estado de las alertas

El gráfico Prioridades de alertas abiertas muestra el número de alertas abiertas, con segmentos que representan las prioridades de las alertas. Puede hacer clic en un segmento para abrir un cuadro de diálogo con la lista de alertas. En el cuadro de diálogo, puede hacer doble clic para abrir una alerta. A continuación, puede aumentar los detalles hasta la página Alertas para ver la prioridad, el tipo de alerta, la persona asignada y el aprobador.

El gráfico Alertas muestra las alertas clasificadas por estado (Abierto o Cerrado). Puede pasar el mouse por un estado para ver el número de tareas.

Para ver las alertas:

- **1.** En la página Alertas de tarea, seleccione una alerta o **Mostrar todo** para la revisión.
- **2.** Haga clic en **Aceptar** para cerrar la página de alertas.

Para ver el estado de una alerta:

- **1.** En el gráfico Prioridades de alertas abiertas, pase el cursor por encima de cualquiera de sus secciones.
- **2.** Revise la información de resumen que aparece en el cuadro de diálogo emergente.
- **3.** Haga clic con el botón izquierdo en una sección del gráfico circular.
- **4.** En la página Alertas, revise la información de resumen de la alerta.
- **5.** Haga clic en el vínculo del nombre de la alerta para abrir sus detalles.
- **6.** Haga clic en el nombre de la alerta para revisar la información de la tarea que corresponde a la alerta.
- **7.** Cierre la página de alertas.

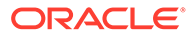

# Trabajo con descripciones generales de estado

El gráfico Descripción general de estado presenta una descripción general de un programa seleccionado, que muestra la carga de trabajo diaria y el estado de finalización. De forma predeterminada, presenta una escala de tiempo cuyo centro es el día cero del programa. Puede seleccionar el icono para una tarea para ver un resumen de la información de la tarea y puede abrir la tarea.

### Visualización de días de programas

El gráfico Descripción general de estado muestra una escala de tiempo del programa seleccionado, en la que se muestran las tareas en sus correspondientes días y agrupadas por estado. Resumen de estado representa la finalización general de las tareas de programa y muestra el número de tareas según su estado (por ejemplo, Pendiente, Con persona asignada, etc.). Puede desplazarse por el rango de fechas desde el área del indicador de fecha. El día actual del programa aparece indicado por encima de la pila de tareas para ese día. Puede aumentar los detalles de las tareas u ocultar las fechas en las que no hay programada ninguna tarea.

> Para ver los días de un programa, desplácese por él.

> Para ocultar las fechas vacías, seleccione **Ocultar fechas vacías** en la parte inferior del cuadro de resumen de terminación.

### Visualización de información de las tareas

Haga clic en el cuadro de una tarea que está encima de una fecha para ver los detalles de la tarea. También puede ver la página Acciones de tarea correspondiente.

Para ver la información de una tarea:

- **1.** Haga doble clic en una tarea de la programación.
- **2.** Revise la información de resumen.
- **3.** Para abrir la tarea en la página Acciones de tarea, haga clic en **Abrir tarea**.
- **4.** Cuando termine, haga clic en **Cerrar** para cerrar la página Acciones de tarea.

### Visualización de detalles de usuarios

Puede ver los detalles de los usuarios para Close Manager, como las personas asignadas, los aprobadores o los propietarios. En el cuadro de diálogo Detalles de usuario se muestran los detalles de usuario especificados durante la configuración, como los grupos y funciones.

Además, en el cuadro de diálogo Detalles de usuario, puede utilizar la información de contacto para enviar un correo electrónico al usuario.

Para ver los detalles de un usuario:

- **1.** Haga doble clic en una tarea de la programación.
- **2.** En la información de resumen del cuadro de diálogo emergente, haga clic en el nombre de la persona asignada.

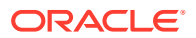

**3. Opcional:** para enviar un mensaje de correo electrónico al usuario, haga clic en el vínculo **Correo electrónico**.

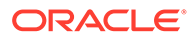

# 7 Acerca del Administrador de datos adicionales

El Administrador de datos adicionales es un sistema de administración de datos adicionales, normalmente de naturaleza transaccional.

#### **Temas principales:**

- [Navegación en el Administrador de datos adicionales](#page-79-0)
- [Vista del panel de BI](#page-79-0)
- [Trabajo con dimensiones](#page-84-0)
- [Trabajar con formularios](#page-90-0)
- [Administración del flujo de trabajo de recopilación de datos](#page-97-0)

# Términos

#### **Aprobador**

Usuarios asignados para aprobar datos en formularios introducidos por los preparadores. Se pueden asignar varios revisores a un formulario.

#### **Atributo**

Describe la información que se representa. La información puede ser de distintos tipos de datos.

#### **Conexión**

Conexión a un cluster o aplicación de Oracle Hyperion Financial Management específica.

#### **Monedas**

Códigos de moneda conocidos.

#### **Periodo de recopilación de datos**

Un periodo de recopilación de datos consta de la combinación de año, periodo y escenario. El estado del periodo define las acciones permitidas en la recopilación de datos:

- Abierto: la recopilación de datos se inicia cuando el periodo está abierto.
- Cerrado: no se permite introducir datos, pero la recopilación de datos en curso puede continuar.
- Bloqueado: no se puede realizar ningún cambio en los datos del periodo.

### **juego de datos**

Recopilación de datos en un único tema. Los datos se introducen manualmente.

### **Registro del juego de datos**

Fila única de un juego de datos.

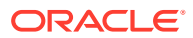

### **Dimensión**

Recopilación de datos en un único tema.

### **Tablas de dimensión**

Las tablas de dimensión se consideran metadatos en la aplicación. Son tablas y miembros definidos por el usuario para la selección y validación de entradas de datos. Cada tabla de dimensión consta de uno o más atributos. Cada atributo se define por un tipo de datos.

### **Formulario**

Interfaz principal que permite a un usuario introducir datos. La creación de un formulario está basada en los atributos seleccionados de un juego de datos.

#### **Plantilla de formulario**

Recopilación de datos y definición de integración para algunos (o todos) los juegos de datos.

#### **Frecuencias**

Determina la frecuencia con que se realizan las recopilaciones de datos para un formulario específico. La frecuencia se define en la configuración del sistema y se asocia a periodos.

#### **Integrador**

Usuario asignado para volver a enviar los datos a Financial Management en los formularios.

### **Periodo**

Unidad de tiempo (sin incluir Año: Ene, Feb, T1, etc.).

### **Preparador**

Usuario asignado para introducir datos en los formularios. Sólo el usuario asignado como preparador puede introducir datos en formularios (además de comentarios).

### **Visor**

Usuario al que se ha asignado acceso de sólo lectura a los datos del formulario.

### **Flujo de trabajo**

Proceso de flujo de trabajo individual para un año/periodo/escenario/juego de datos/ formulario/clave (entidad). Básicamente, se trata del componente de flujo de trabajo de un formulario.

### **Año**

Unidad de tiempo numérica que representa el año.

### **Integración de Financial Management**

La integración de Financial Management permite al sistema importar la definición y los miembros de dimensión de una aplicación de Financial Management existente. Para aquellos clientes de Financial Management que tengan pensado contabilizar los datos resumidos y recopilados en su aplicación en sus aplicaciones de Financial Management, existe la opción de configurar la información de conexión de la aplicación y de importar los miembros de dimensión para utilizarlos en la aplicación.

### **Smart View**

Un archivo de Excel puede abrirse en Oracle Smart View for Office, almacenarse en la aplicación y utilizarse para la introducción de datos.

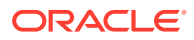

# Descripción general del proceso

La gestión de datos requiere los siguientes pasos:

- **1.** El administrador configura la información del sistema: Conexiones, Monedas, Frecuencias, Periodos y Preferencias.
- **2.** El administrador o usuario avanzado completa los procedimientos de configuración necesarios:
	- Configura usuarios.
	- Configura la información de metadatos a la que se hace referencia en el juego de datos; por ejemplo, los miembros y definición de dimensión.

### **Nota:**

Para las aplicaciones de Oracle Hyperion Financial Management existentes, puede importar los miembros y la definición de dimensión con el proceso de integración de Financial Management.

- **3.** El usuario avanzado define el juego de datos:
	- Crea juegos de datos y atributos, así como reglas de validación o de cálculo para los atributos.

### **Nota:**

Los usuarios pueden introducir o calcular un atributo.

- Crea plantillas de formulario de datos con una sección resumida, define la sección para incluir agrupación por criterios y agrega información de asignación a Financial Management.
- Asigna el flujo de trabajo y el acceso de cada plantilla de formulario de datos.
- Despliega la plantilla de formulario en un determinado periodo de recopilación de datos para preparar el proceso de recopilación.
	- Si el periodo no se ha abierto, las instancias de formulario se quedan con estado pendiente.
	- Si el periodo se ha abierto, la instancia de formulario se encuentra activa y se pueden introducir datos.
- Envía alertas de correo electrónico a los analistas asignados en relación a sus formularios de datos.
- **4.** El preparador carga los datos:
	- Carga datos manualmente o utiliza un archivo CSV para cada dato del formulario, interfaz de usuario web u Oracle Smart View for Office.
	- Realiza la validación y garantiza la exactitud de los datos.
	- Envía datos para su aprobación.

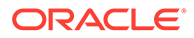

- **5.** El aprobador revisa y aprueba o rechaza los datos (puede haber varios niveles de aprobación).
- **6.** El administrador abre el periodo después de que las dimensiones, los juegos de datos y los formularios se creen en el sistema, y abre un periodo para iniciar el proceso de recopilación de datos.
- **7.** El administrador o usuario avanzado envía alertas de correo electrónico a los analistas asignados en relación a sus formularios de datos.
- **8.** El preparador o aprobador agrupa y filtra los datos para centrarse en determinados segmentos de datos.
- **9.** El usuario que realiza la contabilización de datos en Financial Management es la persona asignada como integrador del formulario. Este usuario también debe tener un acceso a datos adecuado en Financial Management para contabilizar los datos en Financial Management.
	- Visualiza los datos resumidos después de que los datos se hayan aprobado (según la opción de flujo de trabajo).
	- Contabiliza datos en Financial Management.
- **10.** El administrador cierra y bloquea el periodo de recopilación de datos:
	- Cierra el periodo de recopilación de datos (impide que se inicien instancias de formulario adicionales).
	- Bloquea el periodo de recopilación de datos (no habrá más cambios).

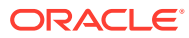

# <span id="page-79-0"></span>8

# Navegación en el Administrador de datos adicionales

#### **Consulte también:**

- Vistas del Administrador de datos adicionales
- [Filtrado de vistas en el Administrador de datos adicionales](#page-81-0)

# Vistas del Administrador de datos adicionales

Utilice los paneles y las vistas para presentar registros de visualización en pantalla, para proporcionar capacidades para aumentar detalles con las que registrar detalles y para imprimir o exportar a Excel para generación de informes ad hoc.

### Vista del panel de BI

Puede centrarse en las estadísticas clave y registrar conjuntos mediante la configuración de los portlets de panel. Podrá visualizar hasta cuatro portlets al mismo tiempo o maximizar un portlet para visualizarlo a pantalla completa.

Tipos de portlets:

### • **juego de datos**

Contiene los detalles del juego de datos seleccionados, con lo que facilita la visualización y el filtrado de la información del panel transaccional de juego de datos.

### • **Mi lista de trabajo**

Contiene la lista de formularios, según el acceso del usuario y el estado de cada formulario, para el usuario del período seleccionado. Los usuarios habituales pueden utilizar Mi lista de trabajos para ver las instancias de formulario que requieren atención.

La lista de resumen de Mi lista de trabajos aparece en el panel izquierdo del Administrador de datos adicionales. Haga clic en un formulario para abrirlo.

### • **Gráfico de estado**

Indicar el estado de los formularios mediante un gráfico circular en el que se muestra el porcentaje y el número de formularios pendientes, abiertos con preparador, abiertos con aprobador, abiertos con integrador o cerrados. El administrador o usuario avanzado ve el estado de resumen de todos los formularios de todos los usuarios del sistema del período seleccionado. El analista solo verá la información del formulario correspondiente.

#### • **Flujo de trabajo**

El portlet de flujo de trabajo contiene todas las instancias de formulario a las que un tiene acceso el usuario, así como la información del preparador y el aprobador y el estado del formulario.

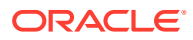

### Trabajo con portlets de panel de BI

Puede seleccionar para ver entre uno y cuatro portlets: Mi lista de trabajos, Gráfico de estado, Portlet de juego de datos y Portlet de flujo de trabajo.

Para seleccionar un portlet del panel de BI:

- **1.** Seleccione **Ver** y, a continuación, seleccione Panel de BI **EE**
- **2.** En un espacio vacío, haga clic con el botón derecho y seleccione un portlet.
- **3.** Para ver u ocultar los atributos de las columnas de Mi lista de trabajos, Flujo de trabajo y Gráfico de estado, haga clic en **Ver** y seleccione los atributos. Para abrir el cuadro de diálogo Selección de atributo, en el que puede seleccionar y cambiar el orden de los atributos, haga clic en **Mostrar más...**
- **4.** Cambie el estado de portlet:
	- Minimizar, Maximizar y Cerrar **se encuentran en la esquina superior** derecha de cada portlet.
		- Minimizar: haga clic en **Minimizar**. Los portlets minimizados se representan mediante botones en el área minimizada.
		- Maximizar: haga clic en **Maximizar**. Los portlets maximizados se expanden para rellenar la región de portlet. El resto de portlets se minimizan y aparecen representados por botones en el área minimizada.
		- Cerrar: haga clic en **Cerrar**.
	- Restaurar: haga clic con el botón derecho en los botones del área minimizada y, a continuación, seleccione **Restaurar** para ajustar el tamaño de portlet.
	- Mover: arrastre un portlet a otra área de portlet. Los portlets se intercambian.
	- Refrescar: haga clic con el botón derecho y seleccione **Refrescar** para actualizar los datos del portlet.

### Acciones de visualización disponibles

En el panel de BI, el panel de juego de datos y el panel de flujo de trabajo, puede realizar las siguientes acciones:

- Hacer clic con el botón izquierdo: resalta el registro. El panel de información, en la parte inferior de la pantalla, se actualizará para mostrar los detalles de registro.
- Hacer clic con el botón derecho: aparece un menú contextual que permite realizar determinadas acciones. El contenido del menú depende del estado y del rol de seguridad.
- Cambiar la vista: haga clic en un botón de la barra de herramientas para cambiar el tipo de vista.
- Vista: mostrar, ocultar y reordenar las partes de la vista.
- Columnas: puede ordenar las columnas de forma ascendente o descendente. Arrastre para cambiar el ancho.

En el portlet de gráfico de estado, al hacer clic en un segmento de gráfico de estado se inicia el panel transaccional de flujo de trabajo con el filtro del usuario habilitado, que muestra solo los elementos con el estado que indica el segmento.

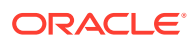

## <span id="page-81-0"></span>Visualización de atributos de columna en el Administrador de datos adicionales

### **Selección de atributos**

Puede especificar los atributos que se mostrarán en la vista.

Para seleccionar los atributos para una vista:

- **1.** En un **panel de BI**, **panel de juego de datos** o **flujo de trabajo**, haga clic en **Atributos**.
- **2.** En **Selección de atributos**, seleccione los atributos que desee mostrar.
- **3.** Para reordenar los atributos, seleccione un atributo del cuadro de la lista de seleccionados y, a continuación, haga clic en las flechas.
- **4.** Haga clic en **Aceptar**.

#### **Reordenación de atributos**

En las vistas de lista puede reordenar los atributos.

Para reordenar atributos:

- **1.** Seleccione **Ver** y, a continuación, una vista.
- **2.** Seleccione un atributo y arrástrelo a una nueva ubicación.
- **3.** Haga clic en **Aceptar**.

#### **Cambio del ancho de los atributos**

Para cambiar el ancho de los atributos:

- **1.** Pase el cursor por encima del lado derecho del atributo hasta que cambie el icono a una barra doble.
- **2.** Arrastre el lado derecho del atributo para cambiar su tamaño.

#### **Ordenación de atributos**

En las vistas de lista, puede ordenar los atributos de forma ascendente o descendente.

Para ordenar los atributos:

- **1.** Seleccione **Ver** y, a continuación, una vista.
- **2.** Pase el cursor por encima de una cabecera hasta que aparezcan los iconos de ordenación. A continuación, haga clic en **Orden ascendente △** o en **Orden** descendente<sup> $⊽$ </sup>.

## Filtrado de vistas en el Administrador de datos adicionales

Los filtros permiten a los usuarios controlar los registros que ven en las vistas de lista y los paneles. Puede aplicar filtros en el panel de BI, el panel de juego de datos, el panel de flujo de trabajo, las dimensiones, los juegos de datos y las integración, incluidos los atributos del sistema y los personalizados. Todos los usuarios pueden guardar los filtros privados para su

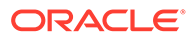

uso posterior por parte del usuario que los creó. Los administradores y usuarios avanzados también pueden guardar filtros públicos accesibles para todos los usuarios.

El panel Filtro proporciona dos modos para crear filtros:

- **Básico**: el modo de filtro básico expone el acceso a todos los atributos que se pueden filtrar y permite al usuario proporcionar los valores para los atributos por los que desea filtrar y el operando que se debe utilizar para el filtrado. Los operandos habituales incluyen: igual a, no igual a, empieza por, termina por, contiene, mayor que, menor que, etc. La lista de operandos disponibles depende del tipo de datos del atributo. Por ejemplo, para filtrar los valores de texto, los operandos son diferentes de los operandos para filtrar valores numéricos. Los filtros configurados en modo básico se combinan con la lógica de "and", lo que significa que solo se mostrarán aquellos registros que cumplan todos los criterios de filtro.
- **Avanzado:** el modo de filtro avanzado permite la configuración de filtros más complejos mediante la lógica de "and" y "or", así como la lógica de agrupación para determinar el orden en el que se aplican los filtros. Al igual que el modo de filtro básico, el filtro avanzado expone el acceso a todos los atributos de filtro.

### Creación de filtros

Para crear filtros:

- **1.** En el panel Filtro, haga clic en **Administrar filtros**
- **2.** Haga clic en **Nuevo**.
- **3.** Introduzca:
	- **Nombre**
	- **Descripción**
	- **Tipo**: seleccione un tipo.
	- **Público**

Seleccione si cualquier persona puede ver este filtro.

• **Definición de filtro**

Un grupo de condiciones que limita la lista.

• **Condición**

Puede definir las propiedades de una condición o grupo:

– **Conjunción**

Seleccione **Y** u **O**. Esto determina cómo se relaciona esta condición o grupo con condiciones o grupos hermanos anteriores. Este campo sólo está habilitado si el nodo seleccionado no es el primer hijo de su nodo padre.

– **Atributo**: un atributo es el campo o valor que una condición comparará con otro valor para su inclusión en el conjunto de resultados de un filtro. Sin embargo, en el caso de un filtro, un atributo indica algo más que la lista de atributos definidos por el usuario.

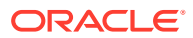

- **Operando**: determina la clase de evaluación que se debe realizar en el atributo.
- **Valor**: especifica con qué valores se compara el atributo. El tipo de atributo determina el campo de entrada disponible.

### Edición de filtros

Para editar filtros:

- **1.** En el panel Filtro, haga clic en Administrar filtros
- **2.** Seleccione un filtro.
- **3.** Haga clic en **Editar**.
- **4.** Edite el filtro.
- **5.** Para restablecer un filtro a la definición original, en el panel Filtro, haga clic en Restablecer
- **6.** Realice los cambios oportunos y haga clic en **Aceptar**.

### Duplicación de filtros

Para duplicar los filtros:

- **1.** En el panel Filtro, haga clic en Administrar filtros
- **2.** Seleccione un filtro y, a continuación, haga clic en **Duplicar** .
- **3.** Seleccione el filtro duplicado y, a continuación, seleccione **Acciones** y **Editar**.
- **4.** Realice los cambios oportunos y haga clic en **Aceptar**.

### Supresión de filtros

Para suprimir filtros:

- **1.** En el panel Filtro, haga clic en **Administrar filtros**
- **2.** Seleccione un filtro.
- **3.** Haga clic en **Suprimir** y, a continuación, en **Sí** para la pregunta "¿Seguro que desea suprimir (nombre del filtro)?".

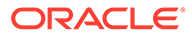

# <span id="page-84-0"></span>9 Trabajo con dimensiones

### **Consulte también:**

- Administración de dimensiones
- [Administración de atributos de dimensión](#page-85-0)
- [Administración de miembros de dimensión](#page-88-0)

# Administración de dimensiones

Una dimensión consta de un nombre y de atributos asociados. Una tabla de dimensión contiene información de metadatos que se puede utilizar para fines de búsqueda o referencia. Cada tabla de dimensión consta de uno o más atributos. Una definición de tabla de dimensión se crea o importa a partir de una aplicación de Oracle Hyperion Financial Management. Puede ver e importar los metadatos de dimensión de orígenes externos como Financial Management.

Dimensiones generadas por el sistema:

- Dimensión Scenario: contiene Escenario y Descripción del escenario.
- Dimensión Entity: contiene Entidad y Descripción de la entidad.

### **Nota:**

No puede eliminar o modificar estos atributos y definiciones de dimensión.

Para agregar atributos a estas dimensiones, edite la dimensión. Consulte [Adición](#page-85-0) [de atributos de dimensión](#page-85-0).

También puede agregar atributos como parte de la integración del producto.

### Adición de dimensiones

Para agregar dimensiones:

- **1.** En la aplicación, seleccione **Administrar** y, a continuación, **Dimensiones**.
- **2.** Haga clic en **Acciones** y, a continuación, en **Agregar**.
- **3.** En el separador **Propiedades**, introduzca un nombre y una descripción.
- **4.** En la pestaña Atributos, agregue los atributos de dimensión. Consulte [Adición de](#page-85-0) [atributos de dimensión.](#page-85-0)
- **5.** En el separador Historial se registran los cambios en las dimensiones, incluidos los cambios en tipos de modificaciones, objetos de apoyo, autor de la modificación, valores antiguos y nuevos.

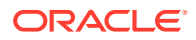

### <span id="page-85-0"></span>Edición de dimensiones

Para editar dimensiones:

- **1.** En la aplicación, seleccione **Administrar** y, a continuación, **Dimensiones**.
- **2.** Seleccione una dimensión, haga clic en **Acciones** y, a continuación, en **Editar**.
- **3.** Introduzca actualizaciones.

### Supresión de dimensiones

Para suprimir dimensiones:

- **1.** En la aplicación, seleccione **Administrar** y, a continuación, **Dimensiones**.
- **2.** Seleccione una dimensión, haga clic en **Acciones** y, a continuación, en **Suprimir**.
- **3.** Haga clic en **Sí** para responder a la pregunta "¿Seguro que desea suprimir los elementos seleccionados?"

### **Nota:**

No debe hacerse referencia a la dimensión en otra dimensión o en un juego de datos. No puede eliminar las dimensiones de escenario y entidad, puesto que son las dimensiones creadas por el sistema.

# Administración de atributos de dimensión

### Adición de atributos de dimensión

Para agregar atributos de dimensión:

- **1.** En la aplicación, seleccione **Administrar** y, a continuación, **Dimensiones**.
- **2.** Seleccione una dimensión, haga clic en **Acciones** y, a continuación, en **Editar**.
- **3.** En el separador **Atributos**, haga clic en **Acciones**, luego en **Nuevo** y, a continuación, en **Agregar atributo**.

Introduzca lo siguiente:

- **Nombre**
- **Descripción**
- **Atributo clave**

Seleccione Atributo clave si este atributo es el atributo clave.

• **Tipo de datos**

Seleccione una de estas opciones:

- **Fecha**
- **Fecha y hora**

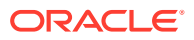

- **Entero**
- **Lista**

Haga clic en **Agregar** e introduzca valores para el atributo a continuación.

– **Número**

Si selecciona Número, seleccione las opciones de formato (los valores predeterminados están establecidos en la sección Preferencias de Configuración del sistema).

- \* En **Posiciones decimales**, introduzca un valor para el número de decimales que desea visualizar.
- \* Seleccione **Separador de miles** si desea que los números muestren un separador de miles (por ejemplo, 1.000,00). El sistema muestra el símbolo de separador de miles para la configuración regional del usuario.
- \* En **Número negativo**, seleccione cómo visualizar números negativos; por ejemplo, (123).
- **Texto** (máximo de 255 caracteres)
- **True** o **False**
- **Sí** o **No**
- **Usar valor**

El atributo se rellena con este valor predeterminado, que se puede reemplazar.

- **4.** Haga clic en **Aceptar**.
- **5.** En **Actualizar dimensión**, para seleccionar el nuevo atributo como "atributo clave" de la dimensión, seleccione **Atributo clave**.

### **Nota:**

El sistema permite varios atributos como clave para una dimensión.

### Edición de atributos de dimensión

Para editar atributos de dimensión:

- **1.** En la aplicación, seleccione **Administrar** y, a continuación, **Dimensiones**.
- **2.** Seleccione una dimensión, haga clic en **Acciones** y, a continuación, en **Editar**.
- **3.** En el separador **Atributos**, seleccione un atributo y haga clic en **Editar**. Edite lo siguiente:
	- **Nombre**
	- **Descripción**
	- **Tipo de datos**

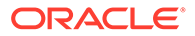

### **Nota:**

No puede cambiar el tipo de dato si ya existe un miembro para la dimensión o si se hace referencia al atributo en un juego de datos.

Seleccione una de estas opciones:

- **Fecha**
- **FechaHora**
- **Lista**

Haga clic en **Agregar** e introduzca valores para el atributo.

- **Entero**
- **Número**

Si selecciona Número, seleccione las opciones de formato (los valores predeterminados están establecidos en la sección Preferencias de Configuración del sistema):

- \* En **Posiciones decimales**, introduzca el número de decimales que desea visualizar.
- \* Seleccione **Separador de miles** si desea que los números muestren un separador de miles (por ejemplo, 1.000,00). El sistema muestra el símbolo de separador de miles para la configuración regional del usuario.
- \* En **Número negativo**, seleccione cómo visualizar números negativos, por ejemplo, (123).
- **Texto** (máximo de 255 caracteres)
- **True** o **False**
- **Sí** o **No**
- **Usar valor**

El atributo se rellena con este valor predeterminado, que se puede reemplazar.

- **4.** Haga clic en **Aceptar**.
- **5.** En **Actualizar dimensión**, para seleccionar el nuevo atributo como "atributo clave" de la dimensión, seleccione **Atributo clave**.

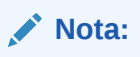

El sistema permite varios atributos como clave para una dimensión.

### Supresión de atributos de dimensión

Para suprimir atributos de dimensión:

**1.** En la aplicación, seleccione **Administrar** y, a continuación, **Dimensiones**.

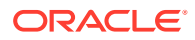

- <span id="page-88-0"></span>**2.** Seleccione una dimensión, haga clic en **Acciones** y, a continuación, en **Editar**.
- **3.** En el separador Atributo, seleccione un atributo y haga clic en **Suprimir**. Haga clic en **Sí** para responder a la pregunta "¿Seguro que desea suprimir los elementos seleccionados?"

### **Nota:**

No puede suprimir un atributo si se hace referencia a él en un juego de datos.

## Administración de miembros de dimensión

### Adición de miembros de dimensión

Para agregar miembros de dimensión:

- **1.** En la aplicación, seleccione **Administrar** y, a continuación, **Dimensiones**.
- **2.** Seleccione una dimensión.
- **3.** En **Miembros y atributos**, haga clic en **Agregar**.
- **4.** Introduzca los atributos.

### Edición de miembros de dimensión

Para editar miembros de dimensión:

- **1.** En la aplicación, seleccione **Administrar** y, a continuación, **Dimensiones**.
- **2.** Seleccione una dimensión.
- **3.** En la **Miembros y atributos**, haga clic en un miembro y edite los valores del miembro de dimensión.
- **4.** Haga clic en **Acciones** y, a continuación, en **Guardar**.

### Eliminación de miembros de dimensión

Para eliminar miembros de dimensión:

- **1.** En la aplicación, seleccione **Administrar** y, a continuación, **Dimensiones**.
- **2.** Seleccione una dimensión.
- **3.** En **Miembros y atributos**, seleccione un miembro.
- **4.** Haga clic en **Suprimir** y, a continuación, en **Sí** para responder a la pregunta "¿Seguro que desea suprimir los elementos seleccionados?".

### Importación de miembros de dimensión

Los administradores y usuarios avanzados pueden importar miembros de dimensión de archivos de valores separados por comas (CSV) estándar y planos.

Para importar miembros de dimensión:

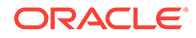

- **1.** En la aplicación, seleccione **Administrar** y, a continuación, **Dimensiones**.
- **2.** Seleccione una dimensión.
- **3.** En **Miembros y atributos**, haga clic en **Acciones** y, a continuación, en **Importar** ا پ
- **4.** Haga clic en **Examinar** y navegue al archivo que desea importar.
- **5.** Seleccione una de las opciones siguientes:
	- **Reemplazar**: reemplaza los miembros de dimensión por la definición del archivo de importación. Reemplaza el miembro por el miembro del archivo que está importando. No afecta a otros miembros que no se especifican en el archivo de importación.
	- **Actualizar**: actualiza algunos atributos miembro.
- **6.** Seleccione un **delimitador de archivo** para el archivo de importación:**Coma** o **Tabulador**. De forma predeterminada, se selecciona Coma.
- **7.** Haga clic en **Importar**.
- **8.** La pantalla Resultados muestra el número de miembros de dimensión importados.
- **9.** Haga clic en **Aceptar** o en **Restablecer**. El botón Restablecer borra el cuadro de diálogo para que pueda seleccionar otro archivo que importar. Los miembros importados se guardan con la importación.

### Exportación de miembros de dimensión

Los administradores y usuarios avanzados pueden exportar miembros de dimensión a archivos de valores separados por comas (CSV) estándar y planos o a archivos XLS.

Para exportar miembros de dimensión:

- **1.** En la aplicación, seleccione **Administrar** y, a continuación, **Dimensiones**.
- **2.** Seleccione una dimensión.
- **3.** En **Miembros y atributos**, seleccione un miembro.
- **4.** Haga clic en **Acciones**, luego en **Exportar** y, a continuación, seleccione el formato de archivo **CSV** o **XLS**.
- **5.** Vaya a la ubicación en la que desea guardar el archivo.
- **6.** Haga clic en **Aceptar**.

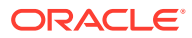

# <span id="page-90-0"></span>10 Trabajar con formularios

Para la introducción de datos, cada sección se muestra en una pestaña del formulario diferente.

# Visualización del separador Resumen del formulario

El separador Resumen del formulario contiene información sobre Nombre, Descripción, Periodo de recopilación de datos, Estado, Fecha de inicio, Fecha de finalización, Instrucciones, Preguntas, Comentarios y Flujo de trabajo.

Para ver el separador Resumen del formulario:

- **1.** En el portlet de Mi lista de trabajos, en el panel de BI del usuario de la aplicación, haga clic en un formulario. Consulte [Vista del panel de BI.](#page-79-0)
- **2.** El PDV (Año/Periodo/Escenario/Entidad) y la selección Unidad de recopilación de datos se muestran en la parte superior de la ventana.
- **3.** Información de resumen del formulario:
	- **Nombre y descripción**: de la plantilla de formulario.
	- **Periodo de recopilación de datos**: periodo en el que se ha desplegado el formulario.
	- **Estado**: estado actual detallado.
	- **Fecha de inicio**: fecha en la que se ha iniciado la recopilación de datos.
	- **Fecha de finalización**: fecha final de envío, aprobación o contabilización (la que sea la última).
- **4.** Introduzca los datos directamente o exporte el formulario a Oracle Smart View for Office para la entrada de datos.
- **5.** La lista **Acciones** contiene las acciones disponibles para cada uno de los siguientes usuarios:
	- **Preparador**: Enviar, Guardar, Restablecer

### **Nota:**

El preparador hace clic en **Restablecer** para descartar lo que se ha introducido y devolverlo al estado de la última vez que se guardaron los datos.

• **Aprobador**: Aprobar, Rechazar, Guardar, Restablecer.

Las opciones Guardar y Restablecer se aplican a los comentarios y las respuestas.

• **Integrador**: Rechazar, Contabilizar, Guardar, Restablecer.

Las opciones Guardar y Restablecer se aplican a los comentarios y las respuestas.

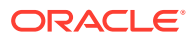

Después de contabilizar un formulario, el integrador solo dispone de acceso de lectura a los datos del formulario. El estado de la instancia del formulario es "Cerrado", de modo que solo el administrador puede volver a abrir la instancia del formulario para realizar cambios.

**6.** Las secciones Instrucciones, Preguntas, Comentarios y Flujo de trabajo están en la sección inferior.

# Introducción de datos en formularios

Cómo introducir datos:

- Introducción manual
- Importación desde un archivo
- Introducción mediante Excel

Los datos se almacenan en su formato base con tantos detalles como se hayan introducido. Por ejemplo, si introduce \$123.456,789 en un campo de moneda con formato de dos dígitos decimales y sin separador de miles, el número se almacena como 123456,789, pero se mostrará de nuevo como \$123456,79.

El separador de entrada de datos muestra las columnas y las filas del formulario reales en el modo de entrada de datos. Puede seleccionar la entrada en la barra del punto de vista para la entrada de datos. Si se definen varias secciones de entrada de datos en la plantilla de formulario, se muestra el separador de entrada de datos correspondiente para cada sección.

Los preparadores introducen los datos y los aprobadores o los integradores revisan los datos.

Para utilizar los separadores de entrada de datos:

- **1.** En el portlet de Mi lista de trabajos, en el panel de BI del usuario de la aplicación, haga clic en un formulario. Consulte [Vista del panel de BI.](#page-79-0)
- **2.** La opción **Acciones**, en la parte superior derecha, contiene las acciones disponibles para cada uno de los siguientes usuarios:
	- **Preparador**: Enviar, Guardar, Restablecer

### **Nota:**

El preparador hace clic en **Restablecer** para descartar lo que se ha introducido y devolverlo al estado de la última vez que se guardaron los datos.

• **Aprobador**: Aprobar, Rechazar, Guardar, Restablecer.

Las opciones Guardar y Restablecer se aplican a los comentarios y las respuestas.

• **Integrador**: Rechazar, Contabilizar, Guardar, Restablecer.

Las opciones Guardar y Restablecer se aplican a los comentarios y las respuestas.

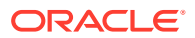

Después de contabilizar un formulario, el integrador solo dispone de acceso de lectura a los datos del formulario. El estado de la instancia del formulario es "Cerrado", de modo que solo el administrador puede volver a abrir la instancia del formulario para realizar cambios.

- **3.** Menús de **Acciones** de la sección Resumen:
	- **Imprimir**: imprime el contenido de la tabla. Aparece la tabla en una ventana HTML.
	- ણ •

**Refrescar**: actualiza los datos.

## Introducción de datos en secciones

Para introducir datos en secciones:

- **1.** En el portlet de Mi lista de trabajos, en el panel de BI del usuario de la aplicación, haga clic en un formulario. Consulte [Vista del panel de BI.](#page-79-0)
- **2.** Haga clic en una pestaña de sección.
- **3.** La sección de entrada de datos contiene:

### **Tabla 10-1 Descripciones de los botones de tareas**

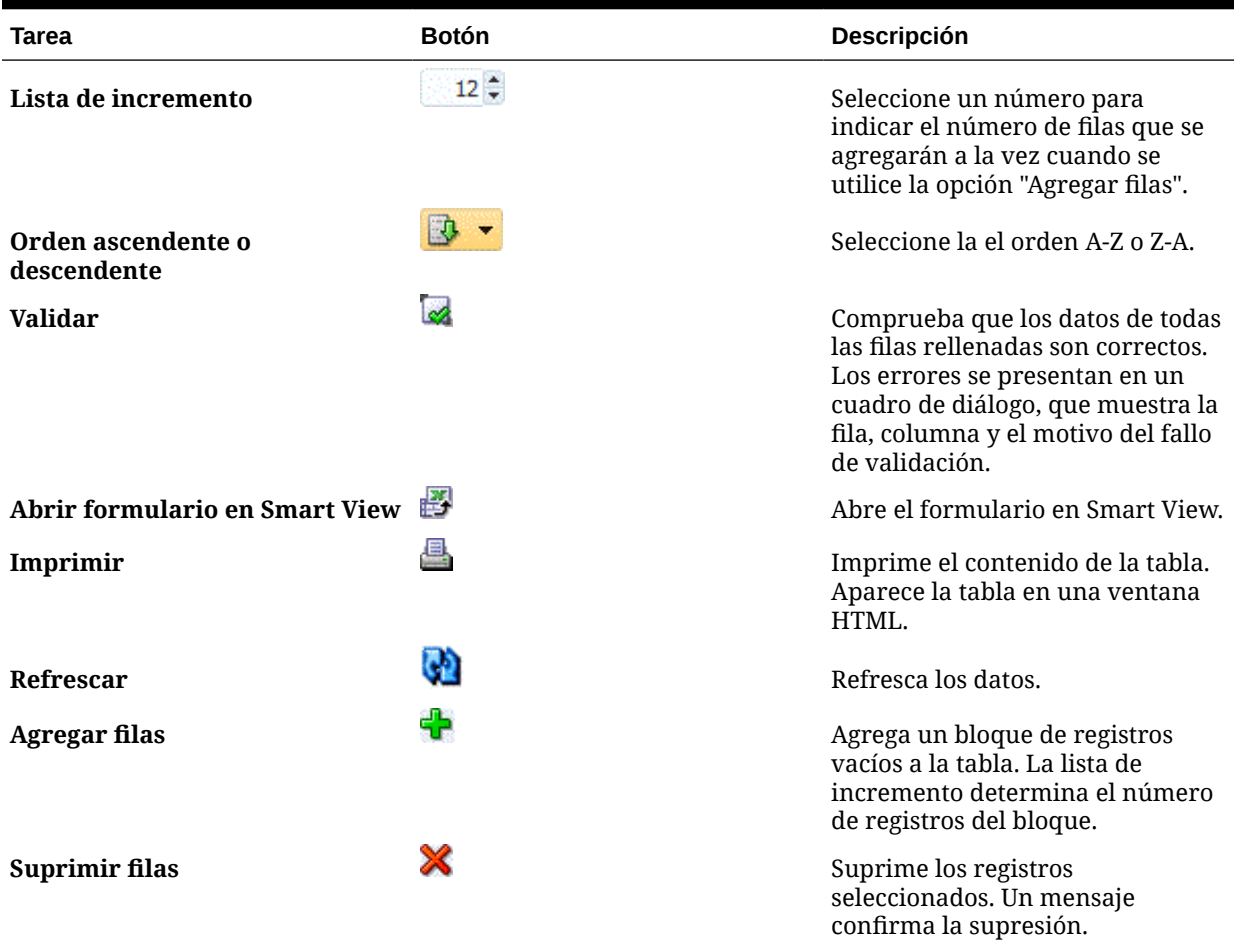

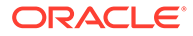

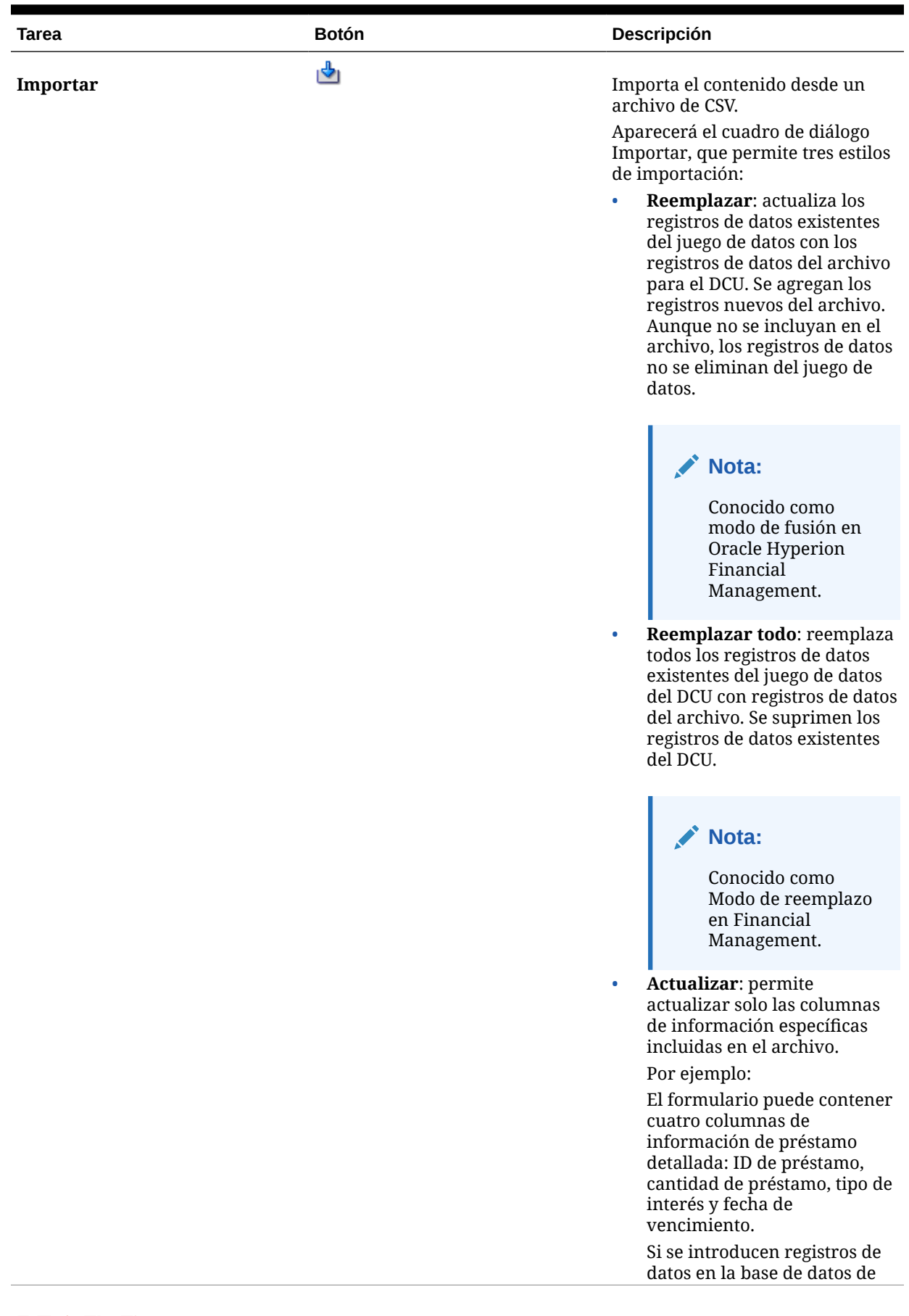

### **Tabla 10-1 (Continuación) Descripciones de los botones de tareas**

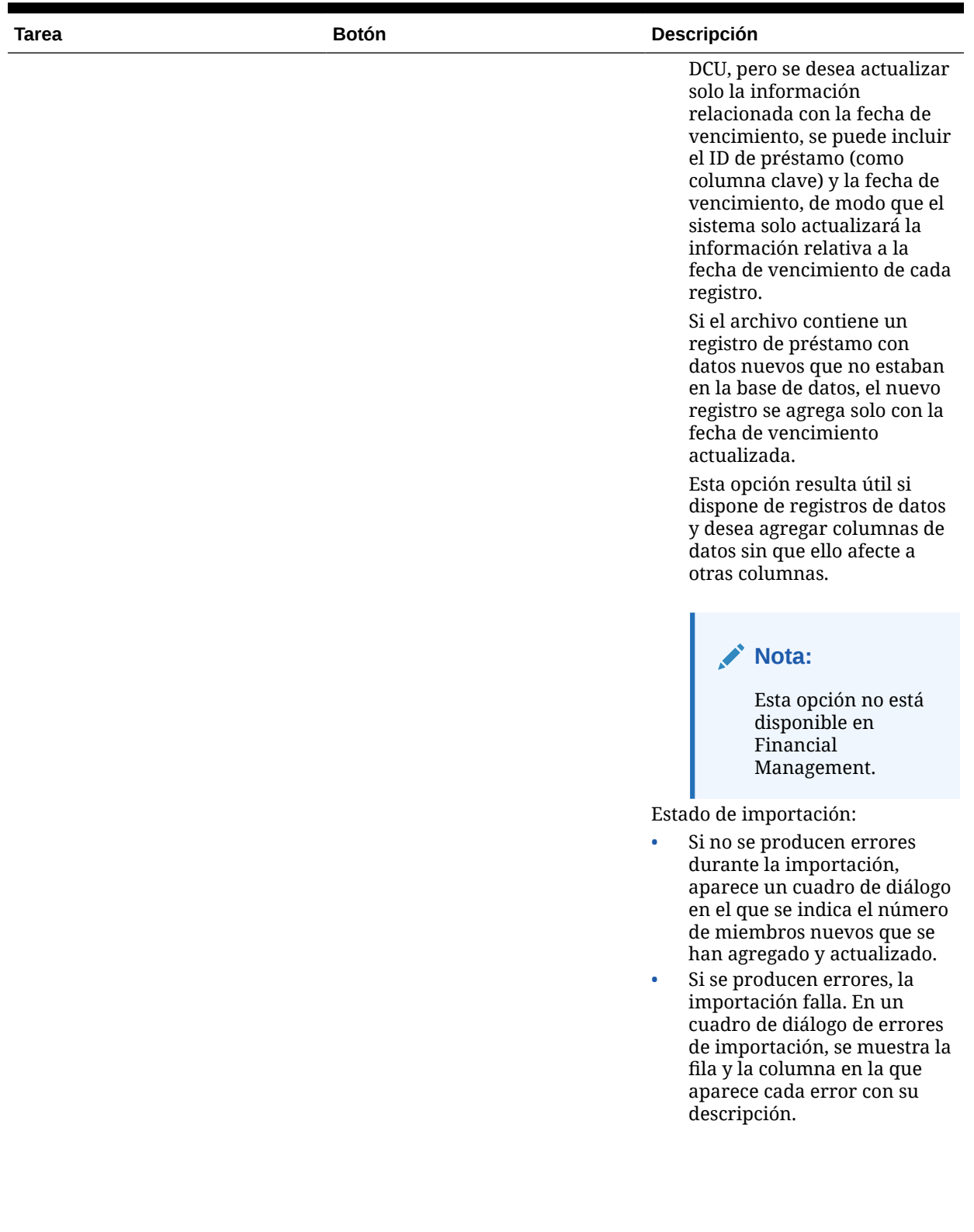

### **Tabla 10-1 (Continuación) Descripciones de los botones de tareas**

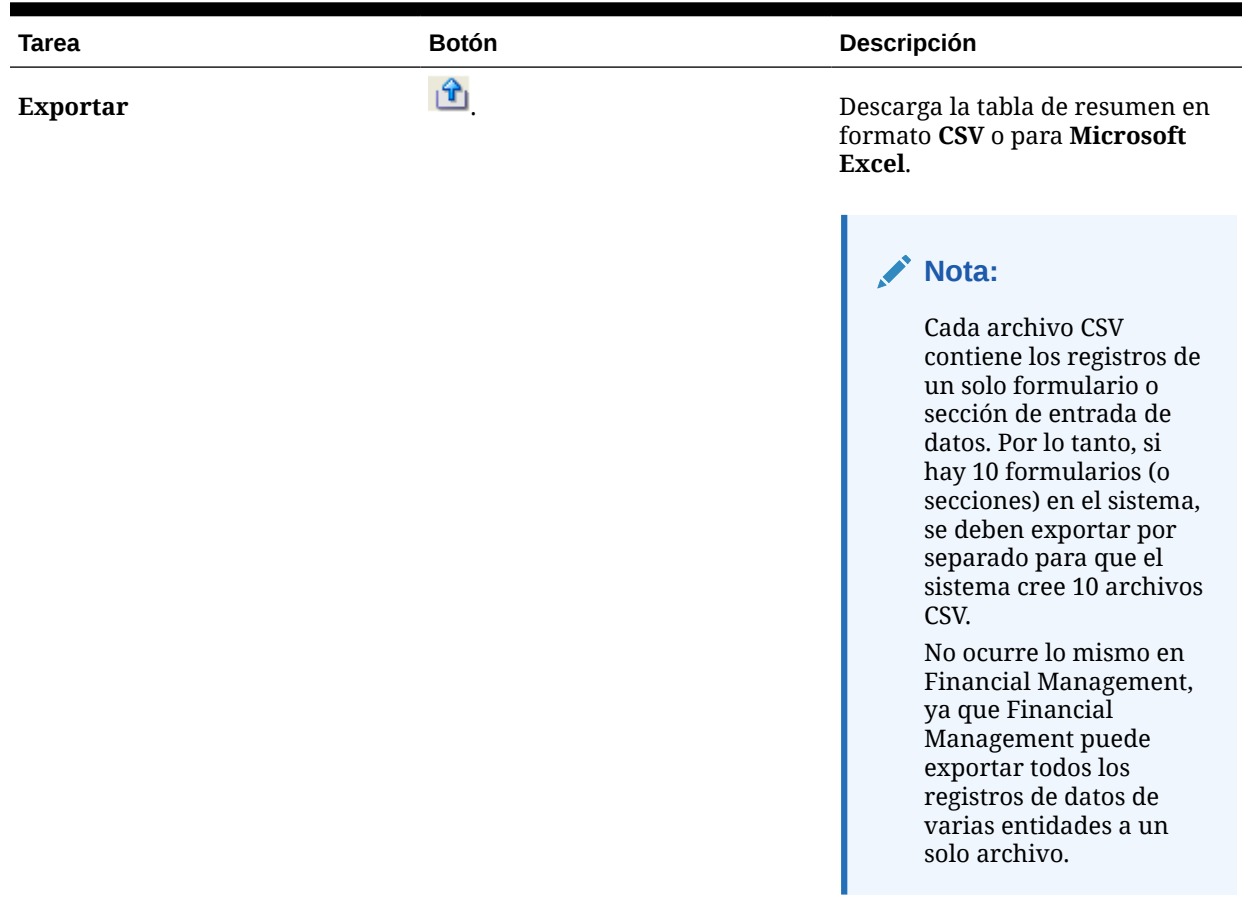

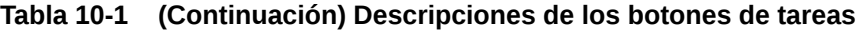

# Visualización del historial de formulario

El sistema mantiene un historial de las acciones de formulario, que puede ver en el cuadro de diálogo Formulario. El separador Historial muestra el usuario, la fecha, la acción necesaria y la diferencia de los cambios realizados en el formulario.

Para ver el historial del formulario:

- **1.** En el portlet de Mi lista de trabajos, en el panel de BI del usuario de la aplicación, haga clic en un formulario. Consulte [Vista del panel de BI.](#page-79-0)
- **2.** Haga clic en el separador **Historial**.
- **3.** Consulte los siguientes campos:
	- **Campo**
	- **Tipo de modificación**
	- **Objeto de compatibilidad**
	- **Modificado por**
	- **Modificado el**
	- **Valor anterior**
	- **Nuevo valor**

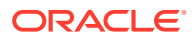

**4.** Haga clic en **Aceptar**.

# Carga en bloque de datos en entidades

Los administradores y usuarios avanzados pueden importar datos para varias entidades para un determinado periodo de recopilación de datos y un determinado conjunto de datos. Esta función es útil para que los administradores y usuarios avanzados rellenen formularios en bloque con datos de origen de otro sistema o para que rellenen previamente algunas columnas de modo que el preparador solo tenga que introducir valores de datos. La carga de datos se permite para formularios con los siguientes estados de flujo de trabajo: Pendiente, Abierto con preparador, Abierto con aprobador, Abierto con integrador. No se permite para formularios que se encuentran en un estado de flujo de trabajo cerrado.

Para cargar datos en las entidades:

- **1.** En **Panel de juego de datos**, seleccione **Periodo de recopilación de datos** en la lista desplegable Ver.
- **2.** Seleccione el juego de datos que desea cargar y en **Acciones**, seleccione **Importar**.
- **3.** En el cuadro de diálogo **Importar datos en juego de datos**, busque el archivo .csv que desea cargar. Se muestra un ejemplo de un archivo de carga en varias entidades. Tenga en cuenta que la columna Entidad tiene varios miembros de la dimensión de entidad..

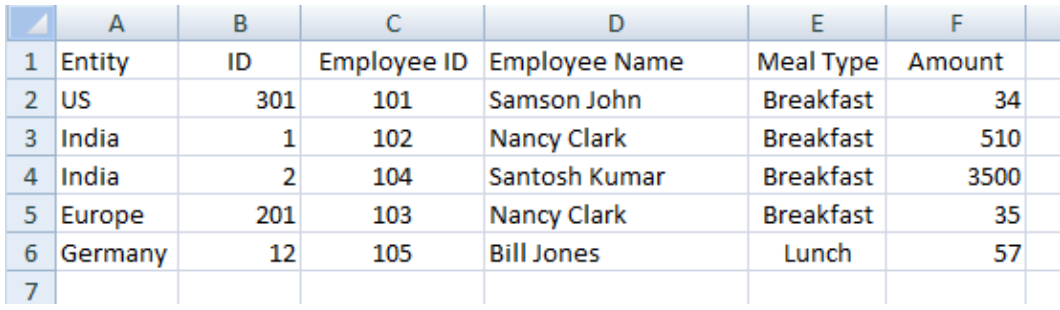

- **4.** Seleccione **Reemplazar** o **Actualizar** los datos.
- **5.** Seleccione el formato de fecha y, a continuación, haga clic en **Importar**. En Estado se muestra si hay errores o advertencias y el total de entidades, las entidades actualizadas, así como el total de filas creadas o actualizadas.

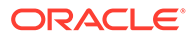

# <span id="page-97-0"></span>11

# Administración del flujo de trabajo de recopilación de datos

El flujo de trabajo de recopilación de datos sigue este orden:

- **1.** Seleccione un periodo de recopilación de datos por año, periodo y escenario.
- **2.** Despliegue la plantilla de formulario.
- **3.** Abra el periodo para iniciar el proceso de recopilación de datos.
- **4.** El sistema activa las instancias de formulario en función del desplazamiento del día de inicio. Las instancias de formulario aplicables tienen el estado Abierto.
- **5.** Se envían notificaciones de correo electrónico a los preparadores.
- **6.** Inicie la entrada de datos.
- **7.** El proceso del flujo de trabajo de preparación, aprobación y publicación continúa.
- **8.** Se inicia el periodo de cierre; no se generan instancias de formulario nuevas. Tampoco se pueden introducir datos nuevos.
- **9.** La recopilación de datos que está en curso continúa.
- **10.** Se inicia el periodo de bloqueo; no se pueden realizar cambios.
- **11.** Se realiza la recopilación de datos para el periodo.

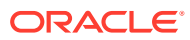

# 12

# Acerca del administrador de conciliación de cuentas

### Consulte también:

- [Desplazamiento por el administrador de conciliación de cuentas](#page-101-0)
- [Administración de conciliaciones](#page-109-0)
- [Uso de enlaces de informe](#page-145-0)

# Términos del administrador de conciliación de cuentas

### **Conciliación de cuentas**

Proceso para analizar balances de cuenta y proporcionar una justificación de los balances. Identifique las diferencias y realice las correcciones.

### **Depósitos de validez**

Periodos de tiempo que se definen para establecer la validez de las transacciones de conciliación en el panel Análisis de validez. Por ejemplo, puede definir un depósito de validez que incluya todas las transacciones de conciliación que tengan entre 1 y 30 días. Los depósitos de validez se incluyen en un perfil de validez.

### **Perfil de validez**

Recopilación de depósitos de validez.

### **Atributos**

Parámetro u opción que controla cómo se realiza la actividad de la función o define características de la actividad de la función.

### **Frecuencia**

Determina la frecuencia con la que se preparan o renuevan conciliaciones. La frecuencia se define en la configuración del sistema y se asocia a perfiles y periodos.

### **Periodos**

Unidad de tiempo en la que se realiza una conciliación de cuentas; por ejemplo, enero de 2015 o febrero de 2015.

### **Perfiles**

Precursor de las conciliaciones. Los perfiles contienen los valores de configuración que determinan cómo y cuándo se producen las conciliaciones. Los perfiles se copian en el periodo, con lo que se crea una conciliación que contiene una instantánea del perfil en ese momento.

### **Conciliaciones**

Una conciliación de cuenta para un periodo específico. Las conciliaciones constan de balances de cuenta (obtenidos del sistema de origen para el periodo) y propiedades de cuenta (derivadas del perfil de cuenta y formato y sujetas a los cambios independiente del perfil).

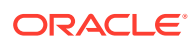

#### **Sistema de origen**

Un repositorio de datos dentro de un sistema.

# Descripción general del proceso

Los administradores utilizan el administrador de conciliación de cuentas para administrar las conciliaciones de cuentas según la política. Para las conciliaciones se deben realizar los siguientes pasos:

- **1.** El administrador configura usuarios.
- **2.** El administrador completa los procedimientos de configuración necesarios:
	- Definir los segmentos de perfil
	- Configurar las frecuencias
	- Para varias monedas, el administrador define la moneda.
- **3.** El administrador realiza los procedimientos de configuración óptimos:
	- Configurar los atributos del sistema.
	- Configurar la seguridad de usuario avanzado.
	- Configurar perfiles de validez.
- **4.** El administrador determina el modo en que se llevan a cabo las conciliaciones para cada tipo de cuenta, creando formatos que controlen el método de conciliación y garantizando la captura de la información.
- **5.** El administrador crea un perfil para cada cuenta que se va a conciliar, asignando un formato, configuración de moneda, flujo de trabajo y otros atributos.
- **6.** Las reglas de asignación se configuran en Oracle Hyperion Financial Data Quality Management, Enterprise Edition (ERPI) para asegurarse de que los balances de cuentas del subsistema y de origen se reflejen correctamente en las conciliaciones.
- **7.** Para iniciar conciliaciones para un periodo, el administrador copia los perfiles en el periodo, que crea las conciliaciones con las fechas de inicio y vencimiento.
- **8.** El administrador importa balances y cambia el estado del periodo de Pendiente a Abierto. En este momento, las conciliaciones que cumplen los criterios de conciliación automática se realizan de modo automático.

Durante el ciclo de conciliación, los usuarios reciben notificaciones por correo electrónico sobre las conciliaciones e infracciones asignadas y pueden hacer clic en los vínculos incluidos en el correo electrónico para acceder directamente a las conciliaciones.

También pueden iniciar sesión en el administrador de conciliación de cuentas para revisar y acceder a conciliaciones asignadas en los paneles y las vistas de lista.

La preparación de conciliaciones sigue un flujo de trabajo estructurado:

- **1.** El preparador realiza la conciliación, incluida la validación del balance de cuenta y el suministro de toda la documentación necesaria.
- **2.** Una vez la preparación haya terminado, la conciliación recorre unos niveles de revisión asignados hasta que se hayan completado todas las revisiones.
- **3.** Los revisores son responsables de la verificación del trabajo del preparador. Si el trabajo es suficiente, la conciliación se aprobará. Si se requiere una revisión, la

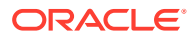

conciliación se rechaza, lo que provoca que se revierta al preparador. Los usuarios con privilegios de visor o comentarista pueden acceder a la conciliación a lo largo de su ciclo de vida.

**4.** Los usuarios del administrador de conciliación de cuentas pueden definir y generar un enlace de informe para las conciliaciones seleccionadas en uno o varios periodos. Los enlaces de informe permiten a los administradores y a otros usuarios ver las conciliaciones sin conexión, y resultan también útiles para la realización de auditorías.

# Cambio de las preferencias de usuario

Un usuario puede cambiar las preferencias tal como se indica a continuación.

Para cambiar las preferencias de un usuario:

- **1.** En la aplicación, haga clic en **Administrar** y, a continuación, en **Perfil de usuario**.
- **2.** En **Detalles de usuario**:
	- Para **Estado**, seleccione **Disponible** o **No disponible**.
	- Seleccione la **zona horaria**.

Si el usuario es el usuario principal y no está disponible, la conciliación vuelve al usuario de copia de seguridad, si hay alguno asignado y si dicho usuario de copia de seguridad tiene un estado disponible. Para definir un estado en no disponible, consulte la guía del administrador.

- Para enviar notificaciones de correo electrónico, introduzca la **hora de inicio de correo electrónico** y la **hora de finalización de correo electrónico**.
- En la pestaña **Equipos**, se muestran los equipos del usuario.
- En la pestaña **Notificaciones**, por cada tipo de notificación, expanda las preferencias de cada notificación y elija cuándo desea ser notificado:

Por ejemplo, para **Notificación de cambio de estado**, expanda hasta **Administrador de conciliación de cuentas** y, a continuación, expanda y elija "Es el preparador de copia de seguridad y el preparador principal no está disponible". Seleccione "Cada 2 horas" como opción de notificación.

### **Nota:**

Puede sustituir un valor en un nivel inferior (por ejemplo, configure Tipo de notificación en **Cada 2 horas** y sustituya una de las condiciones por **Inmediatamente**). A continuación, el valor padre muestra la palabra **Mixto** para proporcionar una indicación visual de que se ha asignado más de un valor de preferencia a la configuración de nivel de hijo. Puede cambiar el valor de **Mixto** por un valor de preferencias diferente; la configuración del nivel de hijo se cambia por el nuevo valor.

Si un administrador deshabilita los valores de configuración de la configuración del sistema para notificaciones de correo electrónico, se suspenderán las notificaciones. Consulte la guía del administrador.

**3.** Haga clic en **Aceptar**.

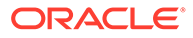

# <span id="page-101-0"></span>13 Desplazamiento por el administrador de conciliación de cuentas

#### **Consulte también:**

- Vistas del administrador de conciliación de cuentas
- [Filtrado de vistas en el administrador de conciliación de cuentas](#page-105-0)
- [Visualización de la información de resumen](#page-107-0)
- [Estado de conciliación](#page-108-0)

## Vistas del administrador de conciliación de cuentas

Puede utilizar las vistas de lista o la vista Panel para presentar registros para su visualización en pantalla y para proporcionar capacidades de aumento de detalle de registros.

### Vistas de lista

Existen vistas de lista para perfiles, conciliaciones y transacciones. El objetivo principal de las vistas de lista es la presentación de registros para su visualización en pantalla y para proporcionar las capacidades de obtención de detalle de registros.

- Vista Lista de perfiles: para administradores y usuarios avanzados. Contiene la lista de perfiles y aumenta detalle del cuadro de diálogo Perfil.
- Vista Lista de conciliaciones: contiene la lista de conciliaciones y proporcionar un aumento de detalle hasta el cuadro de diálogo Conciliación.
- Vista Lista de transacciones: contiene la lista de transacciones y proporciona un aumento de detalle hasta el cuadro de diálogo Conciliación, con la pestaña Detalle de transacción.

Las vistas de lista proporcionan las siguientes funciones de informe:

- Se pueden agregar o eliminar columnas de la vista y cambiarles el orden.
- Se pueden aplicar filtros para limitar los registros incluidos en la lista.
- Las vistas de lista se pueden imprimir o exportar a Excel para la generación de informes ad-hoc.

**Nota:** Hay un límite máximo de 65534 filas de exportación al exportar transacciones de una vista de lista. Por motivos de rendimiento, utilice informes personalizados si desea descargar una cantidad mayor de datos de una vez.

### Vista Panel

Los paneles permiten a los usuarios centrar su la atención en las estadísticas clave y juegos de usuarios a través de la configuración de los "portlets" del panel. Se pueden mostrar hasta

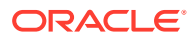

cuatro portlets al mismo tiempo o se puede maximizar un portlet único para la visualización a pantalla completa. Se proporcionan cinco tipos de portlets:

#### • **Gráfico de estado**

Proporciona una indicación clara del estado del programa de conciliación, que identifica el número de conciliaciones que tienen estado Pendiente, abierto con preparador, Abierto con revisor o Cerrado. También identifica el número de conciliaciones que se retrasan o que contengan advertencias.

#### • **Análisis de validez**

Muestra el número de transacciones que corresponden a distintos depósitos de validez. Este panel se suele utilizar para crear informes de la validez de los ajustes de conciliación con el fin de asegurarse de que los ajustes se borran de la manera esperada. También se puede utilizar el panel para determinar la validez de la composición de determinados balances de cuentas, una técnica eficaz para garantizar que cuentas como las de pagos por adelantado y de acumulación.

#### • **Lista de conciliaciones**

Se muestran las listas de conciliaciones; el objetivo de este portlet es permitir a los usuarios aplicar filtros para centrar la atención en los subconjuntos de conciliaciones, conciliaciones de alto riesgo o conciliaciones con advertencias.

#### • **Lista de transacciones**

Supervisa las transacciones en las conciliaciones. Mediante la aplicación de filtros, la lista de transacciones se puede utilizar para supervisar los ajustes de conciliación y facilitar la verificación de que se han asentado las entradas de corrección.

### • **Mi lista de trabajo**

Contiene la lista de las conciliaciones asignadas al usuario como revisor o preparador; el objetivo es facilitar el flujo de trabajo mediante un recordatorio al usuario del trabajo asignado.

### Selección de vistas

Puede decidir ver los dos paneles o una de las tres vistas de lista (Perfiles, Conciliaciones o Transacciones).

Para seleccionar una vista, realice una de las siguientes acciones:

- Seleccione **Ver** y, a continuación, una vista.
- En la barra de herramientas, haga clic en un botón de vista:
	- **Panel**
	- **Lista de perfiles**
	- **Lista de conciliaciones**
	- **Lista de transacciones**

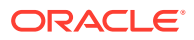

### Acciones de visualización disponibles

En Panel, Lista de perfiles, Lista de conciliaciones y Lista de transacciones, puede realizar las siguientes acciones:

- Hacer clic con el botón izquierdo: resalta el registro. Se actualiza el panel Información de la parte inferior de la pantalla para mostrar la información de perfil, de conciliación o de transacción.
- Hacer clic con el botón derecho: aparece un menú contextual que permite realizar determinadas acciones. El contenido del menú varía según el estado y la función de seguridad.
- Cambiar la vista: haga clic en un botón de la barra de herramientas para cambiar el tipo de vista.
- Acciones: este menú desplegable permite realizar ciertas acciones. El contenido del menú varía según las conciliaciones y su función de seguridad:
	- **Lista de perfiles**: Nuevo, Editar, Suprimir, Exportar, Importar, Guardar como predeterminado, Restaurar al valor predeterminado, Copiar, Pegar
	- **Lista de conciliaciones**: Abrir periodo, Refrescar, Imprimir, Exportar a Excel, Guardar como predeterminado, Restaurar al valor predeterminado, Aplicar filtro, Eliminar filtro guardado.
	- **Lista de transacciones**: Abrir periodo, Refrescar, Editar, Ver, Exportar, Guardar como predeterminado, Restaurar al valor predeterminado
	- **Gráfico de estado**: Abrir periodo, Refrescar, Imprimir, Exportar a gráfico, Último estado o Advertencias, Guardar como predeterminado, Restaurar al valor predeterminado, Aplicar filtro, Eliminar filtro guardado
	- **Análisis de validez**: Abrir periodo, Refrescar, Imprimir, Exportar a archivo PNG, Guardar como predeterminado, Restaurar al valor predeterminado, Aplicar filtro, Eliminar filtro guardado

### **Nota:**

**Guardar como predeterminado** solo es visible para los administradores. Al hacer clic en esta opción de menú, las selecciones de filtro de tiempo de ejecucióny la configuración de columnas (cuáles se muestran y el orden en que se muestran) se utilizan como configuración predeterminada de los nuevos portlets (del mismo tipo) que cree cualquier usuario en el futuro.

**Restaurar al valor predeterminado** restaura la vista a la configuración original.

- Ver: este cuadro de lista desplegable permite mostrar y ocultar partes de la vista.
- Columnas: las flechas de columna permiten ordenar las columnas en orden ascendente o descendente. Para cambiar el ancho de columna, arrastre el lado derecho de cada columna.
- Periodo: el cuadro de lista desplegable Lista de perfiles, Lista de conciliaciones y Lista de transacciones permite seleccionar el periodo abierto para la vista seleccionada. La vista Lista de perfiles solo aparece si se muestra un atributo de balance.

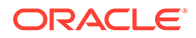

## Visualización de columnas en las vistas del administrador de conciliación de cuentas

Desde las vistas Perfil o Lista de conciliaciones podrá especificar qué columnas mostrar en la vista. También podrá reordenar las columnas u organizarlas en orden ascendente o descendente.

#### **Selección de columnas**

Puede especificar las columnas o atributos que se mostrarán en la vista.

Para seleccionar columnas para una vista:

- **1.** En **Lista de perfiles**, **Lista de conciliaciones** o **Lista de transacciones**, haga clic en **Columnas**.
- **2.** En el cuadro de diálogo **Selección de atributos**, seleccione las columnas que desea mostrar.
- **3.** Haga clic en **Cerrar**.

#### **Reordenación de columnas**

En las vistas de lista puede reordenar las columnas.

Para reordenar columnas:

- **1.** Seleccione **Ver** y, a continuación, una vista, o bien haga clic en el botón **Ver** de la barra de herramientas.
- **2.** Realice una de las acciones:
	- Seleccione una columna y arrástrela a una nueva ubicación.
	- Haga clic en **Columnas** para abrir el cuadro de diálogo **Selección de atributos**. En el cuadro **Seleccionados** seleccione un atributo de columna y haga clic en las flechas arriba y abajo para mover las columnas.
- **3.** Haga clic en **Aceptar**.

### **Cambio del ancho de las columnas**

Para cambiar el ancho de una columna:

- **1.** Pase el cursor por encima del lado derecho de la columna hasta que cambie el icono a una barra doble, lo que indica que se puede ajustar el ancho de la columna.
- **2.** Arrastre el lado derecho de la columna para cambiar su tamaño.

#### **Ordenación de columnas**

En las vistas de lista, puede organizar las columnas en orden ascendente o descendente.

Para ordenar las columnas:

**1.** Seleccione **Ver** y, a continuación, seleccione una vista o haga clic en el botón de la barra de herramientas **Ver**.

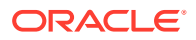

**2.** Pase el cursor por encima de una cabecera de columna hasta que aparezcan los iconos de ordenación. A continuación, haga clic en **Orden ascendente △** o en **Orden descendente** .

# <span id="page-105-0"></span>Filtrado de vistas en el administrador de conciliación de cuentas

Los filtros permiten a los usuarios controlar los registros que ven en las vistas de lista, los paneles y los enlaces de informe. Puede aplicar filtros en perfiles, conciliaciones o atributos de transacción de conciliación, incluidos atributos del sistema y personalizados. Todos los usuarios pueden guardar los filtros privados para su uso posterior por parte del usuario que los creó. Los administradores y usuarios avanzados también pueden guardar filtros públicos accesibles para todos los usuarios.

El panel Filtro proporciona dos modos para crear filtros:

- **Básico**: el modo de filtro básico expone el acceso a todos los atributos que se pueden filtrar y permite al usuario proporcionar los valores para los atributos por los que desea filtrar y el operando que se debe utilizar para el filtrado. Los operandos habituales incluyen: igual a, no igual a, empieza por, termina por, contiene, mayor que, menor que, etc. La lista de operandos disponibles depende del tipo de datos del atributo. Por ejemplo, para filtrar los valores de texto, los operandos son diferentes de los operandos para filtrar valores numéricos. Los filtros configurados en modo básico se combinan con la lógica de "and", lo que significa que solo se mostrarán aquellos registros que cumplan todos los criterios de filtro.
- **Avanzado:** el modo de filtro avanzado permite la configuración de filtros más complejos mediante la lógica de "and" y "or", así como la lógica de agrupación para determinar el orden en el que se aplican los filtros. Al igual que el modo de filtro básico, el filtro avanzado expone el acceso a todos los atributos de filtro.

### Creación de filtros

Para crear filtros:

- **1.** En el **administrador de conciliación de cuentas** navegue hasta una de la siguientes opciones:
	- En el menú, seleccione **Administrar** y, a continuación, **Filtros**.
	- En las vistas **Lista de perfiles**, **Lista de conciliaciones** o **Lista de transacciones**, en el panel Filtro, haga clic en **Administrar filtros** .
- **2.** Haga clic en **Nuevo**.
- **3.** Introduzca:
	- **Nombre**
	- **Descripción**
	- **Tipo**: seleccione un tipo de cuenta:
		- Perfil
		- **Conciliación**
		- **Transacción**
	- **Público**

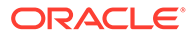

Seleccione si cualquier persona puede ver este filtro.

• **Definición de filtro**

Grupo de condiciones que limita la lista de perfiles o conciliaciones de cuentas.

• **Condición**

Puede definir las propiedades de una condición o grupo:

– **Conjunción**

Seleccione **Y** u **O**. Esto determina cómo se relaciona esta condición o grupo con condiciones o grupos hermanos anteriores. Este campo sólo está habilitado si el nodo seleccionado no es el primer hijo de su nodo padre.

– **Origen de atributo**

Solo aparece para filtros de tipo Conciliación. Seleccione **Perfil**, **Balance** o **Transacción**. La selección del origen de atributo afecta a la lista de atributos incluidos en la lista desplegable Atributo. De forma predeterminada, está seleccionado Perfil.

- **Atributo**: lista de todos los atributos disponibles para el filtro. De forma predeterminada, Nombre es el atributo seleccionado.
- **Operando**: determina la clase de evaluación que se debe realizar en el atributo.
- **Valor**: especifica con qué valores se compara el atributo. El tipo de atributo determina el campo de entrada disponible.
- **4.** Haga clic en **Aceptar**.

### Edición de filtros

Para editar filtros:

- **1.** En el **administrador de conciliación de cuentas** navegue hasta una de la siguientes opciones:
	- En el menú, seleccione **Administrar** y, a continuación, **Filtros**.
	- En las vistas **Lista de perfiles**, **Lista de conciliaciones** o **Lista de transacciones**, en el panel Filtro, haga clic en **Administrar filtros** .
- **2.** Seleccione un filtro.
- **3.** Haga clic en **Editar**.
- **4.** Edite el filtro.
- **5.** Para restablecer un filtro a la definición original, en el panel Filtro, haga clic en Restablecer
- **6.** Para guardar:
	- En el cuadro de diálogo Editar filtro, haga clic en **Aceptar**.
	- En el panel Filtro, haga clic en **Guardar** .

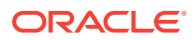

### <span id="page-107-0"></span>Duplicación de filtros

Para duplicar los filtros:

- **1.** En el **administrador de conciliación de cuentas** navegue hasta una de la siguientes opciones:
	- En el menú, seleccione **Administrar** y, a continuación, **Filtros**.
	- En las vistas **Lista de perfiles**, **Lista de conciliaciones** o **Lista de transacciones**, en el panel Filtro, haga clic en **Administrar filtros** .
- **2.** Seleccione un filtro y, a continuación, haga clic en **Duplicar**.
- **3.** Seleccione el filtro duplicado y, a continuación, seleccione **Acciones** y **Editar**.
- **4.** Realice los cambios oportunos y haga clic en **Aceptar**.

### Supresión de filtros

Para suprimir filtros:

- **1.** En el **administrador de conciliación de cuentas** navegue hasta una de la siguientes opciones:
	- En el menú, seleccione **Administrar** y, a continuación, **Filtros**.
	- En las vistas **Lista de perfiles**, **Lista de conciliaciones** o **Lista de transacciones**, en el panel Filtro, haga clic en **Administrar filtros** .
- **2.** Seleccione un filtro.
- **3.** Haga clic en **Suprimir** y, a continuación, en **Sí** para la pregunta "¿Seguro que desea suprimir (nombre del filtro)?".
- **4.** Haga clic en **Cerrar**.

# Visualización de la información de resumen

Cuando se selecciona una vista en las vistas Perfil, Conciliación y Lista de transacciones, puede ver información en el panel de la parte inferior del panel de vista:

- Lista de perfiles: muestra las propiedades, flujo de trabajo y detalles de instrucciones.
- Lista de conciliaciones: muestra las propiedades, flujo de trabajo y transacciones.
- Lista de transacciones: muestra las propiedades, descripciones y comentarios.

Para ver información de resumen, desde una vista de perfiles, conciliaciones o transacciones, seleccione un apunte.

- Para ampliar y contraer los paneles, haga clic en los triángulos negros que hay a ambos lados de las barras del panel.
- Para cambiar el tamaño de los paneles, pase el cursor por encima del panel, haga clic en un lado y, a continuación, arrástrelo.

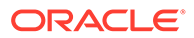
# Estado de conciliación

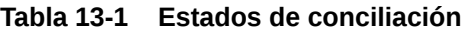

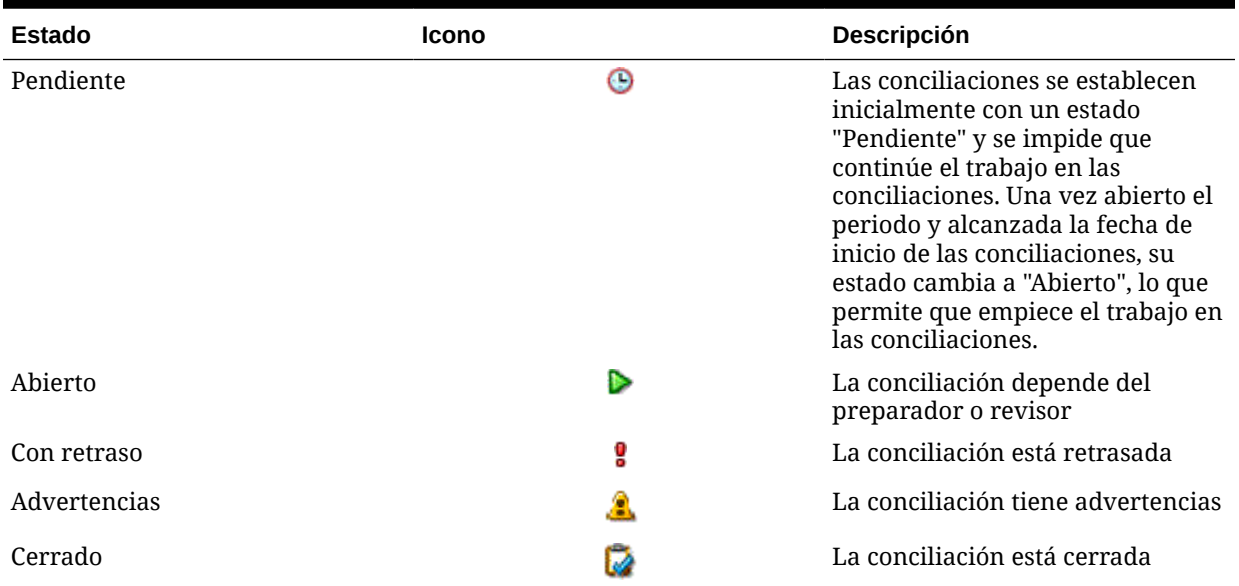

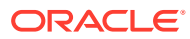

# 14 Administración de conciliaciones

#### **Consulte también:**

- Envío de notificaciones
- [Visualización de conciliaciones](#page-110-0)
- [Solicitud de reasignaciones](#page-110-0)
- [Realización de conciliaciones](#page-111-0)
- [Edición de conciliaciones](#page-128-0)
- [Realización de conciliaciones de equipo o grupo](#page-138-0)
- [Realización de conciliaciones de resumen](#page-139-0)

# Envío de notificaciones

Las notificaciones se envían a los preparadores y revisores como un día después del evento que desencadena la notificación.

Por ejemplo, el 8 de julio, cinco conciliaciones cuyo preparador es John alcanzan su fecha de inicio y su estado cambia a Abierto con preparador. El 9 de julio, John recibe un correo electrónico de notificación en el que se muestran las cinco cuentas.

Las notificaciones se envían en las siguientes circunstancias:

- **Notificaciones de cambio de estado**: se envía una notificación de que la conciliación está lista para trabajar en ella al preparador cuando el estado de la conciliación cambia de Pendiente a Abierto con preparador y a los revisores cuando el estado cambia a Abierto con revisor.
- **Recordatorios de fecha de vencimiento**: se envía una notificación de recordatorio a los preparadores un número de días especificado antes de la fecha de vencimiento de la conciliación y a los revisores un número de días especificado antes de la fecha de vencimiento de la revisión. El número de días antes de la fecha de vencimiento para enviar notificaciones se especifica durante la configuración del sistema.
- **Notificaciones de morosidad**: se envía una notificación de morosidad, para periodos abiertos y cerrados, a los preparadores el día después de la fecha de vencimiento de la conciliación y a los revisores el día después de la fecha de vencimiento de la revisión.

#### **Nota:**

No se envían notificaciones de morosidad para periodos bloqueados.

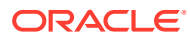

# <span id="page-110-0"></span>Visualización de conciliaciones

Puede abrir las conciliaciones desde la vista Lista de conciliaciones o desde el Panel. Para realizar acciones en las conciliaciones, el estado de la conciliación debe ser Abierto con preparador o Abierto con revisor, y debe tener la responsabilidad actual de preparador o de revisor. Los administradores pueden volver a asignar el preparador o revisor actual, pero no pueden realizar otras acciones como, por ejemplo, agregar transacciones o aprobar conciliaciones.

Cuando se selecciona una conciliación de Lista de conciliaciones para el usuario con la responsabilidad actual de preparador o revisor, el menú Acciones muestra una opción Abrir. Para todos los demás usuarios, muestra una opción Ver.

Para abrir conciliaciones en la Lista de conciliaciones:

- **1.** Seleccione **Ver** y, a continuación, **Lista de conciliaciones**.
- **2.** Seleccione **Acciones** y, a continuación, **Abrir** o **Ver**.

El siguiente procedimiento solo lo pueden realizar los preparadores.

Para abrir conciliaciones en el panel:

- **1.** Seleccione **Ver** y, a continuación, **Panel**. Abra el portlet Lista de conciliaciones.
- **2.** En el portlet Lista de conciliaciones, haga clic en un ID de cuenta para una conciliación.

# Solicitud de reasignaciones

Las solicitudes de reasignaciones solo las pueden iniciar usuarios que tengan asignada explícitamente la función de flujo de trabajo principal (como usuario designado). No se pueden enviar para funciones de copia de seguridad o por miembros de equipos/grupos con funciones principales asignadas.

Los preparadores y los revisores pueden disputarse una asignación de preparador/ revisor en una o varias conciliaciones enviando una solicitud a los administradores y usuarios avanzados para que les reasignen las conciliaciones.

Puede solicitar una reasignación para una o varias conciliaciones:

- Solicitud de reasignación para una conciliación
- [Solicitud de reasignación para varias conciliaciones](#page-111-0)

# Solicitud de reasignación para una conciliación

Las solicitudes de reasignación solo se permiten para conciliaciones que están pendientes o abiertas con ese usuario (o un usuario anterior en el ciclo de flujo de trabajo). Por ejemplo, una conciliación puede estar abierta por el preparador, lo que significa que el revisor 1 debe poder iniciar una solicitud. El revisor 2 puede iniciarla si está abierta con el revisor 1. Esto es consistente con reasignaciones realizadas por administradores o usuarios avanzados.

Para solicitar una reasignación para una conciliación:

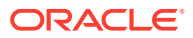

- <span id="page-111-0"></span>**1.** En **Administrador de conciliación de cuentas**, desde el panel, haga clic en **Ver** y, a continuación, en la **vista Lista de conciliaciones**.
- **2.** Haga clic en una cuenta para abrir el cuadro de diálogo Conciliación.
- **3.** Haga clic en el menú **Acciones** y seleccione **Reasignar usuario**.
- **4.** Introduzca la reasignación o haga clic en Buscar para buscarla.
- **5.** Haga clic en **Aceptar**.

# Solicitud de reasignación para varias conciliaciones

Para solicitar una reasignación para varias conciliaciones:

- **1.** En **Administrador de conciliación de cuentas**, desde el panel, haga clic en **Ver** y, a continuación, en la **vista Lista de conciliaciones**.
- **2.** Seleccione las conciliaciones para su reasignación.
- **3.** En el panel Acciones:
	- **a.** En Reasignar, seleccione **Conciliaciones seleccionadas** o **Conciliaciones seleccionadas y futuras**.
	- **b.** Seleccione **Rol**.
	- **c.** Si conoce al nuevo usuario, habilite **Para el usuario** y, a continuación, introduzca o busque el nombre. Si no conoce el nuevo usuario, envíe una solicitud sin especificar el nombre del usuario.
- **4.** Haga clic en **Enviar solicitud**.

# Realización de conciliaciones

# Resumen de conciliación

# Visualización de las cabeceras de las conciliaciones

Para realizar una conciliación:

- **1.** En **Enlaces rápidos**, seleccione **Conciliaciones**.
- **2.** Haga clic en una cuenta para abrir **Acciones de conciliación**.
- **3.** La pestaña **Resumen** aparecerá de forma predeterminada.
- **ID de cuenta**: ID de la cuenta por definición del perfil.
- **Nombre**: nombre de la cuenta por definición del perfil.
- **Descripción**: descripción de la cuenta a partir de la definición del perfil.
- **Nombre de periodo**: periodo al que pertenece la conciliación.
- **Estado**: identifica el estado de la conciliación. Los valores posibles son: Pendiente, Abierto (con preparador, revisor 1, revisor 2,...) o Cerrado..
- **Fecha de inicio**: fecha de inicio de la conciliación (la primera fecha en la que puede comenzar a trabajar el preparador en la conciliación).

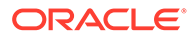

- **Fecha de finalización**: última fecha de finalización de la conciliación (fecha de vencimiento del rol final asignado a la conciliación).
- **Unidad organizativa**: representa una estructura jerárquica de tipo de entidad que puede utilizar para modelar su organización. Defina una unidad organizativa independiente para cada entidad para la que es necesario tener informes independientes o para las entidades que requieren configuraciones diferentes para cualquiera de lo siguiente: vacaciones, días laborables, o asignaciones de visor o comentarista. Las unidades organizativas se definen en la configuración del sistema.
- **Proceso**: proceso por definición de perfil.
- **Tipo de cuenta**: tipo de cuenta por definición de perfil.
- **Balance normal**: balance normal por definición de perfil; identifica si la conciliación debe contener un balance de débito, un balance de crédito, o bien un balance de débito o crédito. Si el balance infringe el balance normal, se establece una advertencia en la conciliación.
- **Clasificación de riesgo**: clasificación de riesgo por definición de perfil.
- **Formato**: formato por definición de perfil.
- **Método**: Análisis de cuenta o Comparación de balances

### Advertencias

Identifica el número de advertencias en la conciliación. Si no existen advertencias, esta sección no está visible.

Tipos de advertencias:

#### • **Explicaciones de balance**

Solo se aplica a conciliaciones que tienen asignado un formato de análisis de cuenta; identifica el número de transacciones de explicación de balance en la conciliación que contiene infracciones de validez.

#### • **Ajustes al sistema de origen**

Se aplica a todas las conciliaciones; identifica el número de ajustes de las transacciones del sistema de origen en la conciliación que contenga las infracciones de validez.

#### • **Ajustes al subsistema**

Solo se aplica a conciliaciones con un formato comparativo de balances asignado; identifica el número de ajustes a las transacciones del subsistema en la conciliación que contiene las infracciones de validez.

#### • **Infracción de balance normal**

Se produce si se espera que la conciliación tenga un balance de débito y el balance de las monedas es negativo, o si se espera que la conciliación tenga un balance de crédito y el balance de las monedas es positivo

#### • **Límites de validez máxima**

Se produce si hay un límite de validez máxima y la conciliación contiene transacciones en las que la validez de los elementos (calculada como la fecha de finalización de periodo menos la fecha de apertura de la transacción) es mayor que el límite de validez máxima proporcionado.

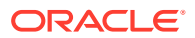

### Atributos

#### **Atributos**

Estos atributos los puede editar el preparador, el revisor o el preparador o revisor. Por ejemplo, los administradores pueden requerir que los preparadores introduzcan un valor en el atributo personalizado "Periodo de preparación" y que los revisores lo hagan en el atributo personalizado "Periodo de revisión".

### Resumen de balance

**Resumen de balance** contiene la justificación de balance; el formato depende del formato asignado a la conciliación.

- **Formato de análisis de cuenta**: la sección Resumen de balance para las conciliaciones de análisis de cuenta incluye:
	- **Balance de inicio del sistema de origen**: balance de la última conciliación realizada para la cuenta.
	- **Actividad neta**: cambio en el balance de cuenta de la última conciliación realizada.
	- **Balance del sistema de origen**: balance importado del sistema de origen o que ha introducido manualmente el preparador.
	- **Balance explicado**: suma de las transacciones de explicación de balance introducidas en la conciliación.
	- **Diferencia**: **balance del sistema de origen**, menos el **balance explicado**.
	- **Ajustes**: suma del ajuste en las transacciones del sistema de origen introducidas en la conciliación.
	- **Diferencia sin explicar**: **balance del sistema de origen**, menos el **balance explicado**, menos **Ajustes**.
- **Formato de comparación de balances**:

El resumen de balance para conciliaciones de comparación de balances:

- **Balance de inicio del sistema de origen**: balance de inicio importado del sistema de origen
- **Actividad neta**: cambio en la cuenta desde la última conciliación realizada
- **Balance del sistema de origen**: balance importado del sistema de origen o introducido por el preparador
- **Balance del subsistema**: balance importado del subsistema o introducido por el preparador
- **Diferencia**: **balance del sistema de origen** menos el **balance del subsistema**
- **Ajustes en el sistema de origen**: suma del ajuste en las transacciones del sistema de origen introducidas
- **Balance del sistema de origen ajustado**: **balance del sistema de origen** menos los **ajustes en el sistema de origen**
- **Ajustes en el subsistema**: suma del ajuste en las transacciones del subsistema introducidas

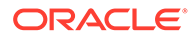

- **Balance del sistema de origen ajustado**: **balance del subsistema** menos los **ajustes en el subsistema**
- **Diferencia sin explicar**: **balance del sistema de origen** menos el **balance del subsistema**, menos los **ajustes en el sistema de origen**, menos los **ajustes en el subsistema**

Las etiquetas de resumen de balance se pueden personalizar en la definición de formato, por lo que las etiquetas de filas pueden no coincidir con las definiciones anteriores. Debido a que es posible que algunas de las filas del balance estén ocultas para las conciliaciones de comparación de balances, es posible que falten algunas filas en la conciliación.

En función de la configuración de conciliación, los balances se pueden mostrar hasta en tres depósitos de moneda: introducido, funcional y de informes. Pueden existir varias monedas en un depósito.

#### **Nota:**

Los preparadores pueden editar los balances en la tabla Balances de resumen para las conciliaciones configuradas para la entrada manual de balances.

Para editar los balances:

- **1.** En **Enlaces rápidos**, haga clic en Conciliaciones y seleccione una conciliación con el estado Abierto con preparador de la que el usuario sea preparador.
- **2.** Seleccione **Acciones** y, a continuación, **Abrir**.
- **3.** En la tabla **Resumen de balance**, haga clic en **Editar**.
- **4.** Introduzca la información de balance.
- **5.** Haga clic en **Aceptar**.

Para editar atributos, en el área situada debajo de la tabla Resumen de balance, introduzca los valores de atributos.

## Datos adjuntos

Los datos adjuntos contienen archivos adjuntos a la conciliación general, pero no a comentarios ni transacciones de la conciliación.

#### **Nota:**

Los preparadores pueden agregar datos adjuntos a la sección Datos adjuntos de la pestaña Resumen, a las transacciones de conciliación, así como a sus comentarios. Los revisores y comentaristas pueden agregar datos adjuntos a sus comentarios, pero no en la sección Datos adjuntos de la pestaña Resumen ni en las transacciones.

Solo para preparadores: Para agregar un documento externo o enlace de página web a las secciones de datos adjuntos, realice los siguientes pasos:

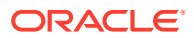

- **1.** En el separador **Resumen**, expanda **Datos adjuntos**.
- **2.** Haga clic en **Nuevo** .
- **3.** En la lista **Tipo**, seleccione uno de los siguientes tipos:
	- **Archivo local**: introduzca un nombre, seleccione **Examinar** para seleccionar y adjuntar el archivo y, a continuación, haga clic en **Aceptar**.
	- **URL**: introduzca un nombre de URL, luego introduzca la URL (por ejemplo: Oracle, [http://www.oracle.com\)](http://www.oracle.com) y, a continuación, haga clic en **Aceptar**.
	- **Opcional: Archivo de repositorio**: en la lista de archivos, seleccione el archivo y, a continuación, haga clic en **Aceptar**.

#### **Nota:**

La opción Archivo de repositorio solo aparece cuando se ha configurado Oracle Hyperion Financial Close Management con Oracle Enterprise Content Management.

- **4.** En **Nombre**, introduzca un nombre descriptivo.
- **5.** Introduzca una URL, o examine para seleccionar un documento.
- **6.** Haga clic en **Aceptar**.

### **Comentarios**

En Comentarios se encuentran los comentarios agregados a la conciliación general.

Para agregar comentarios:

- **1.** Expanda **Comentarios**.
- **2.** Seleccione **Acciones** y, a continuación, **Nuevo**.
- **3.** En el cuadro de texto, introduzca un comentario.
- **4. Opcional**: Para agregar datos adjuntos a un documento externo o una página web en el comentario, en **Referencia**, seleccione **Acciones** y, a continuación, **Agregar**, seleccione un documento o introduzca una URL y, a continuación, haga clic en **Aceptar**.
- **5.** Introduzca una URL, o examine para seleccionar un archivo.
- **6.** Haga clic en **Aceptar**.

### Propiedades adicionales

La opción Propiedades adicionales contiene los siguientes atributos:

- **Método**: método de conciliación asociado a la asignación de formato.
- **Métodos de conciliación automática**: identifica los métodos de conciliación automática activados para la conciliación.
- **Límites de validez máxima**: identifica la validez máxima prevista para la explicación de balance o transacciones de ajuste; si la validez de la transacción de la conciliación supera la validez esperada, la conciliación se marca con la advertencia de infracción de validez.

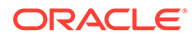

- **Introducción manual de balances**: identifica si los balances se pueden introducir en la conciliación.
- **Cuentas incluidas**: identifica las cuentas incluidas en una conciliación de resumen. Si ha activado la casilla de verificación **Perfil de resumen**, haga clic en

**Editar** ( $\blacksquare$ ) y seleccione una de las opciones siguientes:

- **Guardar como filtro**: evalúa el filtro en el momento de copiar el perfil de resumen en el periodo y en el punto en el que la lista de cuentas se convierte en la instantánea y se almacena junto con la conciliación de resumen.
- **Guardar como lista**: seleccione las cuentas de la lista **Cuentas disponibles** y agréguelas a **Cuentas seleccionadas** para la conciliación de resumen.

## **Instrucciones**

Muestra instrucciones por definición de perfil.

# Preguntas

Las preguntas incluyen las preguntas, con un separador para cada rol (Preparador, Administrador, Usuario avanzado, Comentarista, Visor, Revisor 1, Revisor 2, etc.).

Las preguntas se pueden configurar como opcionales u obligatorias. Las preguntas para preparadores y revisores pueden ser necesarias y se deben contestar antes de enviar la conciliación para su revisión o aprobación. Las preguntas asignadas a los administradores, usuarios avanzados, propietarios, visores o comentaristas no se pueden configurar como necesarias.

#### **Nota:**

Si no se han configurado preguntas para el formato, esta sección no está visible.

# Flujo de trabajo

El flujo de trabajo identifica a los usuarios asignados a cada rol de la conciliación y las fechas de vencimiento asociadas a cada rol.

# Transacciones de conciliación

Las pestañas **Transacción**, en función de la configuración de formato, contienen un máximo de dos pestañas de transacción:

- Los formatos de **análisis de cuenta** tienen dos pestañas: una para transacciones de explicación de balance y otra para ajustes en el sistema de origen.
- Los formatos de **comparación de balances** pueden tener hasta dos pestañas: una para ajustes en el sistema de origen y otra para ajustes al subsistema; una de estas pestañas, o ambas, pueden estar ocultar en la definición de formato.

El texto que aparece en las pestañas depende también de la configuración de formato. Sin embargo, el texto coincide con el que aparece en la correspondiente fila de Resumen de balance.

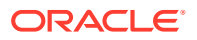

<span id="page-117-0"></span>Cada pestaña de transacción contiene una lista de transacciones y una sección de detalles de la transacción:

- **Lista de transacciones**: contiene la lista de transacciones asociadas a la pestaña de transacción activa. Desde la lista, los preparadores pueden agregar, editar y eliminar transacciones. También pueden importar transacciones y copiar algunas o todas las transacciones de una conciliación anterior. La lista de transacciones también incluye una función de exportación disponible para todos los usuarios para admitir la creación de informes personalizados y el análisis.
- **Detalle de transacción**: la sección Detalle de transacción muestra los detalles del registro seleccionado en la lista de transacciones. Al introducir nuevas transacciones, los importes se introducen en el depósito de moneda habilitado inferior (normalmente el depósito de moneda introducido). Si la cuenta no está configurada como cuenta de tasas históricas, el administrador de conciliación de cuentas calcula los balances de moneda de informes y funcional esperados mediante tipos de cambio almacenados en el sistema.

### Adición de transacciones

Las transacciones son apuntes que los preparadores agregan a las conciliaciones para conciliar las diferencias entre los balances del sistema de origen y del subsistema, o bien para proporcionar explicaciones para un balance de cuenta. Los preparadores pueden agregar transacciones a conciliaciones con el estado Abierto con preparador. Los preparadores no pueden agregar transacciones a las conciliaciones con los estados Pendiente, Abierto con revisor o Cerrado.

Métodos que pueden utilizar los preparadores para agregar transacciones:

- Introducir las transacciones manualmente. Consulte Adición manual de transacciones.
- Importar transacciones de archivos planos. Consulte [Importación de transacciones de](#page-121-0) [archivos](#page-121-0).
- Importar transacciones previamente asignadas. Consulte

[Importación de transacciones previamente asignadas](#page-123-0)

• Copiar transacciones de periodos anteriores. Consulte [Copia de transacciones de una](#page-125-0) [conciliación anterior](#page-125-0).

# Adición manual de transacciones

Las conciliaciones tienen pestañas que permiten a los preparadores introducir transacciones.

Por ejemplo, los preparadores pueden introducir ajustes en el sistema de origen para que sea conforme al subsistema.

Todas las transacciones tienen código de transacción y fecha de apertura obligatorios. El campo Fecha de apertura especifica la fecha en la que se ha abierto, o se debería haber abierto, la transacción en el sistema de origen. En función del formato de conciliación, también pueden ser necesarios otros campos.

Para agregar transacciones de forma manual:

- **1.** En **Enlaces rápidos**, haga clic en Conciliaciones y seleccione una conciliación con el estado "Abierto con preparador" de la que el usuario sea preparador.
- **2.** Seleccione **Acciones** y, a continuación, **Abrir**.
- **3.** Seleccione una pestaña de transacción.

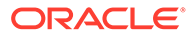

**4.** Haga clic en **Nuevo** .

Los atributos (por ejemplo: Código de transacción, Fecha de apertura, Fecha de cierre) se muestran en función de la configuración del formato. Los atributos obligatorios presentan un asterisco.

Las secciones Detalle de la transacción y Plan de acción tienen función y derechos de acceso. Todos los roles disponen de acceso de vista, a menos que se especifique lo contrario.

Derechos de acceso:

- Cuadro de texto:
	- Los roles configurados con la opción **No visualizar** no verán este atributo en los cuadros de diálogo **Conciliación** ni **Acciones de tarea**, ni en ninguno de los paneles, vistas de lista o informes.
	- Los roles configurados con la opción **Permitir ediciones** tienen la capacidad de agregar, cambiar y eliminar valores del atributo, pero están sujetos a las reglas de edición.
	- Los roles configurados con la opción **Necesario** requieren un valor para el atributo. La opción Necesario está disponible para preparadores y revisores. Hasta que no se proporcione un valor, los preparadores no pueden enviar y los aprobadores no pueden aprobar.
- Separadores del cuadro de texto de varias líneas:
	- Separador Cuadro de texto:
		- \* Los roles configurados con la opción **No visualizar** no verán este atributo en los cuadros de diálogo **Conciliación** ni **Acciones de tarea**, ni en ninguno de los paneles, vistas de lista o informes.
		- \* Los roles configurados con la opción **Permitir ediciones** tienen la capacidad de agregar, cambiar y eliminar valores del atributo, pero están sujetos a las reglas de edición.
		- \* Los roles configurados con **Necesario** requieren un valor para el atributo. La opción Necesario está disponible para preparadores y revisores. Hasta que no se proporcione un valor, los preparadores no pueden enviar y los aprobadores no pueden aprobar.
	- Separador Datos adjuntos:
		- \* Los roles configurados con la opción **No visualizar** no verán este atributo en los cuadros de diálogo **Conciliación** ni **Acciones de tarea**, ni en ninguno de los paneles, vistas de lista o informes.
		- \* Los roles configurados con la opción **Agregar y eliminar** tienen la capacidad de agregar y eliminar archivos que hayan agregado, pero están sujetos a las reglas de edición.
		- \* Los roles configurados con la opción **Necesario** requieren un archivo adjunto. La opción Necesario está disponible solo para preparadores y revisores. Hasta que se no se adjunte un archivo, los preparadores no pueden enviar y los aprobadores no pueden aprobar.
		- \* Los roles configurados con la opción **Agregar y eliminar todo** pueden agregar y eliminar sus propios archivos, así como eliminar los archivos agregados por otros.

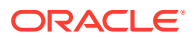

- **5. Detalle de la transacción**: en esta sección se muestran los atributos de la transacción.
	- **Opcional**: para cambiar la moneda de la transacción, en el depósito de monedas habilitado para la entrada de datos, seleccione una moneda de la lista.

Introduzca un valor en el depósito de monedas habilitado para la entrada de datos. Si la conversión de moneda está habilitada, los demás depósitos de moneda muestran valores convertidos. Si no está habilitada la conversión de moneda, introduzca un valor en el resto de los depósitos de monedas habilitados.

- **Opcional**: para designar si una transacción se amortiza o se incrementa, seleccione **Amortización/Incremento** o deje el valor predeterminado **No**.
- **Opcional**: para cambiar la moneda de un depósito de monedas convertidas, seleccione una moneda de la lista.
- **Opcional**: Para reemplazar el valor de moneda convertida, haga clic en Reemplazar para el depósito de monedas e introduzca el nuevo valor.

### **Nota:**

Para eliminar el reemplazo, haga clic en **Restablecer valor**.

- **6. Plan de acción:** captura información sobre las acciones de seguimiento de transacciones. La diferencia clave entre los atributos de transacción normales y los atributos de Plan de acción reside en las reglas que determinan si el atributo puede ser editado:
	- Los usuarios de flujo de trabajo (preparadores y revisores) pueden editar los atributos de transacción solo cuando dicho usuario abrió la conciliación.
	- Los atributos de Plan de acción permiten a los usuarios autorizados editar el atributo en cualquier momento hasta que se bloquea el periodo.

Puede realizar un seguimiento de los planes de acción relacionados con las transacciones de conciliación. Los atributos de esta sección presentan diferentes comportamientos de edición según los privilegios de acceso.

Las funciones de comentario permiten a los preparadores, revisores, comentaristas, administradores y usuarios avanzados autorizados agregar comentarios (que pueden incluir datos adjuntos). Se pueden agregar comentarios si el periodo no está bloqueado.

**a. Datos adjuntos de plan de acción**: contienen archivos adjuntos al plan de acción de la conciliación. La sección de datos adjuntos se puede editar de acuerdo con las siguientes condiciones:

| Rol        | Capacidad de edición de datos adjuntos                                                                                                    |
|------------|----------------------------------------------------------------------------------------------------|
| Preparador | Puede agregar y eliminar sus propios<br>datos adjuntos, cuando la conciliación está<br>abierta o cerrada y el periodo no está<br>bloqueado. |
| Revisor    | Puede agregar y eliminar sus propios<br>datos adjuntos, cuando la conciliación está<br>abierta o cerrada y el periodo no está<br>bloqueado. |

**Tabla 14-1 Capacidad de edición de datos adjuntos**

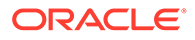

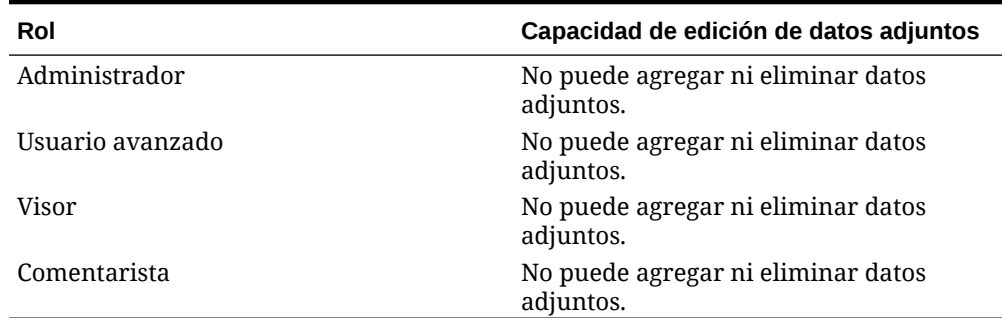

#### **Tabla 14-1 (Continuación) Capacidad de edición de datos adjuntos**

Para agregar datos adjuntos a la transacción:

- **i.** En **Detalle de transacción**, expanda **Datos adjuntos**.
- **ii.** Seleccione **Acciones** y, a continuación, **Nuevo**.
- **iii.** En **Agregar datos adjuntos**, en **Tipo**, seleccione **Archivo local** para adjuntar un archivo ubicado en su computadora o seleccione **URL**.
- **iv.** En el campo **Nombre**, introduzca un nombre que describa los datos adjuntos.
- **v.** Introduzca una URL, o examine para seleccionar un archivo.
- **vi.** Haga clic en **Aceptar**.
- **b. Comentarios de plan de acción**: contiene comentarios sobre el plan de acción. La sección de comentarios se puede editar de acuerdo con las siguientes condiciones:

| Rol              | Capacidad de edición de datos<br>adjuntos                                                                                                    |
|------------------|----------------------------------------------------------------------------------------------------|
| Preparador       | Puede agregar y eliminar sus propios<br>comentarios, cuando la conciliación<br>está abierta o cerrada y el periodo no<br>está bloqueado.                 |
| Revisor          | Puede agregar y eliminar sus propios<br>comentarios, cuando la conciliación<br>está abierta o cerrada y el periodo no<br>está bloqueado.                 |
| Administrador    | Puede agregar y eliminar los<br>comentarios de cualquier usuario,<br>cuando la conciliación está abierta o<br>cerrada y el periodo no está<br>bloqueado. |
| Usuario avanzado | Puede agregar y eliminar los<br>comentarios de cualquier usuario,<br>cuando la conciliación está abierta o<br>cerrada y el periodo no está<br>bloqueado. |
| Visor            | No puede agregar ni eliminar<br>comentarios.                                                                                                    |

**Tabla 14-2 Capacidad de edición de datos adjuntos**

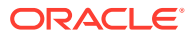

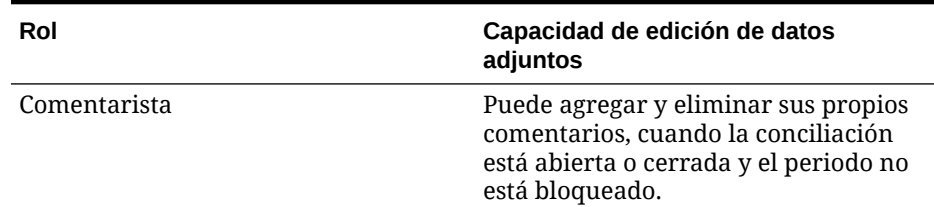

#### <span id="page-121-0"></span>**Tabla 14-2 (Continuación) Capacidad de edición de datos adjuntos**

Para agregar comentarios a la transacción:

- **i.** En **Detalle de transacción**, expanda **Comentarios**.
- **ii.** Seleccione **Acciones** y, a continuación, **Nuevo**.
- **iii.** En **Nuevo comentario**, introduzca un comentario.
- **iv. Opcional:** Para hacer referencia a un documento externo, en la sección Referencia seleccione **Acciones** y, a continuación, **Agregar**. Seleccione un documento o introduzca una URL y, a continuación, haga clic en **Aceptar**.
- **v.** Para cerrar el cuadro de diálogo Crear comentario, haga clic en **Aceptar**.
- **7. Datos adjuntos**: contiene los datos adjuntos del detalle de la transacción.
- **8. Comentarios**: contiene los comentarios del detalle de la transacción.
- **9.** Haga clic en **Guardar** para guardar la transacción o haga clic en **Guardar y crear otro** para guardar la transacción actual y crear una nueva transacción.
- **10.** Haga clic en **Cerrar**.

# Importación de transacciones de archivos

Puede importar una transacción a una conciliación desde un archivo. Que ha exportado, por ejemplo 10 facturas para los gastos de pago anticipado para julio de 2012 a un fichero plano del sistema de origen. Importe las transacciones a la conciliación de gastos pagados por adelantado para julio de 2012 en el administrador de conciliación de cuentas.

Los archivos de importación de transacción son archivos de texto separados por comas. La primera fila contiene solo los encabezados de columna que identifican los datos de las columnas; por ejemplo, el código de transacción. Se utilizan filas independientes para definir cada una de las transacciones. Las columnas necesarias son Código de transacción y Fecha de apertura.

También debe especificar el importe y la moneda para cualquier depósito de monedas habilitado no sujeto a la conversión de moneda. Los campos se deben etiquetar como Importe y Moneda del importe, con un número para indicar el depósito de monedas; por ejemplo, Importe1 y Moneda del importe1 especifican el importe y la moneda del primer depósito de monedas.

No necesita incluir un importe o moneda para los depósitos convertidos:

- Si no importa estos valores, los importes se calculan mediante los códigos de moneda predeterminados.
- Si especifica una moneda pero no un importe, el importe se calcula mediante el código de moneda proporcionado.
- Si especifica un importe y un código de moneda, el importe se compara con el importe convertido calculado y si este es diferente, el importe se marca como reemplazado.

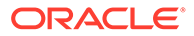

Al importar transacciones, puede decidir agregar las transacciones del archivo a las transacciones para la conciliación, o bien reemplazar las conciliaciones por las transacciones del archivo.

Para importar transacciones de un archivo:

- **1.** En **Enlaces rápidos**, seleccione **Conciliaciones** y seleccione una conciliación con el estado "Abierto con preparador" de la que el usuario sea preparador.
- **2.** Seleccione **Acciones** y, a continuación, **Abrir**.
- **3.** Seleccione una pestaña de transacciones.
- **4.** Seleccione **Acciones** y, a continuación, **Importar**.
- **5.** Seleccione una opción de importación:
	- Seleccione **Agregar** para agregar las transacciones del archivo a las transacciones.
	- Seleccione **Agregar todo** para reemplazar las transacciones por las transacciones del archivo.
- **6. Formato de fecha**

### **Nota:**

Esta función solo está disponible en la versión 11.1.2.4.100 (revisión 20307212). Para obtener más información sobre las nuevas funciones y la actualización a la versión 11.1.2.4.100, consulte My Oracle Support [https://support.oracle.com/.](https://support.oracle.com/)

Seleccione un formato de fecha de la lista desplegable de los formatos de fecha permitidos. Los formatos de fecha no se convierten. De forma predeterminada, el formato de fecha está establecido en el formato de fecha de configuración regional de la ubicación del archivo exportado.

Por ejemplo:

- MM/dd/aaaa
- dd/MM/aaaa
- dd-MMM-aa
- d, MMM, aaaa
- **7.** Haga clic en **Importar**.

Reglas de validación para la importación de atributos:

- Se ignoran los atributos de **solo lectura**. La importación se realiza correctamente: si hay un valor en el archivo de importación para un atributo de solo lectura para el preparador, este no tiene los privilegios necesarios para crear una transacción con ese valor de atributo; la transacción resultante se muestra en blanco para el atributo de solo lectura, aunque su valor existiera en el archivo y, por lo tanto, el valor se ignora.
- Los atributos **Do\_Not\_Display** devuelven un error con el mensaje "Atributo no asignado al formato". La importación no se realiza correctamente si el valor del archivo de importación para un atributo es "Do\_Not\_Display" para el

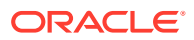

preparador; este no tiene los privilegios necesarios para crear una transacción con ese atributo y la importación falla.

<span id="page-123-0"></span>• Los atributos **necesarios** no son necesarios en la importación. La importación (que se considera una acción masiva debido a que se pueden importar varias transacciones) se ejecuta correctamente aunque falten los atributos necesarios; sin embargo, si los usuarios intentan actualizar una transacción individual, se les solicitará que agreguen los atributos necesarios antes de guardar.

De lo contrario, los usuarios deben introducir los atributos necesarios (que no se han importado) para poder enviar la conciliación.

**8.** Cuando aparezca la petición de datos de Resultados, haga clic en **Aceptar**.

## Importación de transacciones previamente asignadas

### **Nota:**

Esta función solo está disponible en la versión 11.1.2.4.100 (revisión 20307212). Para obtener más información sobre las nuevas funciones y la actualización a la versión 11.1.2.4.100, consulte My Oracle Support<https://support.oracle.com/>.

Al importar transacciones previamente asignadas, permite a los usuarios autorizados importar transacciones BEX, SRC o SUB a las conciliaciones, en las que ya se ha preasignado un ID de cuenta a las transacciones. Las transacciones importadas se insertan en las tablas de transacción del administrador de conciliación de cuentas existentes (incluida la tabla de importes de resumen) y se asignan al ID de cuenta, ID de periodo y tipo de transacción correspondientes.

Estas transacciones se pueden importar, independientemente de si existe una conciliación para el periodo (los datos se tomarán del ID de cuenta y del ID de periodo, pero no del ID de conciliación).

Los siguientes usuarios están autorizados para utilizar la función de importación, sin perjuicio de los derechos de seguridad indicados:

#### **Administrador**

Todas las conciliaciones

#### **Usuario avanzado**

Conciliaciones incluidas en el filtro de seguridad del usuario avanzado

#### **Preparador**

Conciliaciones en las que se asigna al usuario el rol de preparador principal, o de preparador de copia de seguridad, en las que el usuario es actualmente el preparador activo (porque el principal no está disponible) o un miembro de un equipo/grupo al que se le ha asignado el rol de preparador, independientemente del estado reclamado.

### **Nota:**

Los preparadores deben poder importar transacciones, independientemente de si existe o no una conciliación. Para la comprobación de roles, utilice la seguridad de perfil.

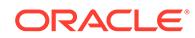

Para importar transacciones previamente asignadas:

- **1.** Haga clic en **Herramientas** y, a continuación, en **Importar transacciones**.
- **2.** Introduzca los siguientes campos:
	- **Archivo**: haga clic en **Examinar**, navegue al archivo de importación y, a continuación, haga clic en **Abrir**.
	- **Transacción**: seleccione un tipo de transacción. Ejemplo: Balance explicado, Ajuste en sistema de origen, Ajuste en el subsistema
	- **Período**: seleccione un periodo para las transacciones.
	- **Tipo de importación**
	- **Formato de fecha**

#### **Nota:**

Esta función solo está disponible en la versión 11.1.2.4.100 (revisión 20307212). Para obtener más información sobre las nuevas funciones y la actualización a la versión 11.1.2.4.100, consulte My Oracle Support [https://support.oracle.com/.](https://support.oracle.com/)

Seleccione un formato de fecha de la lista desplegable de los formatos de fecha permitidos. Los formatos de fecha no se convierten. De forma predeterminada, el formato de fecha está establecido en el formato de fecha de configuración regional de la ubicación del archivo exportado.

Por ejemplo:

- MM/dd/aaaa
- dd/MM/aaaa
- dd-MMM-aa
- d, MMM, aaaa

#### **Nota:**

El formato del archivo de importación es similar al del archivo de importación de transacción existente (del cuadro de diálogo de la acción de conciliación), pero agrega una columna de ID de cuenta de conciliación para identificar las conciliaciones.

**Importe1**, **Importe2** e **Importe3** son los importes asociados a la transacción. Si falta un importe, se importa un valor cero. **Moneda del importe1**, **Moneda del importe2 y Moneda del importe3** son los códigos de moneda asociados a cada cantidad.

**Importe1** y **Moneda del importe1** siempre se asignan a Introducido, **Importe2** y **Moneda del importe2** siempre se asignan a Funcional, e **Importe3** y **Moneda del importe3** siempre se asignan a Generación de informes.

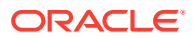

<span id="page-125-0"></span>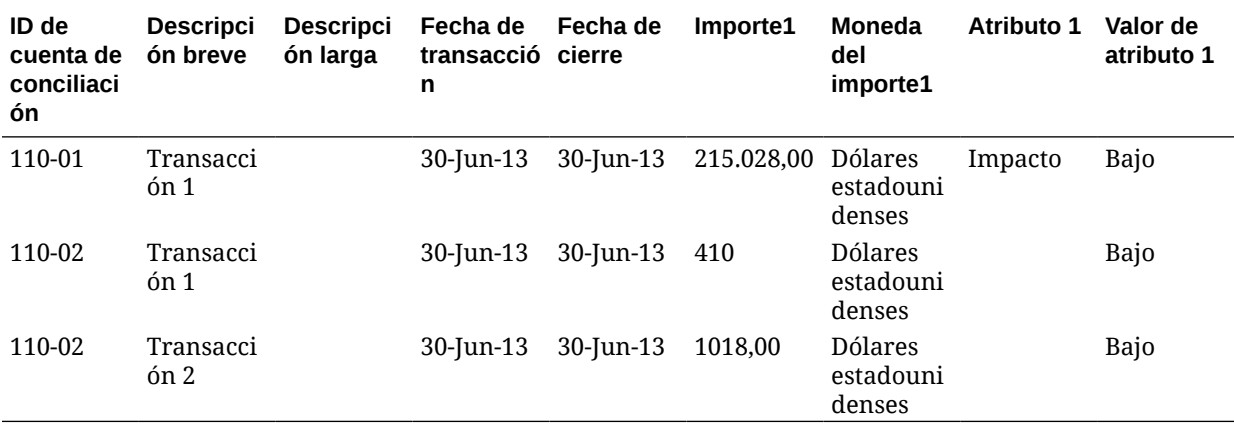

# Copia de transacciones de una conciliación anterior

Una transacción suele ser válidas para varios periodos. Por ejemplo, si paga el alquiler de un edificio cada dos años. La factura pagada por el alquiler en enero se puede trasladar a meses posteriores para explicar el balance. Debe utilizar la función para Copiar transacciones para copiar transacciones del mes anterior.

Para copiar transacciones de una conciliación anterior:

- **1.** En **Enlaces rápidos**, seleccione **Conciliaciones** y abra una conciliación con el estado "Abierto con preparador" de la que el usuario sea preparador.
- **2.** Seleccione el separador **Balance explicado** y, a continuación, haga clic en **Copiar**

**transacciones de conciliación anterior**

**3.** Seleccione las transacciones y, a continuación, haga clic en **Copiar**.

# Transacciones de amortización o crecientes

En esta sección se describe el comportamiento del panel Detalle de transacción cuando se selecciona la opción Amortización o Incremento.

Determinadas cuentas del libro mayor contienen transacciones en las que el valor de la transacción cambia de un periodo al siguiente. El valor de la transacción puede disminuir (transacción de amortización) o aumentar (transacción creciente). Puede que necesite agregar estas transacciones una sola vez y, después, cuando las transacciones se copien de la conciliación anterior en la actual, el valor de transacción cambiará según el programa de amortización. Esta opción facilita la preparación de la conciliación, ya que ayuda a automatizar la verificación de entradas originadas en el libro mayor.

El método de cálculo del valor de un periodo al siguiente depende del método de amortización.

Las transacciones de incremento funcionan de forma similar a las transacciones de amortización. Sin embargo, el importe final de las transacciones de incremento comienza en 0,00 y aumenta en cada periodo en el importe de amortización mensual.

Creación manual de transacciones de amortización o crecientes

Para crear transacciones de amortización o crecientes manualmente:

**1.** Siga el procedimiento [Adición manual de transacciones.](#page-117-0)

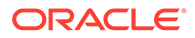

- **2. Opcional**: para designar si una transacción se amortiza o se incrementa, seleccione **Amortización**, **Incremento** o deje el valor predeterminado **No**.
- **3.** Si selecciona De amortización o Creciente, introduzca los siguientes campos en el panel Detalle de transacción:
	- **Importe original**: importe utilizado para calcular el valor de amortización o crecimiento.
	- **Este período**: calculado por el sistema según el método seleccionado por el usuario (consulte "Método" a continuación). El valor refleja el importe de amortización que se aplica al periodo al que pertenece la conciliación.
	- **Importe final:**
		- En el caso de los importes de amortización, el importe final se calcula restando al importe original los importes de amortización acumulados de todos los periodos hasta el periodo al que pertenece la conciliación, incluyendo a este último.
		- En el caso de los importes crecientes, el importe final comienza en 0,00 y aumenta en cada periodo en la cantidad de crecimiento mensual.
	- **Método:**

Seleccione una de estas opciones:

- **Línea recta**: provoca que el valor de la transacción disminuya en un importe constante en cada periodo.
- **Real**: provoca que el valor de la transacción disminuya (para los de amortización) o aumente (para los crecientes) en un importe que refleje el número real de días de cada periodo.
- **Personalizado**: provoca que el valor de la transacción disminuya (para los de amortización) o aumente (para los crecientes) en un importe constante en cada periodo.

Permite personalizar los importes de amortización y crecimiento mensuales. De forma predeterminada, el sistema se inicia con una configuración de amortización en línea recta. Por tanto, cuando se selecciona el método personalizado, el cuadro de diálogo aparece de manera idéntica al caso de uso de la línea recta, aunque con dos excepciones:

- La columna de amortización de la tabla del programa de amortización es editable para el depósito de monedas base. Puede editar los importes de amortización mensuales o importar el programa de amortización completo.
- \* No aparece ninguna casilla de verificación de convención de medio mes.
- **Convención de medio mes**: si la selecciona, el primer y el último periodo reflejan medio mes de amortización. Por ejemplo, si un mes de amortización completo es 100 \$, entonces el primer y el último mes reflejarán solo 50 \$ de amortización. El resto de meses reflejarán una amortización completa de 100 \$.
- **Periodo inicial**: en los casos de línea recta o personalizado, determina el primer mes en que se produce la amortización.
- **Número de periodos**: determina el número de periodos amortizados.

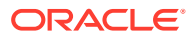

- **Períodos restantes**: valor calculado por el sistema según el período perteneciente a la conciliación ("Período de conciliación"), el período inicial y el número de períodos.
- **Fecha de inicio y fecha de finalización**: en el caso del método real, determina el rango de amortización o crecimiento.
- **4.** En los casos de línea recta o personalizado, en la pestaña **Programa de amortización**, seleccione Depósito de monedas y, a continuación, observe los importes inicial, final y de amortización.
- **5.** Haga clic en **Guardar**.

#### Copia de transacciones de amortización y crecientes de conciliaciones anteriores

Cuando copia transacciones de una conciliación anterior y el tipo de la transacción es de amortización o creciente, el importe final de la transacción de la conciliación actual se actualiza para coincidir con el importe final correspondiente al periodo de conciliación.

## Importación de transacciones de amortización o crecientes

Además de los atributos normales, también se puede importar el siguiente atributo en las transacciones, según el método (línea recta, real o personalizado), cuando sea apropiado:

- Configuración de amortización (de amortización, creciente o ninguno).
- Método de amortización
- Convención de medio mes de amortización
- Periodos de amortización (número de periodos)
- Periodo inicial de amortización
- Fecha de inicio de amortización
- Fecha de finalización de amortización
- Importe original de amortización

Formato de archivo de importación CSV:

Número de periodo, importe (uno por línea). El archivo no requiere cabeceras.

Ejemplo:

1,100.00

2,100.00

3,150.00

4,50.00

# Edición, copia y supresión de transacciones

El preparador puede copiar, editar o suprimir transacciones de las conciliaciones con el estado Abierto con el preparador. No puede editar ni suprimir las transacciones de las conciliaciones con estado Pendiente, Abierto con revisor o Cerrado.

Para copiar, editar y suprimir transacciones:

**1.** En **Enlaces rápidos**, seleccione **Conciliaciones** y seleccione una conciliación con el estado "Abierto con preparador" de la que el usuario sea preparador.

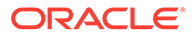

- <span id="page-128-0"></span>**2.** Seleccione **Acciones** y, a continuación, **Abrir**.
- **3.** Seleccione una pestaña de transacciones.
- **4.** Seleccione una transacción.
- **5.** En **Detalle de transacción**, edite, copie o suprima la transacción.

# Visualización de conciliaciones anteriores

La pestaña **Conciliaciones anteriores** contiene una lista de las conciliaciones del periodo anterior para la misma cuenta. Estas conciliaciones se pueden abrir para su visualización, pero no se pueden realizar cambios.

La información incluida en las conciliaciones de cuentas de meses anteriores puede resultar útil a la hora de preparar la conciliación del mes actual. Por ejemplo, una factura de gastos de alquiler en la conciliación de la cuenta Gastos pagados por adelantado de enero puede contribuir a explicar el balance de gastos pagados por adelantado del mes actual, febrero. La pestaña Conciliaciones anteriores muestra una lista de las conciliaciones de periodos anteriores.

Para ver las conciliaciones anteriores:

- **1.** Abra una conciliación.
- **2.** Seleccione la pestaña **Conciliaciones anteriores**.
- **3.** Seleccione una conciliación.
- **4.** Seleccione **Acciones** y, a continuación, **Abrir**.

# Ver historial de conciliaciones

La pestaña **Historial** muestra el historial de cambios clave para la conciliación, incluido un registro de los momentos en los que se ha enviado para su revisión y si se ha aprobado o rechazado.

# Edición de conciliaciones

El estado de una conciliación determina si se pueden editar ciertos campos. La siguiente tabla muestra los campos desactivados para cada estado:

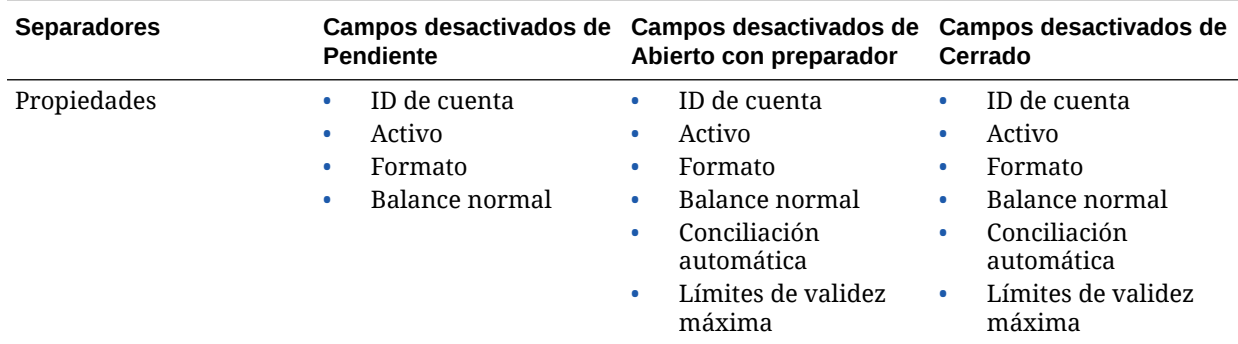

#### **Tabla 14-3 Campos desactivados para cada estado**

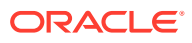

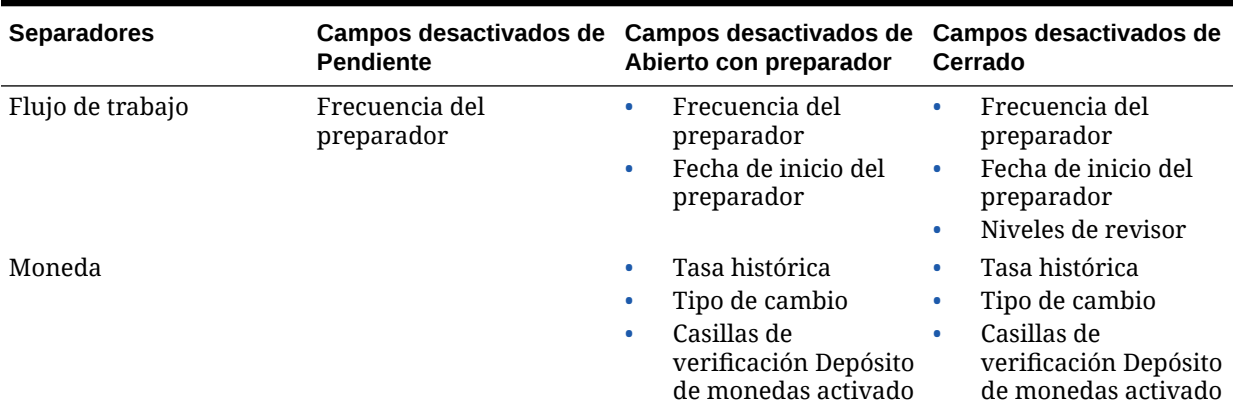

#### **Tabla 14-3 (Continuación) Campos desactivados para cada estado**

Para editar conciliaciones:

- **1.** En **Administrador de conciliación de cuentas**, en Enlaces rápidos, seleccione **Conciliaciones**.
- **2.** Seleccione una conciliación, **Acciones** y, a continuación, **Editar**.
- **3.** En la pestaña **Propiedades**, visualice o actualice, según sea necesario:
	- **ID de cuenta**: el identificador del perfil es un campo necesario. La combinación de valores de segmentos debe ser única en los perfiles. El número de segmentos disponibles se define en la configuración del sistema.

Al hacer clic en  $\ell$  aparece el siguiente mensaje: "El cambio de ID de cuenta romperá la relación entre las reglas de asignación y las conciliaciones anteriores creadas para este perfil. ¿Seguro que desea continuar?"

Haga clic en **Sí** para continuar o en No para cancelar la edición.

- **Nombre**: el nombre proporciona un mecanismo secundario para ayudar a identificar el perfil. No es necesario que los nombres sean únicos. Como recomendación, Oracle sugiere utilizar el nombre asociado al segmento de cuenta natural y otro tipo de descriptor que identifique la propiedad o responsabilidad del perfil.
- **Descripción**
- **Perfil de resumen**: si está activada esta casilla, el perfil es un perfil de resumen. Se elimina la sección de configuración **Conciliación automática** y no se pueden editar los balances.

**Cuentas incluidas**: esta sección permite a los administradores y usuarios avanzados asignar perfiles a perfiles de resumen. Se pueden seleccionar perfiles normales (que no sean de resumen) y de resumen para su adición a un perfil de resumen.

#### **Nota:**

Cuentas incluidas solo se muestra al editar una conciliación de resumen.

ORACLE

- **Proceso**: asocia el perfil a un determinado proceso de conciliación, por ejemplo, el proceso de conciliación de la hoja de balance o el proceso de conciliación de GAAP local. Los procesos se definen en la configuración del sistema.
- **Formato**: asocia el perfil a un formato creado por un administrador, lo que determina el método de conciliación y el tipo de información necesaria que debe proporcionar el preparador.
- **Método**: identifica el método de conciliación asociado al formato asignado al perfil.
- **Clasificación de riesgo**: asocia el perfil a una clasificación de riesgo. Las calificaciones de riesgo se definen en la configuración del sistema; por ejemplo, **Alta**, **Baja** o **Media**.
- **Tipo de cuenta**: asocia el perfil a un tipo de cuenta. La clasificación de riesgo y el tipo de cuenta son atributos que facilitan la creación de informes: los administradores definen los valores y se pueden utilizar en paneles y vistas de lista para filtrar las conciliaciones.
- **Balance normal**: identifica si el perfil debe contener un balance de débito, un balance de crédito, o bien un balance de débito o crédito. Si el balance es diferente del normal, se establece una advertencia en la conciliación.
- En **Métodos de conciliación automática**, seleccione un método que describa las condiciones que deben ser verdaderas para que las conciliaciones configuradas con el método de conciliación automática especificado cumplan los criterios de conciliación automática. Si alguna de las condiciones es falsa, la conciliación automática falla y el estado de la conciliación cambia a Abierto, para que el preparador pueda preparar la conciliación manualmente:
	- Para el análisis de cuenta:
		- \* Requisitos de **El balance es cero**:
			- Si se asigna un formato de análisis de cuenta al perfil, éste se puede habilitar para el método de conciliación automática "La cuenta tiene balance 0".
			- Si el balance asociado a la conciliación para un determinado periodo es 0, la conciliación se prepara y revisa automáticamente para ese periodo.
			- Si el balance no es 0, la conciliación se debe preparar y revisar manualmente.

Si la conciliación automática se realiza correctamente, el estado de la conciliación se establece en Cerrado.

- \* Requisitos de **El balance es cero y sin actividad**:
	- El balance del sistema de origen es cero.
	- El balance del sistema de origen es el mismo que el anterior balance del sistema de origen de conciliación.

#### **Nota:**

Esta última condición también implica que debe existir un balance de sistema de origen de conciliación anterior.

Si la conciliación automática se realiza correctamente, el estado de la conciliación se establece en Cerrado.

- \* Requisitos de **Sin actividad**:
	- Si existe una conciliación anterior, se deben cumplir las siguientes condiciones:
		- El estado de la conciliación anterior debe ser Completo.
		- El balance del sistema de origen de la conciliación anterior debe ser el mismo que el balance del sistema de origen de la conciliación actual.
		- El formato de conciliación anterior debe ser el mismo que el formato de conciliación actual

Concretamente:

- **a.** El ID de formato utilizado para crear las instancias de formato actual y anterior debe ser el mismo.
- **b.** La instancia de formato actual no debe contener atributos obligatorios que no existan en la instancia de formato anterior.
- Si una conciliación anterior no existe, se asume que el balance del sistema de origen de la conciliación anterior es cero:
	- Si el balance del sistema de origen del periodo actual también es cero, la conciliación se conciliará automáticamente.
	- Si el balance del sistema de origen del periodo actual no es cero, la conciliación no se conciliará automáticamente.

Si la conciliación automática se realiza correctamente:

- El estado de conciliación se establece en Cerrado
- Las transacciones BEX y SRC se copian de la conciliación anterior a la conciliación actual:
	- Se copian los anexos de archivo y los comentarios asociados a la transacción
	- Se vuelve a calcular la validez restando la fecha de apertura a la nueva fecha de finalización del periodo (periodo en el que se ha copiado la transacción).
	- La infracción de validez para esa transacción se estable si la validez es superior a la validez autorizada.
	- Si una o varias transacciones de cada tipo incluyen una infracción de validez, se activa el indicador Infracción de validez para la conciliación
- Se copian los comentarios y los datos adjuntos que existen en el nivel de conciliación.

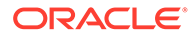

- \* Requisitos de **El balance está dentro del rango**:
	- Debe existir una conciliación anterior y el estado de ésta debe ser Completa.
	- El formato de conciliación anterior debe ser el mismo que el formato de conciliación actual. En concreto, el ID de formato utilizado para crear las instancias de formato actual y anterior debe ser el mismo; la instancia de formato actual no debe contener atributos obligatorios que no existan en la instancia de formato anterior.
	- \* El balance del sistema de origen es mayor o igual que el **rango del balance (bajo)**.
	- \* El balance del sistema de origen es menor o igual que el **rango del balance (alto)**.

Si la conciliación automática se realiza correctamente:

- El estado de conciliación se establece en Cerrado
- Las transacciones BEX y SRC se copian de la conciliación anterior a la conciliación actual:
	- Se copian los anexos de archivo y los comentarios asociados a la transacción
	- Se vuelve a calcular la validez restando la fecha de apertura a la nueva fecha de finalización del periodo (periodo en el que se ha copiado la transacción).
	- La infracción de validez para esa transacción se estable si la validez es superior a la validez autorizada.
	- \* Si una o varias transacciones de cada tipo incluyen una infracción de validez, se activa el indicador Infracción de validez para la conciliación
- Se copian los comentarios y los datos adjuntos que existen en el nivel de conciliación.
- \* Requisitos de **El balance está dentro del rango y sin actividad**:
	- Debe existir una conciliación anterior y el estado de ésta debe ser Completa.
	- El formato de conciliación anterior debe ser el mismo que el formato de conciliación actual. En concreto, el ID de formato utilizado para crear las instancias de formato actual y anterior debe ser el mismo; la instancia de formato actual no debe contener atributos obligatorios que no existan en la instancia de formato anterior.
	- \* El balance del sistema de origen es mayor o igual que el **rango del balance (bajo)**.
	- \* El balance del sistema de origen es menor o igual que el **rango del balance (alto)**.
	- \* Balance del sistema de origen: balance del sistema de origen de conciliación anterior = 0; el rango puede ser un número negativo.

#### **Nota:**

Esta última condición también implica que debe existir un balance de sistema de origen de conciliación anterior.

Si la conciliación automática se realiza correctamente:

- El estado de conciliación se establece en Cerrado
- Las transacciones BEX y SRC se copian de la conciliación anterior a la conciliación actual:
	- Se copian los anexos de archivo y los comentarios asociados a la transacción
	- Se vuelve a calcular la validez restando la fecha de apertura a la nueva fecha de finalización del periodo (periodo en el que se ha copiado la transacción).
	- La infracción de validez para esa transacción se estable si la validez es superior a la validez autorizada.
	- Si una o varias transacciones de cada tipo incluyen una infracción de validez, se activa el indicador Infracción de validez para la conciliación
- Se copian los comentarios y los datos adjuntos que existen en el nivel de conciliación.
- Para la comparación de balances:
	- \* Requisitos de **El balance es cero**:
		- Si se asigna un formato de comparación de balance al perfil, este se puede activar para el método de conciliación automática "La cuenta tiene balance 0".
		- Si el balance asociado a la conciliación para un determinado periodo es 0, la conciliación se prepara y revisa automáticamente para ese periodo.
		- Si el balance no es 0, la conciliación se debe preparar y revisar manualmente.

Si la conciliación automática se realiza correctamente, el estado de la conciliación se establece en Cerrado.

- \* Requisitos de **El balance es cero y sin actividad**:
	- El balance del sistema de origen es cero.
	- El balance del sistema de origen es el mismo que el anterior balance del sistema de origen de conciliación.

#### **Nota:**

Esta última condición también implica que debe existir un balance de sistema de origen de conciliación anterior.

Si la conciliación automática se realiza correctamente, el estado de la conciliación se establece en Cerrado.

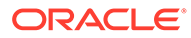

- \* Requisitos de **Sin actividad**:
	- Si existe una conciliación anterior, se deben cumplir las siguientes condiciones:
		- El estado de la conciliación anterior debe ser Completo.
		- \* El balance del sistema de origen de la conciliación anterior debe ser el mismo que el balance del sistema de origen de la conciliación actual.
		- El formato de conciliación anterior debe ser el mismo que el formato de conciliación actual

Concretamente:

- **a.** El ID de formato utilizado para crear las instancias de formato actual y anterior debe ser el mismo.
- **b.** La instancia de formato actual no debe contener atributos obligatorios que no existan en la instancia de formato anterior.
- Si una conciliación anterior no existe, se asume que el balance del sistema de origen de la conciliación anterior es cero:
	- Si el balance del sistema de origen del periodo actual también es cero, la conciliación se conciliará automáticamente.
	- Si el balance del sistema de origen del periodo actual no es cero, la conciliación no se conciliará automáticamente.

Si la conciliación automática se realiza correctamente:

- El estado de conciliación se establece en Cerrado
- Las transacciones BEX y SRC se copian de la conciliación anterior a la conciliación actual:
	- Se copian los anexos de archivo y los comentarios asociados a la transacción
	- Se vuelve a calcular la validez restando la fecha de apertura a la nueva fecha de finalización del periodo (periodo en el que se ha copiado la transacción).
	- La infracción de validez para esa transacción se estable si la validez es superior a la validez autorizada.
	- \* Si una o varias transacciones de cada tipo incluyen una infracción de validez, se activa el indicador Infracción de validez para la conciliación
- Se copian los comentarios y los datos adjuntos que existen en el nivel de conciliación.
- \* **Coincidencia de balances (% de tolerancia)**: si se asigna un formato de comparación de balances al perfil, se puede activar el perfil para el método de conciliación automática "Comparación de balances cuando coincidan los balances (% de tolerancia)".

Si se habilita este método, se puede aplicar un valor de umbral. El porcentaje de umbral se multiplica por el balance del sistema de origen para calcular un valor de umbral.

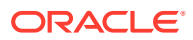

- \* Si la diferencia entre el balance del sistema de origen y el del subsistema es menor que el valor de umbral de un periodo, la conciliación se prepara y revisa automáticamente para ese periodo.
- \* Si la diferencia es mayor que el valor del umbral, la conciliación se debe preparar y revisar manualmente.

Introduzca el **umbral de balance coincidente (porcentaje)** en forma de número entero entre 1 y 100.

**Coincidencia de balances (nº de tolerancia)**: la diferencia entre el balance del sistema de origen y el balance del subsistema es inferior o igual al valor de tolerancia; el valor de tolerancia se especifica en el perfil. Introduzca la cantidad de tolerancia del **umbral de balance coincidente (número)**.

Si la conciliación automática se realiza correctamente, el estado de la conciliación se establece en Cerrado.

- **Límites de validez máxima**: introduzca el número de días para la validez máxima de las transacciones de conciliación:
	- Ajustes de conciliación (se aplica a los métodos Análisis de cuenta y Comparación de balances)
	- Explicaciones de balance (se aplica al método Análisis de cuenta)

### **Nota:**

**Infracción de validez**: si se proporciona un valor y la conciliación contiene transacciones donde la validez de los elementos (calculada como la diferencia entre la fecha de finalización del periodo y la fecha de apertura de la transacción) es mayor que el valor proporcionado, las transacciones se marcan como infracciones de validez y la conciliación contiene una advertencia de infracción de validez.

- **Introducción manual de balances**: determine si el preparador puede introducir de forma manual los balances del sistema de origen o del subsistema en la conciliación. Estas casillas solo se activan si los balances no se van a importar para el perfil. Seleccione una o ambas:
	- Introducir manualmente balances del sistema de origen (se aplica a ambos métodos de conciliación)
	- Introducir manualmente balances del subsistema (se aplica al método Comparación de balances)
- **4.** Seleccione el separador **Instrucciones**.

Hereda las instrucciones configuradas en el formato asignado al perfil, eliminando así la necesidad de proporcionar instrucciones específicas para todos y cada uno de los perfiles. Algunos perfiles, sin embargo, sí requieren instrucciones adicionales. Agregue las instrucciones como párrafos de texto, archivos adjuntos, URL o vínculos a archivos en repositorios de documentos.

**5.** Seleccione la pestaña **Flujo de trabajo**.

Esta pestaña contiene las asignaciones del preparador y el revisor. Sólo se pueden asignar estas funciones a los usuarios autorizados para la función de preparador y revisor en un perfil. El administrador de conciliación de cuentas evita que se asignen al

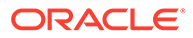

mismo usuario funciones de preparador y revisor en el mismo perfil, o bien que se asignen al mismo usuario varias funciones de revisor.

- Introduzca esta información para el preparador:
	- **Nombre de usuario**: los nombres de usuario disponibles para su selección como preparador son solo los usuarios autorizados con la función de preparador. Para seleccionar asignar un preparador a un usuario, equipo o grupo de Shared Services designado, haga clic en

鵒

– **Usuario de copia de seguridad**: si asigna un usuario para el preparador principal puede asignar un usuario de copia de seguridad autorizado como preparador:

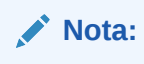

Un preparador de copia de seguridad solo puede preparar la conciliación cuando el primario ha configurado su estado como no disponible.

- 儙 **a.** Haga clic en **Seleccionar un usuario de copia de seguridad**
- **b.** Introduzca el **Nombre** y los **Apellidos**, o bien haga clic en **Buscar** para seleccionar un usuario de copia de seguridad.
- **Frecuencia**: si un perfil contiene una frecuencia que coincide con una de las frecuencias asociadas a un periodo, la conciliación se copia en el periodo en el que el administrador utiliza la función Copiar en periodo. Ejemplo de frecuencia: anual, trimestral, trimestral-EE. UU, trimestral-Europa o mensual.
- **Desplazamiento de día de inicio**: determina la fecha de inicio de la conciliación. Puede ser un número negativo o positivo y determina el número de días antes de (si se ha configurado como un número negativo) o después de (si se ha configurado como un número positivo) de la fecha de cierre del periodo en la que tiene autorización para comenzar la conciliación.
- **Programar desde**: determina con que día (por ejemplo, día de cierre o día de finalización) está relacionado el desplazamiento de día de inicio.
- **Duración**: se agrega a la fecha de inicio para calcular la fecha de vencimiento del preparador.
- Al asignar revisores, comience por el revisor con la frecuencia más alta. Introduzca la información de los revisores:
	- **Nivel**: el administrador de conciliación de cuentas admite un número ilimitado de niveles de revisión.
	- **Nombre de usuario**: los nombres de usuario disponibles para su selección como revisores son solo los usuarios autorizados con la función de revisor.

Para asignar un revisor, equipo o grupo de Shared Services de copia de seguridad:

- 谽 **a.** Haga clic en **Seleccionar un revisor**
- **b.** Si ha seleccionado un usuario para el revisor principal, puede seleccionar un revisor de copia de seguridad: en la columna **Usuario de copia de seguridad**, haga clic en **Seleccione un usuario de copia de seguridad**
	- 踣 y seleccione un usuario de copia de seguridad.
- **Frecuencia del revisor**: determina la frecuencia con la que se revisa la conciliación. Es posible que las conciliaciones se preparen mensualmente y se revisen trimestralmente.
- **Duración del revisor**: determina la fecha de vencimiento del revisor. La fecha de vencimiento se calcula como fecha de inicio del preparador + duración del preparador + duración del revisor. No hay días de desplazamiento de día de inicio para los revisores. Esto se debe a que la fecha de inicio del revisor se determina en función de cuándo libera el preparador la conciliación para su revisión. En cuanto se produce la liberación, el revisor puede comenzar la revisión.
- **6.** Seleccione la pestaña **Moneda**.

Si se configura el administrador de conciliación de cuentas mediante una configuración de moneda, se oculta la pestaña Moneda. Las conciliaciones de resumen siempre se preparan en una única moneda. Es necesario realizar cambios en la pestaña Moneda para habilitar la configuración para un depósito de monedas único. Para las conciliaciones de resumen, seleccione el tipo de tasa y, a continuación, el depósito de monedas único. El depósito de monedas funcional es el predeterminado.

Determina el número de depósitos de moneda habilitados la conciliación y el comportamiento de la conversión de tipos de cambio. Introduzca la siguiente información:

- **Tasa histórica**: seleccione Tasa histórica para los perfiles que contienen cuentas no sujetas a revalorización en el sistema de origen:
	- Si se selecciona **Tasa histórica**, el preparador debe especificar el valor en todos los depósitos de monedas habilitados en la conciliación al introducir transacciones en la conciliación (por ejemplo, explicaciones de balance o ajustes).
	- Si **Tasa histórica** está desactivada, el preparador tendrá que introducir un valor en el depósito de monedas de nivel más bajo (por ejemplo, el depósito de monedas introducido) y el administrador de conciliación de cuentas calcula el valor equivalente en los demás depósitos de monedas mediante los tipos de cambio mantenidos en el administrador de conciliación de cuentas.

#### • **Tasa de cambio**

La selección de tipo de tasa se aplica únicamente si se desactiva la tasa histórica. Cuando las tasas de cambio de moneda (tasas FX) se cargan en el administrador de conciliación de cuentas éstos se asocian a un tipo de tasa cambio. El valor de tipo de tasa de cambio en el perfil determina la serie de tases FX que se utilizan para realizar los cálculos de conversión de moneda para las transacciones de las conciliaciones pertenecientes al perfil.

- Para cada una de las etiquetas de depósito (por ejemplo, Introducido, Funcional o Generación de informes), habilítela y seleccione la moneda predeterminada.
- La tabla de depósitos de moneda determina los depósitos de moneda que hay habilitados para el perfil. Los depósitos de monedas se configuran en la

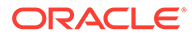

<span id="page-138-0"></span>configuración del sistema y solo aquellos depósitos habilitados en el nivel del sistema se pueden habilitar para perfiles individuales. Si hay un depósito de monedas habilitado, se puede asignar una moneda predeterminada al perfil, ya sea mediante la aceptación del valor predeterminado del nivel del sistema para ese depósito o mediante la asignación de un valor predeterminado específico del perfil.

**7.** Seleccione la pestaña **Acceso**.

Determina qué usuarios están autorizados como comentaristas o revisores de conciliaciones relacionadas con el perfil. Los comentaristas pueden ver las conciliaciones y agregar comentarios a las conciliaciones o a las transacciones de las conciliaciones. Los visores tienen acceso de sólo lectura.

Para seleccionar un usuario, grupo o equipo como comentaristas o revisores:

- **a.** Haga clic en **Agregar**.
- **b.** En el cuadro de diálogo **Seleccionar visores** o **Seleccionar comentaristas**, haga clic en**Buscar usuarios** .
- **c.** Seleccione **Usuarios**, **Grupos** o **Equipos** y, a continuación, introduzca el nombre o haga clic en **Buscar**.
- **d.** En **Resultados de la búsqueda**, seleccione los usuarios, grupos o equipos comentarista o visor y agréguelos a la columna **Disponibles**.
- **e.** Haga clic en **Aceptar**.
- **8.** Seleccione el separador **Atributos**.

Permite a los administradores asignar atributos a los perfiles y proporcionar valores para los atributos. Los atributos se presentan en formato de solo lectura en la conciliación en la sección Propiedades adicionales. Los atributos deben existir antes de que se pueden asignar a un perfil.

**9.** Revise la pestaña **Historial**.

Captura una pista de auditoría de los cambios en el perfil, incluidos los cambios en las asignaciones de flujo de trabajo, los cambios en la configuración de formato, la clasificación de riesgo o los atributos de perfil.

**10.** Haga clic en **Guardar y en Cerrar**.

# Realización de conciliaciones de equipo o grupo

El proceso para realizar conciliaciones de equipo o grupo es idéntico al de las conciliaciones normales, excepto para la función de reclamación.

#### **Reclamación de una conciliación**

Cuando se asignan grupos o equipos a las funciones Preparador o Revisor, cualquier miembro del grupo o del equipo puede realizar las funciones asociadas a la función, pero solo después de que el usuario haya reclamado la conciliación.

Antes de reclamar la conciliación, el usuario tiene acceso de visor implícito. Después de reclamar una conciliación, otros miembros del equipo o el grupo siguen teniendo la capacidad de reclamarla, pero si lo hacen, la conciliación del usuario inicial termina, por lo que se revoca la capacidad de ese usuario de realizar las funciones de la función y se le otorga al usuario que ha realizado la última reclamación.

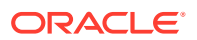

<span id="page-139-0"></span>La capacidad para reclamar una conciliación de otro usuario es necesaria para adaptarse a casos en los que se ha producido una reclamación; pero el usuario con la reclamación no puede terminar las funciones de la función (por ejemplo, debido a una ausencia inesperada).

Para reclamar una conciliación:

- **1.** Abra la conciliación y haga clic en **Reclamar**.
- **2.** Después de que un preparador o un revisor haga clic en el botón Reclamar, aparecerá el botón Retirar.
- **3.** Haga clic en **Retirar** para eliminar la reclamación realizada por el usuario.

#### **Nota:**

Si el administrador del servicio ha activado esta función, puede reclamar o liberar varias conciliaciones a la vez.

- **1.** Resalte las conciliaciones que desea reclamar o liberar y haga clic en **Acciones** y, a continuación, en **Actualización en bloque**.
- **2.** Seleccione **Reclamar** o **Liberar**. La acción se realizará en todas las conciliaciones resaltadas.

Para determinar si una conciliación está reclamada, consulte los siguientes atributos de vista y columna:

- Preparador (reclamado): si es **Sí**, se ha reclamado la función Preparador. Si es **No**, no se ha reclamado.
- Revisor # (reclamado): # indica el nivel del revisor. Si es **Sí**, se ha reclamado este nivel de revisor. Si es **No**, no se ha reclamado.

Para filtrar por los atributos Preparador (reclamado) y Revisor # reclamado:

- **1.** En la parte superior del panel Filtrar, haga clic en Seleccionar atributos filtrables **a**.
- **2.** Seleccione los atributos deseados en **Disponibles**.
- **3.** Haga clic en **>>** para mover los atributos a **Seleccionados**.
- **4.** Haga clic en **Aceptar**.

Para agregar los atributos Preparador (reclamado) y Revisor # (reclamado) como columnas Vista de lista:

- **1.** Haga clic en **Columnas** en la parte superior de la vista Lista de conciliaciones.
- **2.** Seleccione los atributos deseados en **Disponibles**.
- **3.** Haga clic en **>>** para mover los atributos a **Seleccionados**.
- **4.** Haga clic en **Aceptar**.

# Realización de conciliaciones de resumen

#### **Descripción del diseño de conciliaciones hijas y de resumen**

Las conciliaciones de resumen están diseñadas para completarse una vez que todas las conciliaciones hijas se hayan finalizado y todas las transacciones y balances hijos se hayan

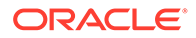

cargado para el periodo. Por lo tanto, el preparador no puede enviar las conciliaciones de resumen hasta que se completen todas las conciliaciones hijas.

Las conciliaciones de resumen tienen su propio flujo de trabajo. Se pueden agregar transacciones directamente a dichas conciliaciones. Las transacciones de resumen procedentes originalmente de sus conciliaciones hijas se pueden editar y suprimir, entre otras opciones. Por lo tanto, se recomienda que no se realicen cambios en las conciliaciones hijas una vez que se ha iniciado la conciliación de resumen y mucho menos una vez que se ha completado.

### **Nota:**

En caso de cargar transacciones por accidente a una cuenta hija después de que la conciliación de resumen se haya completado, debe actualizar las conciliaciones hijas y volverlas a completar. Puede solicitar reabrir la conciliación de resumen si también desea volver a completarla. No reabrimos ni reemplazamos los datos porque la conciliación de resumen es una conciliación en sí y no podemos asumir que debemos reemplazar lo que contiene con transacciones de conciliaciones hijas.

Los balances se tratan de una manera diferente, puesto que el usuario no los agrega manualmente a la conciliación de resumen o hija. Por lo tanto, en ese caso reabrimos la conciliación de resumen, puesto que no estamos reemplazando los elementos cargados por el usuario.

#### **Diferencias clave entre conciliaciones normales y de resumen**

El proceso para preparar una conciliación de resumen es similar al de una conciliación normal, excepto en estas diferencias clave:

- Opciones Generar todo y Generar actualizado
- [Configuración de resumen de balance](#page-141-0)
- [Atributo Actualizada en transacciones](#page-142-0)
- [Atributo Perfil de resumen](#page-142-0)
- [Copia de las transacciones del mes anterior](#page-142-0)

#### **Opciones Generar todo y Generar actualizado**

Las conciliaciones de resumen están destinadas a resumir el contenido de una o más conciliaciones hijas. Sin embargo, el preparador de la conciliación de resumen debe controlar cuándo se produce esta actualización para evitar casos en los que el contenido de la conciliación cambia inesperadamente, por ejemplo, después de que se haya enviado una conciliación para su revisión o se haya revisado. Para proporcionar este control de actualización al preparador de la conciliación de resumen, están las siguientes opciones en la sección Resumen de balance de la conciliación:

- **Generar todo**: hace que se importen los balances y detalles de la transacción hija en la conciliación de resumen.
- **Generar actualizado:** solo importa los balances y detalles de la transacción hija de la hija que se han actualizado desde la última vez que se actualizó la conciliación de resumen.

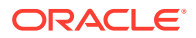

#### <span id="page-141-0"></span>**Nota:**

No se copian los comentarios ni los datos adjuntos de la conciliación. Se copian los comentarios o los datos adjuntos de las transacciones.

También se importarán los balances de forma automática durante la carga de balance, por lo que, normalmente, los últimos balances ya están importados en la conciliación de resumen, a menos que se permita agregar o editar los balances en las conciliaciones hijas de forma manual.

#### **Configuración de resumen de balance**

En una conciliación normal, las columnas de la tabla Resumen de balance se utilizan para mostrar los balances en distintas monedas y depósitos de monedas.

Las conciliaciones de resumen:

- Siempre se preparan en una única monea y un único depósito de monedas. Por lo tanto, las columnas se utilizan en cambio para mostrar los balances de cada conciliación hija incluida en la conciliación de resumen.
- Se proporciona una columna de total que suma los valores de todas las conciliaciones hijas.
- El ID de cuenta de conciliación hija se muestra como hipervínculo en el encabezado de columna. Al hacer clic en este hiperenlace, se abre un cuadro de diálogo que contiene la conciliación hija. Puesto que la conciliación de resumen se crea a partir del contenido originado en la conciliación hija, se otorga una función de revisión implícita para el preparador de la conciliación de resumen, que permite a dicho usuario rechazar la conciliación hija (para que se pueda corregir), pero sólo si se ha cerrado esta conciliación.

Es decir, se debe realizar el proceso de revisión normal para la conciliación hija para que el preparador de la conciliación de resumen pueda iniciar un rechazo.

• Si se modifican las cuentas hijas de una conciliación de resumen, tiene que volver a ejecutar la carga de datos para los balances del sistema y subsistema de origen para que se actualicen correctamente en las columnas de balance de las vistas.

#### **Nota:**

Los antiguos balances del sistema y subsistema de origen aparecen en las columnas de balance de las vistas hasta que se vuelve a ejecutar la carga de datos.

La tabla Resumen de balance incluye las siguientes filas adicionales para las conciliaciones de resumen:

- **ID de cuenta de conciliación hija**: el ID de cuenta de conciliación hija se muestra como hipervínculo en el encabezado de columna.
- **Estado**: identifica el estado de la conciliación hija (Pendiente, Abierta, Cerrada o Vacía).

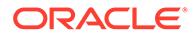

#### <span id="page-142-0"></span>**Nota:**

Los preparadores de conciliaciones de resumen no pueden enviar la conciliación para su revisión hasta que todas las conciliaciones hijas están cerradas. La columna Total no contiene ningún valor de estado.

• **Actualizada**: si el preparador de la conciliación hija ha realizado cambios en ella desde la última vez que un preparador generó la conciliación de resumen, aparece la palabra **Actualizada**. La columna Total también incluye la palabra **Actualizada** si se ha actualizado una o más conciliaciones hijas.

#### **Atributo Actualizada en transacciones**

Los preparadores de conciliaciones de resumen pueden editar en la conciliación de resumen transacciones procedentes de conciliaciones hijas. Sin embargo, si se produce una edición, la transacción se marca como **Modificada** en la conciliación de resumen. El indicador **Modificado** está visible en el panel Detalle de transacción, así como en una columna en la vista Lista de transacciones.

Tenga en cuenta que este indicador es diferente al indicador **Modificado** del separador Resumen, que establece que una o varias transacciones de la hija han cambiado desde la última vez que se generó la conciliación de resumen.

#### **Atributo Perfil de resumen**

Para distinguir los perfiles y conciliaciones de resumen de los perfiles y conciliaciones normales, existe un atributo de filtro y columna denominado **Perfil de resumen**. Si el valor es **Sí**, el perfil o la conciliación es un perfil o conciliación de resumen.

#### **Copia de las transacciones del mes anterior**

En una conciliación de resumen, no se puede utilizar una regla de formato **Copiar transacciones** para copiar transacciones de una conciliación anterior a la actual.

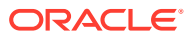

# 15

# Administración del flujo de trabajo de conciliación

Los preparadores envían las conciliaciones para revisión cuando han terminado de trabajar en ellas. Sólo los preparadores pueden enviar conciliaciones para revisión. Para que un preparador pueda enviar una conciliación, se debe responder a todas las preguntas necesarias y se deben proporcionar valores para todos los atributos personalizados configurados según sea necesario. Si está activada la opción Requerir diferencia sin explicar de 0, el campo Diferencia sin explicar de la pestaña Resumen de balance debe ser cero antes de que el preparador pueda enviar la conciliación.

- Cuando un preparador envía una conciliación, la responsabilidad pasa al primer revisor del flujo de trabajo y el estado cambia a Abierto con revisor. Se enviará una notificación por correo electrónico al revisor. Si la conciliación no tiene ningún revisor, el estado cambiará a Cerrado.
- Cuando un revisor aprueba una conciliación, la responsabilidad recae en el siguiente revisor del flujo de trabajo, si existe, y el estado permanece como Abierto con revisor. Se enviará una notificación por correo electrónico al revisor. Si la conciliación no tiene otros revisores, el estado cambiará a Cerrado.
- Cuando un revisor rechaza una conciliación, la responsabilidad vuelve al preparador y el estado cambia a Abrir con el preparador.

Los revisores pueden "indicar" transacciones que necesitan atención. Las transacciones marcadas muestran un icono de marca para permitir a los preparadores encontrarlas con facilidad. El revisor solo puede suprimir sus propios comentarios. Sin embargo, una vez que el estado de la conciliación cambia a Cerrado, no se pueden suprimir los comentarios.

Si un administrador ha activado esta función, los usuarios pueden volver a abrir conciliaciones para realizar una corrección y devolverse a sí mismos el flujo de trabajo. Los administradores y los usuarios avanzados pueden seleccionar para quién desean volver a abrir una conciliación.

Para enviar, aprobar o rechazar conciliaciones:

- **1.** Seleccione una conciliación.
- **2.** Seleccione **Acciones** y, a continuación, **Abrir**.
- **3.** Utilice **Enviar**, **Aprobar** o **Rechazar** para la conciliación.

Para volver a abrir una conciliación:

- **1.** Seleccione una conciliación.
- **2.** Seleccione **Acciones** y, a continuación, **Volver a abrir**.
- **3.** Realice una de estas acciones:
	- Si el usuario es un administrador o usuario avanzado, puede seleccionar para quién desea volver a abrir una conciliación. Por ejemplo, al preparador o a uno de los revisores.

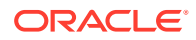
- Si el usuario es un preparador, puede volver a abrir una conciliación que se ha movido en el flujo de trabajo a un revisor y devolvérsela a sí mismo. También puede volver a abrir una conciliación cerrada y abrirla para sí mismo.
- Si el usuario es un revisor, puede seleccionar una conciliación cerrada y abrirla de nuevo para sí mismo. Es posible que desee volver a revisar o rechazarla y devolverla al preparador.

Para enviar, aprobar o rechazar varias conciliaciones a la vez:

#### **Nota:**

El administrador del servicio debe activar esta función. Si se activa, los usuarios podrán realizar una o más de estas acciones: Enviar, Aprobar o Rechazar.

- **1.** Seleccione una o más conciliaciones que desee enviar, aprobar o rechazar.
- **2.** En **Acciones**, seleccione **Actualización masiva** y, a continuación, la acción que desea realizar en todas las conciliaciones (Enviar, Aprobar o Rechazar).

# 16 Uso de enlaces de informe

Los enlaces de informe se utilizan para crear versiones de conciliaciones que se pueden imprimir o utilizar para su visualización sin conexión. Los enlaces de informe puede satisfacer requisitos de auditorías. Se pueden crear enlaces que contengan el subconjunto de conciliaciones que se van a auditar, sin tener que formar a los auditores sobre el sistema de administrador de conciliación de cuentas.

Los enlaces de informe se pueden generar desde:

- Cuadro de diálogo Administrar periodos
- Vista de listas de conciliaciones

En el primer caso, el enlace contiene todas las conciliaciones para el periodo seleccionado. En el segundo caso, el usuario puede elegir crear enlaces con todas las conciliaciones visible en la vista de lista de conciliaciones, o bien un conjunto de registros seleccionados. Cuando se genera desde la vista de lista de conciliaciones, el enlace puede incluir conciliaciones de varios periodos.

Los enlaces de informe se generan como archivos ZIP que contienen estos formatos:

- **Resumen del informe**: contiene una lista con hipervínculo de las conciliaciones incluidas en el enlace.
- **Detalles de conciliación**: se crea un archivo para cada conciliación. La estructura es muy similar a la del cuadro de diálogo Acciones de conciliación. Como mínimo, el archivo incluye listas de transacciones de cada tipo incluido en la conciliación. Si el usuario opta por incluir detalles de las transacciones, se proporcionan detalles de registro completos para cada transacción.
- **Datos adjuntos**: se incluye una carpeta para cada conciliación que contengan datos adjuntos a la conciliación, pero sólo si el usuario opta por incluir datos adjuntos al crear el enlace.

## Generación de enlaces de informe

La generación de enlaces de informe se habilita en la vista de lista.

Para generar enlaces de informe:

- **1.** En la aplicación, seleccione una ruta de acceso:
	- Seleccione **Herramientas** y, a continuación, **Generar enlace de informe**.
	- Seleccione **Administrar** y, a continuación, **Periodos**. Seleccione **Acciones** y, a continuación, **Generar enlace de informe**.
- **2.** Introduzca la siguiente información:
	- **a.** En **Nombre de enlace de informe**, introduzca un nombre.
	- **b.** En **Descripción**, introduzca una descripción de enlace.
	- **c. Opcional**: seleccione **Incluir datos adjuntos**.

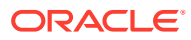

#### • **Datos adjuntos**

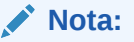

Al incluir datos adjuntos en el informe, aumentará considerablemente el tamaño del informe, lo que puede afectar al rendimiento.

- **Incluir detalle de la transacción**
- **d. Opcional**: seleccione **Incluir detalle de la transacción**.
- **3.** Si el enlace de informe se genera desde el menú **Herramientas**, seleccione qué conciliaciones exportar:
	- Conciliaciones seleccionadas
	- Todas las conciliaciones
- **4.** Haga clic en **Generar**.
- **5.** En **Descarga de archivo**, seleccione **Abrir** o **Guardar**.

Si ha hecho clic en **Guardar**, aparece el cuadro de diálogo **Guardar como** y se muestra el nombre del archivo ZIP en **Nombre de archivo** en la parte inferior. Seleccione un directorio para el archivo ZIP, haga clic en **Guardar** y, a continuación, en **Cerrar**.

**6.** Haga clic en **Cerrar**.

### Visualización de enlaces de informe

Al generar un enlace de informe, se muestra en un archivo comprimido. El nombre del archivo ZIP es el que especificó para el enlace de informe. Las páginas del informe se fusionan en un informe HTML, con saltos de página para secciones según sea necesario, por lo que el informe se puede imprimir con un comando de impresión. Si decide incluir detalles de transacciones, se incluyen registros completos de transacciones después de cada resumen de conciliación. Si selecciona incluir datos adjuntos, se crea un apéndice de datos adjuntos independiente, que contiene vínculos a los datos adjuntos y que se puede imprimir por separado. Los datos adjuntos se descargan en carpetas independientes.

Si ha guardado el enlace de informe como archivo ZIP, puede extraerlo todo del ZIP, que crea una estructura de directorios con el mismo nombre que el enlace de informe. Puede ver el enlace de informe abriendo la página HTML en el directorio.

La página de informe contiene esta información:

- Nombre de cuenta
- **Advertencias**
- Resumen de balance
- Propiedades adicionales
- Flujo de trabajo
- **Historial**

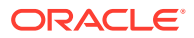

- Preguntas
- Datos adjuntos
- Comentarios

Para ver enlaces de informe:

- **1.** Navegue hasta el directorio en el que haya descargado el archivo ZIP y haga doble clic sobre él.
- **2.** Extraiga los archivos ZIP en el directorio deseado.
- **3.** Navegue hasta el directorio y localice el subdirectorio que coincida con el nombre del archivo ZIP.
- 4. En el subdirectorio, haga doble clic en Index.html para ver el enlace de informe.

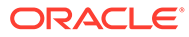